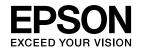

# **User's Guide**

# Multimedia Projector

# EB-X24EB-W03EB-X120EB-W18EB-X03EB-S120EB-X18EB-S03EB-X200EB-S18EB-W120EB-S200

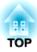

# **Notations Used in This Guide**

#### • Safety indications

The documentation and the projector use graphical symbols to show how to use the projector safely. Please understand and respect these caution symbols in order to avoid injury to persons or property.

| <u> M</u> Warning | This symbol indicates information that, if ignored, could possibly result in personal injury or even death due to incorrect handling.      |
|-------------------|----------------------------------------------------------------------------------------------------|
| 🕂 Caution         | This symbol indicates information that, if ignored, could possibly result in personal injury or physical damage due to incorrect handling. |

#### • General information indications

| Attention | Indicates procedures which may result in damage or injury if sufficient care is not taken.                                                                                                    |
|-----------|----------------------------------------------------------------------------------------------------|
|           | Indicates additional information and points which may be useful to know regarding a topic.                                                                                                    |
|           | Indicates a page where detailed information regarding a topic can be found.                                                                                                    |
| ••        | Indicates that an explanation of the underlined word or words in front of this symbol appears in the glossary of terms. See the "Glossary" section of the "Appendix".<br>The "Glossary" p.128 |
| [Name]    | Indicates the name of the buttons on the remote control or the control panel.<br>Example: [Esc] button                                                                                        |
| Menu Name | Indicates Configuration menu items.<br>Example:<br>Select <b>Brightness</b> from <b>Image</b> .<br><b>Image - Brightness</b>                                                                  |

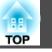

| Notations | Used in | This | Guide | ••••• | 2 |
|-----------|---------|------|-------|-------|---|
|-----------|---------|------|-------|-------|---|

## Introduction

| Projector Features                                                         |
|----------------------------------------------------------------------------|
| Quick and Easy Set up, Projection, and Storage                             |
| Connecting with a USB cable and projecting (USB Display)                   |
|                                                                            |
| Horizontal keystone adjuster                                               |
| Useful Functions for Projecting Images 7                                   |
| Increasing projection content in wide (WXGA) screen (EB-W18/EB-W03/EB-W120 |
| only)                                                                      |
| Connect a USB storage device and project movies or images (PC Free) 8      |
| Various functions for excellent power saving                               |
| Making the most of the remote control                                      |
| Enlarge and project your files with the Document Camera                    |
| Enhanced security functions                                                |
| Connecting to a wireless LAN and projecting images                         |
| Part Names and Functions 10                                                |
| Front/Top                                                                  |
| Rear                                                                       |
| Base                                                                       |
| Control Panel                                                              |
| Remote Control                                                             |
| Replacing the remote control batteries                                     |
| Remote control operating range 18                                          |

# **Preparing the Projector**

| Installing the Projector 20                     | D |
|-------------------------------------------------|---|
| Installation Methods                            | 0 |
| Installation methods                            | 0 |
| Screen Size and Approximate Projection Distance | 1 |

| Connecting Equipment 2                           | 23 |
|--------------------------------------------------|----|
| Connecting a Computer                            | 23 |
| Connecting Image Sources                         | 24 |
| Connecting USB Devices                           | 25 |
| Installing the Wireless LAN Unit                 | 27 |
| Installing the Quick Wireless Connection USB Key | 27 |

# **Basic Usage**

| Projecting Images 30                                    |
|---------------------------------------------------------|
| From Installation to Projection                         |
| · · · · · · · · · · · · · · · · · · ·                   |
| Switching to the Target Image by Remote Control         |
| Projecting with USB Display                             |
| System requirements                                     |
| Connecting for the first time                           |
| Uninstalling                                            |
| Adjusting Projected Images                              |
| Correcting Keystone Distortion                          |
| Correcting automatically                                |
| Correcting manually                                     |
| Adjusting the Image Size                                |
| Adjusting the Image Position                            |
| Adjusting the Horizontal Tilt                           |
| Correcting the Focus                                    |
| Adjusting the Volume                                    |
| Selecting the Projection Quality (Selecting Color Mode) |
| Setting Auto Iris                                       |
| Changing the Aspect Ratio of the Projected Image        |
| Changing methods                                        |
| Changing the aspect mode 44                             |

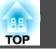

4

# **Useful Functions**

| Projection Functions                                                                        | 48   |
|---------------------------------------------------------------------------------------------|------|
| Projecting Without a Computer (PC Free)                                                     | . 48 |
| Specifications for files that can be projected using PC Free                                | . 48 |
| PC Free examples                                                                            | . 48 |
| PC Free operating methods                                                                   |      |
| Projecting the selected images or movies                                                    |      |
| Projecting image files in a folder in sequence (Slideshow)                                  |      |
| Image file display settings and Slideshow operation settings                                |      |
| Hiding the Image and Sound Temporarily (A/V Mute)                                           |      |
| Freezing the Image (Freeze)                                                                 |      |
| Pointer Function (Pointer)                                                                  |      |
| Enlarging Part of the Image (E-Zoom)                                                        |      |
| Using the Remote Control to Operate the Mouse Pointer (Wireless Mouse) Saving a User's Logo |      |
|                                                                                             | , 50 |
| Security Functions                                                                          | 60   |
| Managing Users (Password Protect)                                                           | . 60 |
| Kinds of Password Protect                                                                   | . 60 |
| Setting Password Protect                                                                    | . 60 |
| Entering the Password                                                                       |      |
| Restricting Operation (Control Panel Lock)                                                  |      |
| Anti-Theft Lock                                                                             |      |
| Installing the wire lock                                                                    | . 63 |
| Monitoring and Controlling                                                                  | 65   |
| Changing Settings Using a Web Browser (Web Control)                                         |      |
| Projector setup                                                                             | . 65 |
| Displaying the Web Control screen                                                           | . 65 |
| Displaying the Web Remote screen                                                            | . 66 |
| Using the Mail Notification Function to Report Problems                                     | . 67 |
| Reading Error Notification Mail                                                             |      |
| Management Using SNMP                                                                       |      |
| ESC/VP21 Commands                                                                           |      |
| Before starting                                                                             |      |
| Command list                                                                                |      |
| Communications protocol                                                                     | . 69 |

| About Event ID | • • • • • • • • • • • • • • • • • • • • | . 70 |
|----------------|-----------------------------------------|------|
|----------------|-----------------------------------------|------|

# **Configuration Menu**

| Using the Configuration Menu72      |
|-------------------------------------|
| List of Functions                   |
| Configuration Menu Table            |
| Network menu                        |
| Image Menu                          |
| Signal Menu                         |
| Settings Menu                       |
| Extended Menu                       |
| Network Menu                        |
| Notes on operating the Network menu |
| Soft keyboard operations            |
| Basic menu                          |
| Wireless LAN menu                   |
| Security menu                       |
| Mail menu                           |
| Others menu                         |
| Reset menu                          |
| ECO Menu                            |
| Info Menu (Display Only)            |
| Reset Menu                          |

# Troubleshooting

| Using the Help     9                | 0              |
|-------------------------------------|----------------|
| Problem Solving                     | 1              |
| Reading the Indicators              | <b>)</b> 1     |
| When the Indicators Provide No Help | <del>)</del> 5 |
| Problems Relating to Images         | 96             |
| No images appear                    | <del>)</del> 6 |
| Moving images are not displayed     | <del>)</del> 7 |

| Projection stops automatically                                                        |
|---------------------------------------------------------------------------------------|
| The message Not supported is displayed                                                |
| The message No Signal is displayed                                                    |
| Images are fuzzy, out of focus, or distorted                                          |
| Interference or distortion appear in images                                           |
| The image is truncated (large) or small, the aspect is not suitable, or the image has |
| been reversed                                                                         |
| Image colors are not right 100                                                        |
| Images appear dark 101                                                                |
| Problems when Projection Starts 102                                                   |
| The projector does not turn on                                                        |
| Other Problems                                                                        |
| No sound can be heard or the sound is faint                                           |
| There is noise in the audio (only when projecting USB display)                        |
| The remote control does not work    103                                               |
| I want to change the language for messages and menus                                  |
| Mail is not received even if a problem occurs in the projector                        |
| Cannot change settings using a Web browser                                            |

# Maintenance

| Cleaning                                                                                                    | 106<br>106                      |
|----------------------------------------------------------------------------------------------------|---------------------------------|
| Replacing Consumables                                                                                                    | 108                             |
| Replacing the Lamp         Lamp replacement period         How to replace the lamp         Resetting the lamp hours         Replacing the Air Filter         Air filter replacement period         How to replace the air filter | 108<br>108<br>111<br>111<br>111 |

# Appendix

| Useful Software114EasyMP Network Projection114EasyMP Monitor114                                                                                                    |
|----------------------------------------------------------------------------------------------------|
| Optional Accessories and Consumables115Optional Accessories115Consumables115                                                                                                    |
| Screen Size and Projection Distance116Projection Distance (For EB-W18/EB-W03/EB-W120)116Projection Distance (For EB-X24)117Projection Distance (For EB-X18/EB-X03/EB-X120/EB-X200)118Projection Distance (For EB-S18/EB-S03/EB-S120/EB-S200)120 |
| Supported Monitor Displays121Supported Resolutions121Computer signals (analog RGB)121Component video121Composite video122Input signal from the HDMI port122                                                                                     |
| Specifications       123         Projector General Specifications       123                                                                                                    |
| Appearance 127                                                                                                    |
| Glossary 128                                                                                                    |
| General Notes130About Notations130General Notice:131                                                                                                    |
| Index                                                                                                    |

TOP

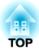

# Introduction

This chapter explains the projector's features and the part names.

# **Projector Features**

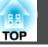

## Quick and Easy Set up, Projection, and Storage

- Turn the projector on and off by simply plugging in or unplugging.
- Project onto large screens from a short distance.
- Make easy height adjustments with one lever.
- No cool down delay makes it easy to put away.

#### Connecting with a USB cable and projecting (USB Display)

By simply connecting a USB cable, you can project images from a computer's screen without a computer cable.

Projecting with USB Display" p.32

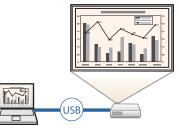

# Detecting projector movements and automatically correcting image distortion

This projector automatically corrects vertical keystone distortion which occurs when positioning or moving the projector.

Correcting automatically p.37

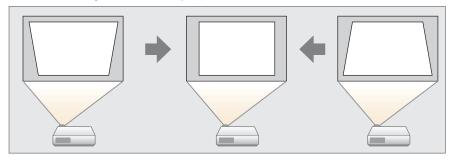

#### Horizontal keystone adjuster

This allows you to quickly correct horizontal distortion in the projected image. This is useful if you cannot install the projector parallel to the screen.

Correcting manually" p.37

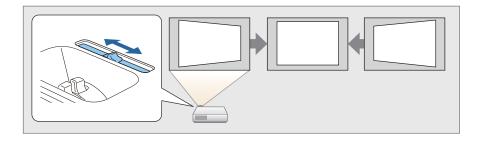

# **Useful Functions for Projecting Images**

# Increasing projection content in wide (WXGA) screen (EB-W18/EB-W03/EB-W120 only)

With a computer that has a 16:10 WXGA wide LCD display, the image can be projected in the same aspect. You can use whiteboards and other landscape format screens.

 "Changing the Aspect Ratio of the Projected Image" p.43

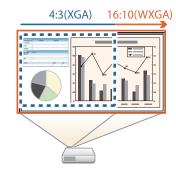

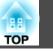

# Connect a USB storage device and project movies or images (PC Free)

- You can connect USB storage devices or digital cameras to the projector and project saved images.
- A wide range of file formats are supported such as movies or images.
- ☞ "Projecting Without a Computer (PC Free)" p.48

#### Various functions for excellent power saving

- Various functions to prevent wasting electricity
- The projector comes with a number of built-in functions to save power such as dimming the projected image, an auto power off timer, and adjusting power consumption while the projector is standing by.
- ☞ "ECO Menu" p.86
- Function for displaying the power-saving status on the projected screen When ECO Display is set to **On** from the Configuration menu, leaf icons (*(*) that indicate the power-saving status are displayed at the bottomleft of the projected screen when the lamp brightness has switched to low brightness.
  - ECO ECO Display p.86

#### Making the most of the remote control

You can use the remote control to perform operations such as enlarging part of the image. You can also use the remote control as a pointer to draw attention to specific points, or as a mouse for the computer.

- ☞ "Pointer Function (Pointer)" p.55
- ☞ "Enlarging Part of the Image (E-Zoom)" p.56
- ☞ "Using the Remote Control to Operate the Mouse Pointer (Wireless Mouse)" p.57

#### Enlarge and project your files with the Document Camera

You can project paper documents and objects using the optional Document Camera.

By connecting to a computer and using the software supplied, you can make full use of the projector's capabilities.

☞ "Optional Accessories" p.115

#### **Enhanced security functions**

- Password Protect to restrict and manage users
  - By setting a Password you can restrict who can use the projector.
  - ☞ "Managing Users (Password Protect)" p.60
- Control Panel Lock to restrict button operation on the control panel You can use this to prevent people changing projector settings without permission at events, in schools, and so on.
- ☞ "Restricting Operation (Control Panel Lock)" p.62
- Equipped with various anti-theft devices

The projector is equipped with the following types of anti-theft security devices.

- Security slot
- Security cable installation point
- Theft Lock" p.63

#### Connecting to a wireless LAN and projecting images

By installing the supplied or optional wireless LAN unit and connecting to a wireless LAN network, the following functions become available.

☞ "Installing the Wireless LAN Unit" p.27

## **Projector Features**

• Wirelessly projecting your computer's screen You can project your computer's screen over a network by using EasyMP Network Projection. You can download EasyMP Network Projection from the following Web site. http://www.epson.com

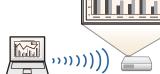

• Using Quick Wireless Connection to make automatic network settings for your computer (Windows only)

By simply connecting the optional Quick Wireless Connection USB Key to a computer, you can connect the projector and the computer using the wireless communication and project images from the computer.

☞ "Installing the Quick Wireless Connection USB Key" p.27

• Projecting images from portable devices over a network

If "Epson iProjection" is installed on your smart phone or tablet device, you can wirelessly project data from the device. Because you can operate these devices from any location, you can vary the way in which conferences or presentations are made.

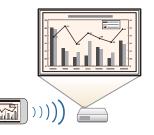

You can download "Epson iProjection" for free from the App Store or from Google play. Any fees incurred when communicating with the App Store or Google play are the responsibility of the customer.

# uter, USB Key nputer roject

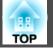

9

All of the features in this guide are explained using illustrations of EB-X24 unless otherwise mentioned.

# **Front/Top**

#### EB-X24/EB-W18/EB-X18/EB-S18

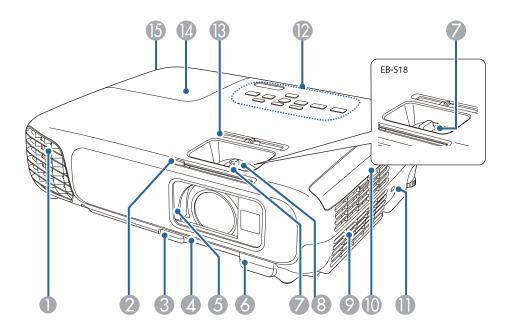

#### EB-W03/EB-X03/EB-S03/EB-W120/EB-X120/EB-S120/EB-X200/EB-S200

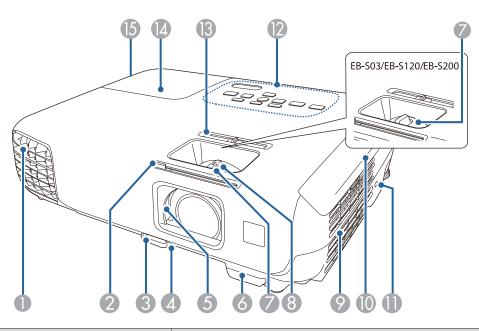

|   | Name                | Function                                                                                                    |  |
|---|---------------------|----------------------------------------------------------------------------------------------------|--|
| 0 | Air exhaust vent    | Exhaust vent for air used to cool the projector internally.                                                                                                    |  |
|   |                     | <b>Caution</b><br>While projecting, do not put your face or hands<br>near the air exhaust vent, and do not place objects<br>that may become warped or damaged by heat near<br>the vent. Hot air from the air exhaust vent could<br>cause burns, warping, or accidents to occur. |  |
| 2 | A/V mute slide knob | Slide the knob to open and close the A/V mute slide.                                                                                                    |  |
| 3 | Foot adjust lever   | Press the foot adjust lever to extend and retract the front<br>adjustable foot.<br>TAdjusting the Image Position" p.41                                                                                                    |  |

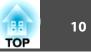

| 88  |  |
|-----|--|
| TOP |  |
| 101 |  |

11

|          | Name                                                                                       | Function                                                                                                    |
|----------|--------------------------------------------------------------------------------------------|----------------------------------------------------------------------------------------------------|
| 4        | Front adjustable foot                                                                      | When setup on a surface such as a desk, extend the foot to adjust the position of the image.  The Transformation of the Image Position p.41                                                 |
| 5        | A/V mute slide                                                                             | Close when not using the projector to protect the lens. By closing during projection you can hide the image and the sound.<br>This "Hiding the Image and Sound Temporarily (A/V Mute)" p.54 |
| 6        | Remote receiver                                                                            | Receives signals from the remote control.                                                                                                    |
| 7        | Focus ring                                                                                 | Adjusts the image focus.<br>Correcting the Focus" p.41                                                                                                    |
| 8        | Zoom ring<br>(EB-X24/EB-W18/EB-<br>X18/EB-W03/EB-X03/<br>EB-W120/EB-X120/EB-<br>X200 only) | Adjusts the image size.<br>The Image Size" p.40                                                                                                    |
| 9        | Air intake vent<br>(air filter)                                                            | Takes in air to cool the projector internally.                                                                                                    |
| 0        | Air filter cover                                                                           | Opens and closes the air filter cover.<br>Treplacing the Air Filter" p.111                                                                                                    |
| 0        | Security slot                                                                              | The security slot is compatible with the Microsaver<br>Security System manufactured by Kensington.<br>Theft Lock" p.63                                                                      |
| 12       | Control panel                                                                              | Operates the projector.<br>Control Panel" p.13                                                                                                    |
| <b>B</b> | Horizontal keystone<br>adjuster                                                            | Corrects horizontal distortion in the projected image.<br>Correcting manually" p.37                                                                                                    |
| 14       | Lamp cover                                                                                 | Open when replacing the projector's lamp.<br>Treplacing the Lamp" p.108                                                                                                    |
| 6        | Lamp Cover Fixing<br>Screw                                                                 | Screw to fix the lamp cover in place.                                                                                                    |

# Rear

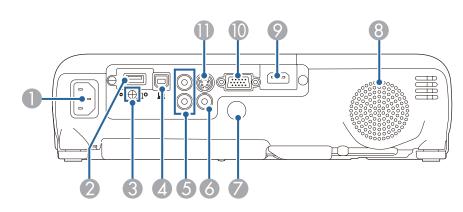

|   | Name                           | Function                                                                                                    |
|---|--------------------------------|----------------------------------------------------------------------------------------------------|
| 0 | Power inlet                    | Connects the power cord to the projector.<br>Trom Installation to Projection" p.30                                                                                                    |
| 2 | USB-A port                     | <ul> <li>Connects a USB memory device or a digital camera and projects movies or images using PC Free.</li> <li>"Projecting Without a Computer (PC Free)" p.48</li> <li>Connects the optional Document Camera.</li> </ul>                                    |
|   |                                | <ul> <li>Connects the supplied or optional Wireless LAN unit.</li> <li>"Installing the Wireless LAN Unit" p.27</li> <li>Connects the optional Quick Wireless Connection USB Key.</li> <li>"Installing the Quick Wireless Connection USB Key" p.27</li> </ul> |
| 3 | Wireless LAN unit fixing screw | This screw secures the wireless LAN unit cover.                                                                                                    |

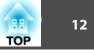

|   | Name            | Function                                                                                                    |
|---|-----------------|----------------------------------------------------------------------------------------------------|
| 4 | USB-B port      | <ul> <li>Connects the projector to a computer using a USB cable, and projects the images on the computer.</li> <li>Projecting with USB Display" p.32</li> <li>Connects the projector to a computer using a USB cable to use the Wireless Mouse function.</li> <li>"Using the Remote Control to Operate the Mouse Pointer (Wireless Mouse)" p.57</li> </ul> |
| 5 | Audio port      | Inputs audio from equipment connected to the Computer port, the S-Video port, or the Video port.                                                                                                    |
| 6 | Video port      | Inputs composite video signals from video sources.                                                                                                    |
| 0 | Remote receiver | Receives signals from the remote control.                                                                                                    |
| 8 | Speaker         | Outputs audio.                                                                                                    |
| 0 | HDMI port       | Inputs video signals from HDMI compatible video<br>equipment and computers. This projector is compatible<br>with <u>HDCP</u> .<br>Tornecting Equipment" p.23                                                                                                    |
| 0 | Computer port   | Inputs image signals from a computer and component video signals from other video sources.                                                                                                    |
| 0 | S-Video port    | Inputs S-Video signals from video sources.                                                                                                    |

# Base

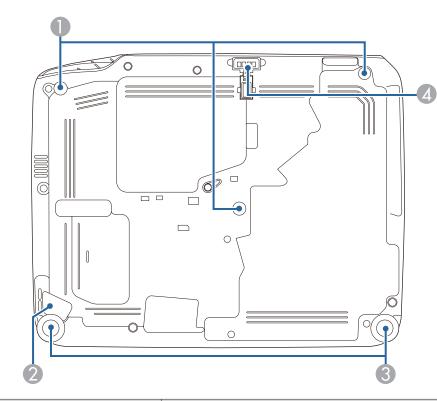

|   | Name                                          | Function                                                                                                    |
|---|-----------------------------------------------|----------------------------------------------------------------------------------------------------|
| 0 | Ceiling mount fixing<br>points (three points) | Attach the optional Ceiling Mount here when suspending<br>the projector from a ceiling.<br>The "Installing the Projector" p.20<br>Coptional Accessories" p.115 |
| 2 | Security cable installation point             | Pass a commercially available wire lock through here and lock it in place. The "Installing the wire lock" p.63                                                 |

| TOP |
|-----|
|-----|

|   | Name                  | Function                                                                                                    |
|---|-----------------------|----------------------------------------------------------------------------------------------------|
| 3 | Rear feet             | When setup on a surface such as a desk, turn to extend and retract to adjust the horizontal tilt.  TAdjusting the Horizontal Tilt" p.41 |
| 4 | Front adjustable foot | When setup on a surface such as a desk, extend the foot to adjust the position of the image.  The Tradjusting the Image Position p.41   |

# **Control Panel**

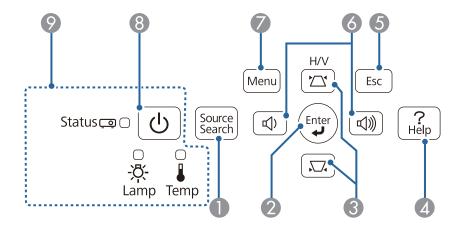

|   | Name                      | Function                                                                                                    |
|---|---------------------------|----------------------------------------------------------------------------------------------------|
| 0 | [Source Search]<br>button | Changes to the next input source that is sending an image.<br>☞ "Automatically Detect Input Signals and Change the<br>Projected Image (Source Search)" p.31                                                                                                    |
| 2 | [Enter] button<br>[ ◀ ]   | <ul> <li>When the Configuration menu or the Help screen is displayed, it accepts and enters the current selection and moves to the next level.</li> <li>If pressed while projecting analog RGB signals from the Computer port, you can automatically optimize Tracking, Sync., and Position.</li> </ul>                                                                                 |
| 3 | [껍][꼬]                    | <ul> <li>Displays the Keystone screen allowing you to correct keystone distortion in vertical and horizontal directions.</li> <li>Correcting manually" p.37</li> <li>If pressed when the Configuration menu or the Help screen is displayed, these buttons select menu items and setting values.</li> <li>"Using the Configuration Menu" p.72</li> <li>"Using the Help" p.90</li> </ul> |

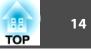

|   | Name                                          | Function                                                                                                    |
|---|-----------------------------------------------|----------------------------------------------------------------------------------------------------|
| 4 | [Help] button                                 | Displays and closes the Help screen which shows you how<br>to deal with problems if they occur.<br>Tusing the Help" p.90                                                                                                    |
| 5 | [Esc] button                                  | • Stops the current function.                                                                                                    |
|   |                                               | <ul> <li>If pressed when the Configuration menu is displayed, it moves to the previous menu level.</li> <li>"Using the Configuration Menu" p.72</li> </ul>                                                                                                    |
| 3 | [석][네》] buttons<br>or [Wide][Tele]<br>buttons | <ul> <li>For EB-X24/EB-W18/EB-X18/EB-W03/EB-X03/EB-W120/EB-X120/EB-X200</li> <li>[▷] Decreases the volume.</li> <li>[▷] Increases the volume.</li> <li>[▷] Increases the volume" p.42</li> <li>For EB-S18/EB-S03/EB-S120/EB-S200</li> <li>[Wide]: Enlarges the size of the projected image.</li> <li>[Tele]: Reduces the size of the projected image.</li> <li>[○] "Adjusting the Image Size" p.40</li> <li>Corrects keystone distortion in the horizontal direction when the Keystone screen is displayed.</li> <li>[○] "H/V-Keystone" p.38</li> <li>If pressed when the Configuration menu or the Help screen is displayed, these buttons select menu items and setting values.</li> <li>[○] "Using the Configuration Menu" p.72</li> <li>[○] "Using the Help" p.90</li> </ul> |
| 7 | [Menu] button                                 | Displays and closes the Configuration menu.<br>☞ "Using the Configuration Menu" p.72                                                                                                    |
| 8 | Power button<br>[也]                           | Turns the projector power on or off.<br>Turns the projection p.30                                                                                                    |
| 9 | Indicators                                    | Indicates the projector's status.<br>Treading the Indicators" p.91                                                                                                    |

### **Remote Control**

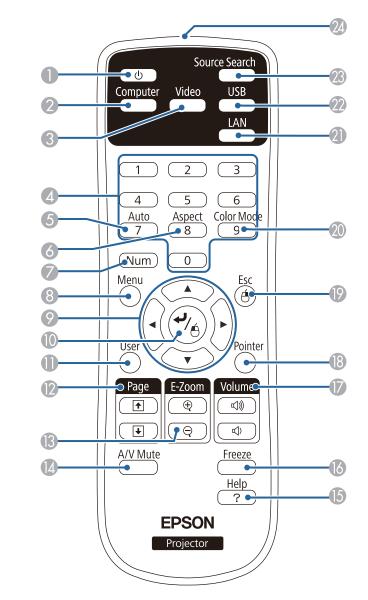

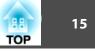

| Name |                       | Function                                                                                                    |  |  |
|------|-----------------------|----------------------------------------------------------------------------------------------------|--|--|
| 0    | Power button<br>[(්)] | Turns the projector power on or off.<br>Turns Turns the projector power on or off.<br>Turns the projector power on or off.                                                                                                    |  |  |
| 2    | [Computer] button     | Changes to images from the Computer port.                                                                                                    |  |  |
| 3    | [Video] button        | Each time the button is pressed, the image cycles through the Video, S-Video, and HDMI ports.                                                                                                    |  |  |
| 4    | Numeric buttons       | Enter the Password.<br>© "Setting Password Protect" p.60                                                                                                    |  |  |
| 5    | [Auto] button         | If pressed while projecting analog RGB signals from the<br>Computer port, you can automatically optimize Tracking,<br>Sync., and Position.                                                                                                    |  |  |
| 6    | [Aspect] button       | Each time the button is pressed, the aspect mode changes.<br>"Changing the Aspect Ratio of the Projected Image"<br>p.43                                                                                                    |  |  |
| 7    | [Num] button          | Hold down this button and press the numeric buttons to<br>enter passwords and numbers.<br>© "Setting Password Protect" p.60                                                                                                    |  |  |
| 8    | [Menu] button         | Displays and closes the Configuration menu.<br>Tusing the Configuration Menu" p.72                                                                                                    |  |  |
| 0    | []][]]]<br>buttons    | <ul> <li>When the Configuration menu or the Help screen is displayed, pressing these buttons selects menu items and setting values.</li> <li>"Using the Configuration Menu" p.72</li> <li>When projecting using PC Free, pressing these buttons displays the previous/next image, rotates the image, and so on.</li> <li>"PC Free operating methods" p.49</li> <li>During Wireless Mouse function, the mouse pointer moves in the direction of the button that was pushed.</li> <li>"Using the Remote Control to Operate the Mouse Pointer (Wireless Mouse)" p.57</li> </ul> |  |  |

| Name |                            | Function                                                                                                    |  |  |
|------|----------------------------|----------------------------------------------------------------------------------------------------|--|--|
|      | [≁] button                 | <ul> <li>When the Configuration menu or the Help screen is displayed, it accepts and enters the current selection and moves to the next level.</li> <li>"Using the Configuration Menu" p.72</li> <li>Acts as a mouse's left button when using the Wireless Mouse function.</li> <li>"Using the Remote Control to Operate the Mouse Pointer (Wireless Mouse)" p.57</li> </ul>                                                                                         |  |  |
| 0    | [User] button              | Select any frequently used item from the five available<br>Configuration menu items, and assign it to this button. By<br>pressing the [User] button, the assigned menu item<br>selection/adjustment screen is displayed, allowing you to<br>make one-touch settings/adjustments.<br>Terms Menu" p.77<br>Power Consumption is assigned as the default setting.                                                                                                    |  |  |
| 0    | [Page] buttons<br>[↑][♥]   | <ul> <li>Changes pages in files such as PowerPoint files when using the following projection methods.</li> <li>When using the Wireless Mouse function <ul> <li>"Using the Remote Control to Operate the Mouse Pointer (Wireless Mouse)" p.57</li> </ul> </li> <li>When using USB Display <ul> <li>"Projecting with USB Display" p.32</li> </ul> </li> <li>When projecting images using PC Free, pressing these buttons displays the previous/next screen.</li> </ul> |  |  |
| (3)  | [E-Zoom] buttons<br>[①][○] | Enlarges or reduces the image without changing the projection size.<br>The image (E-Zoom)" p.56                                                                                                    |  |  |
| (2)  | [A/V Mute] button          | <ul> <li>Turns the video and audio on or off.</li> <li></li></ul>                                                                                                    |  |  |

|   | 6 |    |   |  |  |
|---|---|----|---|--|--|
| 4 | ۰ |    | 2 |  |  |
| 1 | • | •  |   |  |  |
| 1 | 0 | DF | 2 |  |  |
|   |   |    |   |  |  |

16

|    | Name                                   | Function                                                                                                    |
|----|----------------------------------------|----------------------------------------------------------------------------------------------------|
| (5 | [Help] button                          | Displays and closes the Help screen which shows you how<br>to deal with problems if they occur.<br>Tusing the Help" p.90                                                                                                    |
| 6  | [Freeze] button                        | Images are paused or unpaused.<br>☞ "Freezing the Image (Freeze)" p.54                                                                                                    |
| 17 | <b>[Volume] buttons</b><br>[ଐ][ଐ]]     | <ul> <li>[Φ] Decreases the volume.</li> <li>[𝔄)] Increases the volume.</li> <li>(𝕶) "Adjusting the Volume" p.42</li> </ul>                                                                                                    |
| 13 | [Pointer] button                       | Displays the on-screen pointer.<br>The "Pointer Function (Pointer)" p.55                                                                                                    |
|    | [Esc] button                           | <ul> <li>Stops the current function.</li> <li>If pressed when the Configuration menu is displayed, it moves to the previous level.</li> <li>"Using the Configuration Menu" p.72</li> <li>Acts as a mouse's right button when using the Wireless Mouse function.</li> <li>"Using the Remote Control to Operate the Mouse Pointer (Wireless Mouse)" p.57</li> </ul> |
| 20 | [Color Mode] button                    | <ul> <li>Each time the button is pressed, the Color Mode changes.</li> <li>"Selecting the Projection Quality (Selecting Color Mode)" p.42</li> </ul>                                                                                                    |
| 2  | [LAN] button                           | Switches to the image from the network connected device.                                                                                                    |
| 22 | [USB] button                           | <ul><li>Each time the button is pressed, it cycles through the following images:</li><li>USB Display</li><li>Images from the device connected to the USB-A port</li></ul>                                                                                                    |
| 23 | [Source Search]<br>button              | Changes to the next input source that is sending an image.<br>☞ "Automatically Detect Input Signals and Change the<br>Projected Image (Source Search)" p.31                                                                                                    |
| 24 | Remote control light-<br>emitting area | Outputs remote control signals.                                                                                                    |

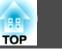

17

#### **Replacing the remote control batteries**

If delays in the responsiveness of the remote control occur or if it does not operate after it has been used for some time, it probably means that the batteries are becoming flat. When this happens, replace them with new batteries. Have two AA size manganese or alkaline batteries ready. You cannot use other batteries except for the AA size manganese or alkaline.

#### Attention

Make sure you read the following manual before handling the batteries.

☞ Safety Instructions

Remove the battery cover.

While pushing the battery compartment cover catch, lift the cover up.

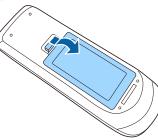

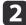

1

Replace the old batteries with new batteries.

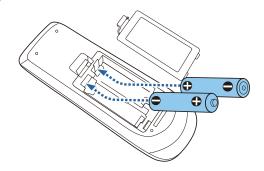

# 🕂 Caution

Check the positions of the (+) and (-) marks inside the battery holder to ensure the batteries are inserted the correct way.

If the batteries are not used correctly, they could explode or leak causing a fire, injury, or damage to the product.

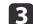

#### Replace the battery cover.

Press the battery compartment cover until it clicks into place.

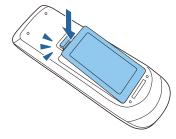

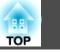

# Remote control operating range

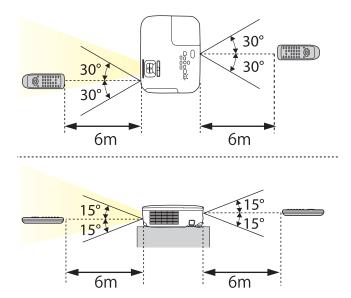

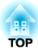

# **Preparing the Projector**

This chapter explains how to install the projector and connect projection sources.

# **Installing the Projector**

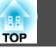

## **Installation Methods**

The projector supports the following four different projection methods. Install the projector according to the conditions of the installation location.

• Project images from in front of the screen. (Front projection)

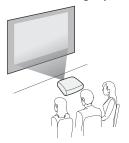

• Suspend the projector from the ceiling and project images from in front of a screen. (Front/Ceiling projection)

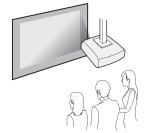

• Project images from behind a translucent screen. (Rear projection)

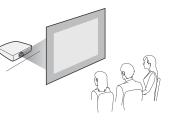

• Suspend the projector from the ceiling and project images from behind a translucent screen. (Rear/Ceiling projection)

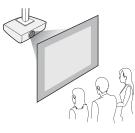

# 🔥 Warning

- A special method of installation is required when suspending the projector from a ceiling (ceiling mount). If it is not installed correctly, it could fall causing an accident and injury.
- If you use adhesives on the Ceiling mount fixing points to prevent the screws from loosening, or if you use things such as lubricants or oils on the projector, the projector case may crack causing it to fall from its ceiling mount. This could cause serious injury to anyone under the ceiling mount and could damage the projector.

When installing or adjusting the ceiling mount, do not use adhesives to prevent the screws from loosening and do not use oils or lubricants and so on.

• Do not cover the projector's air intake vent or air exhaust vent. If either of the vents are covered, the internal temperature could rise and cause a fire.

#### Attention

Do not use the projector on its side. This may cause malfunctions to occur.

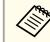

• An optional Ceiling mount is required when suspending the projector from a ceiling.

- ☞ "Optional Accessories" p.115
- The default Projection setting is **Front**. You can change from **Front** to **Rear** from the Configuration menu.
  - Extended Projection p.78
- You can change the Projection mode as follows by pressing down the [A/V Mute] button on the remote control for about five seconds.
   Front↔Front/Ceiling Rear↔Rear/Ceiling

#### Installation methods

Install the projector as follows.

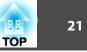

• Install the projector so that it is parallel to the screen.

If the projector is installed at an angle to the screen, keystone distortion occurs in the projected image.

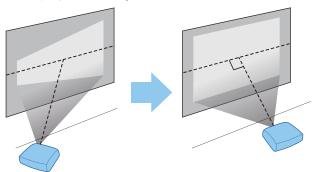

• Place the projector on a level surface. If the projector is tilted the projected image is also tilted.

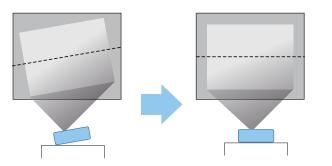

- See the following if you cannot install the projector parallel to the screen.
  - Correcting Keystone Distortion" p.36
  - See the following if you cannot install the projector on a level surface.
    - "Adjusting the Horizontal Tilt" p.41
  - ☞ "Correcting Keystone Distortion" p.36

## Screen Size and Approximate Projection Distance

Projection size is determined by the distance from the projector to the screen. See the illustrations on the right to select the best position according to the screen size. The illustrations show the approximate shortest distance at maximum zoom. See the following for more information on the projection distance.

☞ "Screen Size and Projection Distance" p.116

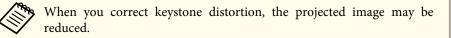

#### 16:10 Screen Size

#### For EB-W18/EB-W03/EB-W120

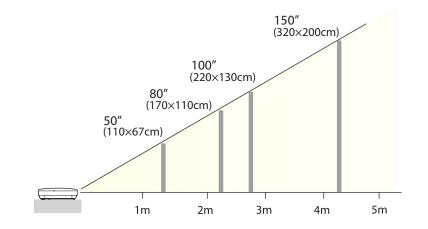

4:3 Screen Size

For EB-X24

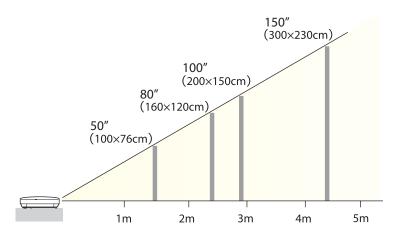

#### For EB-S18/EB-S03/EB-S120/EB-S200

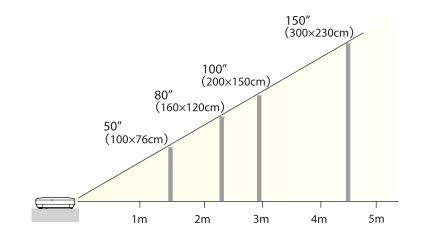

#### For EB-X18/EB-X03/EB-X120/EB-X200

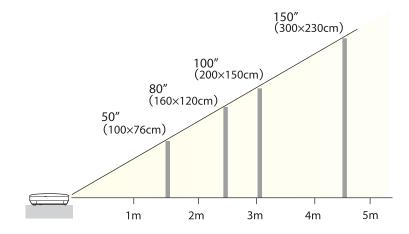

TOP

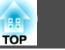

Illustrations in this section are of EB-X24.

The port name, location, and connector orientation differ depending on the source being connected.

## **Connecting a Computer**

To project images from a computer, connect the computer using one of the following methods.

**When using the supplied computer cable** 

Connect the computer's display output port to the projector's Computer port. You can output audio from the projector's speaker by connecting the audio output port on the computer to the projector's Audio port using a commercially available audio cable.

**When using the supplied or commercially available USB cable** 

Connect the computer's USB port to the projector's USB-B port. You can send the computer's audio with the projected image.

**(3)** When using a commercially available HDMI cable

Connect the computer's HDMI port to the projector's HDMI port. You can send the computer's audio with the projected image.

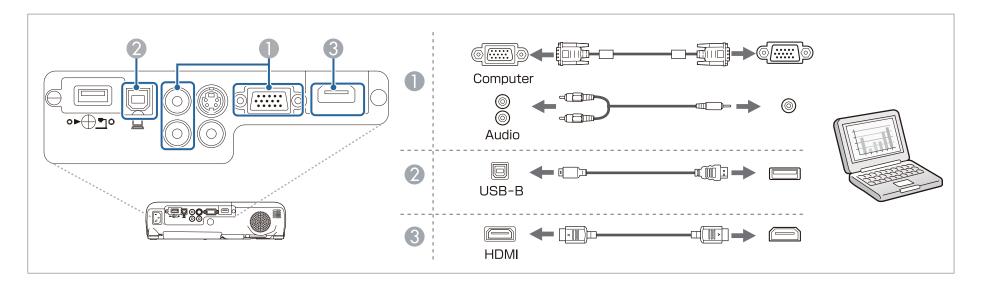

You can use a USB cable to connect the projector to a computer to project images from the computer. This function is called USB Display.

"Projecting with USB Display" p.32

23

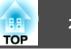

## **Connecting Image Sources**

To project images from DVD players or VHS video and so on, connect to the projector using one of the following methods.

**(1)** When using a commercially available video or S-video cable

Connect the video output port on the image source to the projector's Video port. Or, connect the S-video output port on the image source to the projector's S-Video port. You can output audio from the projector's speaker by connecting the audio output port on the image source to the projector's Audio port using a commercially available audio cable.

- **When using the optional component video cable** 
  - Optional Accessories" p.115

Connect the component output port on the image source to the projector's Computer input port. You can output audio from the projector's speaker by connecting the audio output port on the image source to the projector's Audio port using a commercially available audio cable.

**③** When using a commercially available HDMI cable

Connect the HDMI port on the image source to the projector's HDMI port. You can send the image source's audio with the projected image.

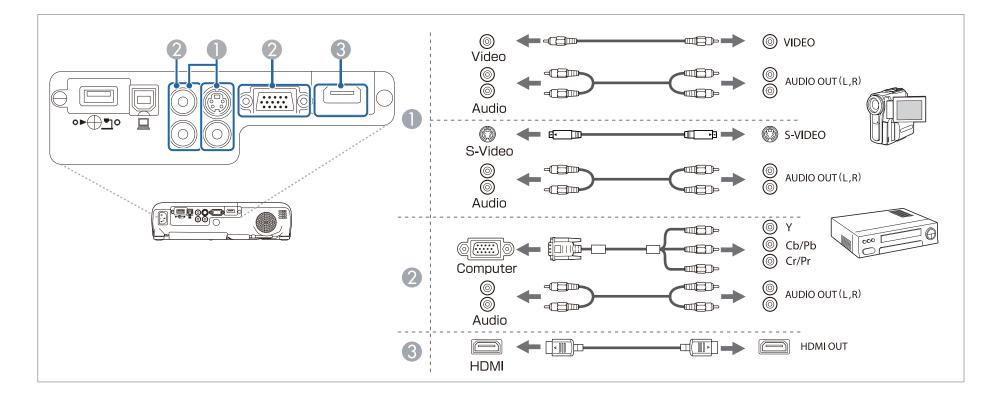

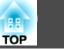

#### Attention

- Turn off the equipment you want to connect before connecting to the projector. If the input source is on when you connect it to the projector, it could cause a malfunction.
- If the orientation or shape of the plug differs, do not try to force it in. The device could be damaged or could malfunction.

• If the source you want to connect to has an unusually shaped port, use the cable supplied with the device or an optional cable to connect to the projectors. • When using a commercially available 2RCA(L/R)/stereo mini-pin audio cable, make sure it is labeled "No resistance".

## **Connecting USB Devices**

You can connect devices such as the optional Document Camera, a USB memory, and USB compatible hard disks and digital cameras.

Using the USB cable supplied with the USB device, connect the USB device to the USB-A port on the projector.

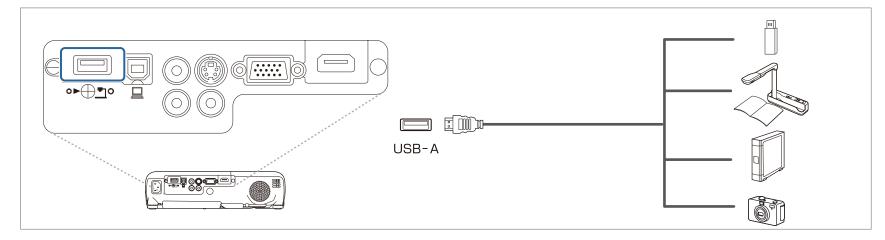

When the USB device is connected, you can project files on the USB memory or digital camera using PC Free.

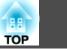

#### Attention

- If you use a USB hub, the connection may not operate correctly. Devices such as digital cameras and USB devices should be connected to the projector directly.
- When connecting and using a USB-compatible hard disk, make sure you connect the AC adaptor supplied with the hard disk.
- Connect a digital camera or hard disk to the projector using a USB cable supplied with or specified for use with the device.
- Use a USB cable less than three meters in length. If the cable exceeds three meters, PC Free may not function correctly.

#### **Removing USB devices**

After finishing projecting, remove USB devices from the projector. For devices such as digital cameras or hard disks, turn off the device and then remove it from the projector.

## **Connecting Equipment**

# TOP

## Installing the Wireless LAN Unit

By installing the supplied or optional wireless LAN unit, you can project a computer screen over a network.

Connect the wireless LAN unit to the projector's USB-A port.

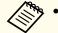

1

• When connecting to the network using wireless LAN, make sure you make network settings from the Configuration menu.

- ☞ "Wireless LAN menu" p.82
- If you normally leave the wireless LAN unit installed, make sure you attach the supplied wireless LAN unit cover as a theft deterrent.
- When moving the projector, make sure you remove the wireless LAN unit and cover for safety reasons.

Use a cross-head screwdriver to remove the screw that secures the wireless LAN unit cover.

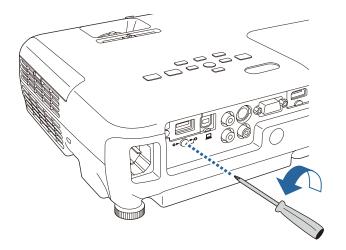

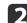

Connect the wireless LAN unit to the USB-A port.

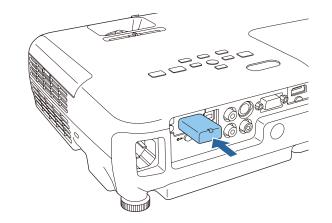

| $\sim$ |
|--------|
|        |

Attach the wireless LAN unit cover, and secure it in place with the screw.

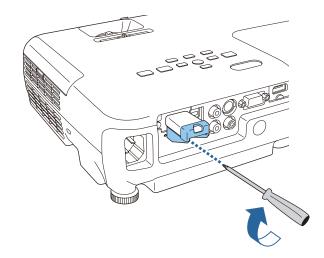

#### Installing the Quick Wireless Connection USB Key

When installing the optional Quick Wireless Connection USB Key, you need to remove the Wireless LAN unit first, and then connect the Quick Wireless Connection USB Key to the USB-A port.

## **Connecting Equipment**

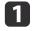

Turn on the projector, and then press the [LAN] button on the remote control.

The LAN standby screen is displayed.

2

Check that the SSID and IP address information are displayed on the LAN standby screen, and then remove the Wireless LAN unit.

**3** Connect the Quick Wireless Connection USB Key to the USB-A port.

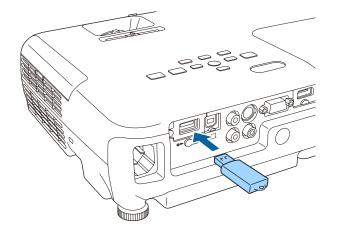

- When the message "Network information update complete. Remove the Quick Wireless Connection USB Key Adapter." is displayed, remove the Quick Wireless Connection USB Key.
- 5

6

Reinstall the Wireless LAN unit on the projector.

Connect the Quick Wireless Connection USB Key to the computer you are using.

For the steps from here on, see the User's Guide supplied with the Quick Wireless Connection USB Key.

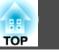

28

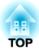

# **Basic Usage**

This chapter explains how to project and adjust images.

# **Projecting Images**

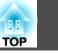

# From Installation to Projection

This section explains the procedure for connecting the projector to a computer with the computer cable and projecting images.

#### Attention

Make sure you connect the cable from the source to the projector first, and then connect the power cord to the projector.

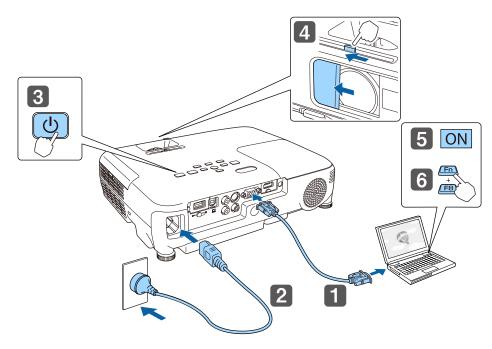

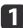

Connect the projector to the computer with the computer cable.

Connect the projector to an electrical outlet with the power cord.

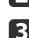

Turn on the projector.

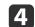

Open the A/V mute slide.

Turn on your computer.

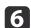

Change the computer's screen output.

When using a laptop computer, you need to change the screen output from the computer.

Hold down the Fn key (function key), and press the  $\equiv/\Box$  key.

- The method for changing differs depending on the computer being used. See the documentation supplied with the computer.
  - $\bullet$  When turning off the projector, press the  $[\mbox{$\square$}]$  power button twice.

If the image is not projected, you can change the projected image using one of the following methods.

• Press the [Source Search] button on the control panel or the remote control.

☞ "Automatically Detect Input Signals and Change the Projected Image (Source Search)" p.31

- Press the button for the target port on the remote control.
- ☞ "Switching to the Target Image by Remote Control" p.32

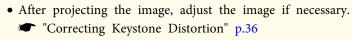

# **Projecting Images**

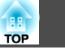

# Automatically Detect Input Signals and Change the Projected Image (Source Search)

Press the [Source Search] button to project images from the port currently receiving an image.

| Using the remote control        | Using the control panel                                                                                                    |
|---------------------------------|----------------------------------------------------------------------------------------------------|
| Source Search<br>Computer Video | Menu H/V Esc<br>Source Ch C Sec Ch C Source Ch C Sec Ch C Sec Ch C Se |
|                                 | -Video<br>Video<br>USB Display                                                                                                    |

When two or more image sources are connected, press the [Source Search] button until the target image is projected.

When your video equipment is connected, start playback before beginning this operation.

|   | The following screen is displayed                                                  | while no imag | ge signals are | input. |
|---|------------------------------------------------------------------------------------|---------------|----------------|--------|
| • | [Source Search]                                                                    | Signal Stat   | us             |        |
|   | Computer                                                                           | Off           |                |        |
|   |                                                                                    |               |                |        |
|   | 🗈 🖅 🖅 🐨 🐨 🐨                                                                        | Off           |                |        |
|   | 📲 Video                                                                            | Off           |                |        |
|   | ∎∰⊫ HDMI                                                                           | Off           |                |        |
|   |                                                                                    |               | <pre></pre>    |        |
|   | ( <b>■⊕</b> USB Display                                                            | Off           | 2              |        |
|   | I IIIIIIIIIIIIIIIIIIIIIIIIIIIIIIIIIII                                              | Off           |                |        |
|   | 🤇 ((p)) 💻 LAN                                                                      | Off           |                |        |
|   | <ul> <li>Input an image signal.</li> <li>Press 	 to select the solution</li> </ul> | urce.         |                |        |
|   | <u> </u>                                                                           |               |                |        |
|   |                                                                                    |               |                |        |
|   | [ <b>]</b> :Select <b>[ ]</b> :Enter                                               |               | [Esc] :Exit    |        |
|   |                                                                                    |               |                |        |
|   |                                                                                    |               |                |        |

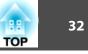

## Switching to the Target Image by Remote Control

You can change directly to the target image by pressing the following buttons on the remote control.

#### **Remote control**

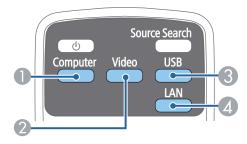

- 1 Switches to images from the Computer port.
- 2 Each time the button is pressed, it cycles through the images being input from the following sources.
  - S-Video port
  - Video port
  - HDMI port
- 3 Each time the button is pressed, it cycles through the images being input from the following sources.
  - USB Display
  - Images from the device connected to the USB-A port
- If Switches to the image from the network connected device.

## **Projecting with USB Display**

You can use a USB cable to connect the projector to a computer to project images from the computer.

You can project images and send audio with one USB cable.

To start USB Display, set **USB Type B** to **USB Display** from the Configuration menu.

Extended - USB Type B p.78

#### System requirements

For Windows

| OS | Windows 2000*1 |                                |
|----|----------------|--------------------------------|
|    | Windows XP*2   | Professional 32bit             |
|    |                | Home Edition 32bit             |
|    |                | Tablet PC Edition 32bit        |
|    | Windows Vista  | Ultimate 32bit                 |
|    |                | Enterprise 32bit               |
|    |                | Business 32bit                 |
|    |                | Home Premium 32bit             |
|    |                | Home Basic 32bit               |
|    | Windows 7      | Ultimate 32/64bit              |
|    |                | Enterprise 32/64bit            |
|    |                | Professional 32/64bit          |
|    |                | Home Premium 32/64bit          |
|    |                | Home Basic 32bit               |
|    |                | Starter 32bit                  |
|    | Windows 8      | Windows 8 32/64 bit            |
|    |                | Windows 8 Pro 32/64 bit        |
|    |                | Windows 8 Enterprise 32/64 bit |

| 66. J |  |
|-------|--|
| OP    |  |
|       |  |

| СРИ                 | Mobile Pentium III 1.2 GHz or faster<br>Recommended: Pentium M 1.6 GHz or faster                                |
|---------------------|----------------------------------------------------------------------------------------------------|
| Amount of<br>Memory | 256 MB or more<br>Recommended: 512 MB or more                                                                   |
| Hard Disk<br>Space  | 20 MB or more                                                                                                   |
| Display             | Resolution of no less than 640x480 and no higher than<br>1600x1200.<br>Display color in 16-bit color or greater |

\*1 Service Pack 4 only

\*2 Except for Service Pack 1

#### For Mac OS

|           | N. 00 W 40 7 101                                      |
|-----------|-------------------------------------------------------|
| OS        | Mac OS X 10.5.x 32 bit                                |
|           | Mac OS X 10.6.x 32/64 bit                             |
|           | Mac OS X 10.7.x 32/64 bit                             |
|           | Mac OS X 10.8.x 32/64 bit                             |
| CPU       | Power PC G4 1GHz or faster                            |
|           | Recommended: Core Duo 1.83GHz or faster               |
| Amount of | 512 MB or more                                        |
| Memory    |                                                       |
| Hard Disk | 20 MB or more                                         |
| Space     |                                                       |
| Display   | Resolution of no less than 640x480 and no higher than |
|           | 1680x1200.                                            |
|           | Display color in 16-bit color or greater              |

#### Connecting for the first time

The first time you connect the projector and the computer using the USB cable, the driver needs to be installed. The procedure is different for Windows and Mac OS.

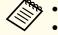

• You do not need to install the driver the next time you connect.

- When inputting images from multiple sources, change the input source to USB Display.
- If you use a USB hub, the connection may not operate correctly. Connect the USB cable directly to the projector.
- You cannot change option settings while using USB Display.

#### For Windows

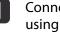

Connect the computer's USB port to the projector's USB-B port using a USB cable.

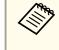

For Windows 2000 or Windows XP, a message asking you if you want to restart your computer may be displayed. Select No.

#### For Windows 2000

Double-click Computer, EPSON PJ\_UD, and then EMP\_UDSE.EXE.

#### For Windows XP

Driver installation starts automatically.

#### For Windows Vista/Windows 7/Windows 8

When the dialog box is displayed, click Run EMP\_UDSE.exe.

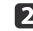

When the License Agreement screen is displayed, click Agree.

3

4

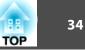

Computer images are projected.

It may take a while before computer images are projected. Until computer images are projected, leave the equipment as it is and do not disconnect the USB cable or turn off the power to the projector.

Disconnect the USB cable when you finish projection.

When disconnecting the USB cable, there is no need to use Safely Remove Hardware.

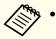

• If it is not installed automatically, double-click My Computer - EPSON PJ UD - EMP UDSE.EXE on your computer.

- If nothing is projected for some reason, click All Programs -EPSON Projector - Epson USB Display - Epson USB Display Vx.xx on your computer.
- When using a computer running Windows 2000 under user authority, a Windows error message is displayed and you may not be able to use the software. In this case, try updating Windows to the latest version, restart, and then try to connect again.

For more details, contact your local dealer or the nearest address provided in the following document.

Epson Projector Contact List

#### For Mac OS

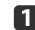

Connect the computer's USB port to the projector's USB-B port using a USB cable.

The Setup folder of USB Display is displayed in the Finder.

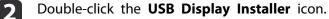

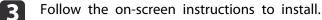

When the License Agreement screen is displayed, click Agree. Enter the administrator authority password and start the installation. When the installation is complete, the USB Display icon is displayed in the Dock and menu bar.

#### Computer images are projected. 5

It may take a while before computer images are projected. Until computer images are projected, leave the equipment as it is and do not disconnect the USB cable or turn off the power to the projector.

6

When you finish projection, select **Disconnect** from the USB Display icon menu on the menu bar or Dock, and then remove the USB cable.

> • If the USB Display setup folder is not displayed automatically in the Finder, double-click EPSON PJ\_UD - USB Display Installer on your computer.

- If nothing is projected for some reason, click the USB Display icon in the Dock.
- If there is no USB Display icon in the Dock, double-click USB Display from the Applications folder.
- If you select Exit from the USB Display icon menu on the Dock, USB Display does not start automatically when you connect the USB cable.

## **Projecting Images**

#### Uninstalling

For Windows 2000

- 1
  - Click Start, select Settings, and then click Control Panel.
- 2 Double-click Add/Remove Programs.
- **3** Click Change or Remove Programs.
- 4
- Select Epson USB Display and click Change/Remove.

#### For Windows XP

1

2

Double-click Add or Remove Programs.

Click Start, and then click Control Panel.

3 Select Epson USB Display and click Remove.

#### For Windows Vista/Windows 7

- 1
  - Click Start, and then click Control Panel.
- Click Uninstall a program under Programs.
- **3** Select **Epson USB Display** and click **Uninstall**.

#### For Windows 8

1

2

3

Open Charms, and then select **Search**. Right-click (press and hold) **Epson USB Display Ver.XXX**.

- Select **Uninstall** from the app bar.
- Select Epson USB Display, and then select Uninstall.

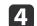

Follow the on-screen instructions to uninstall.

#### For Mac OS

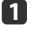

Open the **Applications** folder, double-click **USB Display**, and then double-click **Tool**.

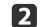

Run **USB Display UnInstaller**.

35

# **Adjusting Projected Images**

## **Correcting Keystone Distortion**

You can correct keystone distortion using one of the following methods.

- Correcting automatically (Auto V-Keystone) Automatically corrects vertical keystone distortion.
- Correcting manually (H-Keystone Adjuster) Manually corrects horizontal keystone distortion using the horizontal keystone adjuster.

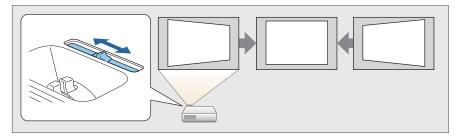

• Correcting manually (H/V-Keystone)

Manually correct distortion in the horizontal and vertical directions independently.

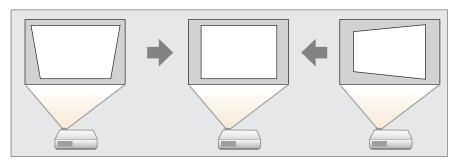

• Correcting manually (Quick Corner) Manually correct the four corners independently.

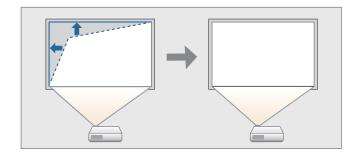

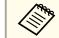

When you correct keystone distortion, the projected image may be reduced.

TOP

### Correcting automatically

### Auto V-Keystone

When the projector detects any movement, for example when it is installed, moved, or tilted, it automatically corrects vertical keystone distortion. This function is called Auto V-Keystone.

When the projector is moved, it displays a screen for adjustment and then automatically corrects the projected image.

You can use Auto V-Keystone to correct the projected image under the following conditions.

Correction angle: approx. 30° up and down

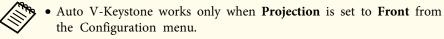

- Extended Projection p.78
- If you do not want to enable Auto V-Keystone, set Auto V-Keystone to Off.

Settings - Keystone - H/V-Keystone - Auto V-Keystone p.77

### Correcting manually

You can manually correct keystone distortion.

You can use H/V-Keystone to correct the projected image under the following conditions.

Correction angle: approx. 30° right and left/approx. 30° up and down

### H-Keystone Adjuster

Move the horizontal keystone adjuster to the right or left to perform horizontal keystone correction.

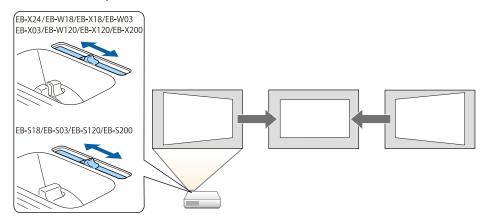

• When using horizontal keystone adjuster, set H-Keystone Adjuster to On.

• Settings - Keystone - H/V-Keystone - H-Keystone Adjuster p.77

• You can also correct keystone distortion in the horizontal direction using H/V-Keystone.

TOP

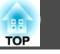

### H/V-Keystone

Manually correct distortion in the horizontal and vertical directions independently.

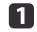

Press the  $[\square]$  or  $[\square]$  button on the control panel during projection to display the Keystone screen.

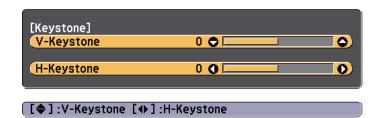

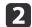

Press the following buttons to correct keystone distortion. Press the  $[\Box]$  or  $[\Box]$  button to correct vertical distortion.

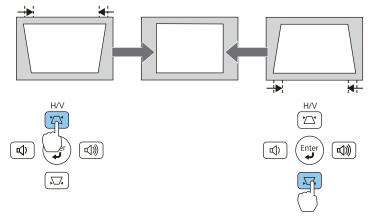

Press the  $[\Phi]/[\Phi]$  buttons or the [Wide]/[Tele] buttons to correct horizontal distortion.

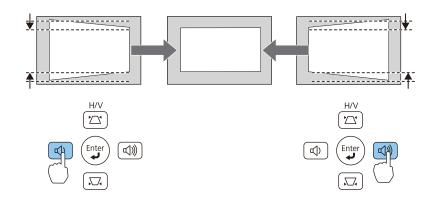

You can also set H/V-Keystone from the Configuration menu. Settings - Keystone - H/V-Keystone p.77

### Quick Corner

This allows you to manually correct each of the four corners of the projected image separately.

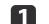

Press the [Menu] button while projecting.

☞ "Using the Configuration Menu" p.72

Using the remote control

### Using the control panel

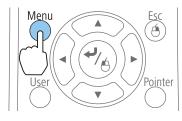

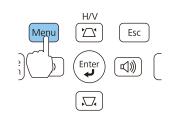

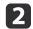

### Select Keystone from Settings.

| Image         |                                                | Return                                  |
|---------------|------------------------------------------------|-----------------------------------------|
| Signal        | Control Panel Lock<br>Pointer Shape            | GH/V-Keystone<br>Full Lock<br>Pointer 1 |
| Settings 🛛 🔮  | Volume                                         | 0                                       |
| Extended      | Remote Receiver<br>User Button<br>Test Pattern | Front/Rear<br>Power Consum              |
| Network       | Reset                                          |                                         |
| ECO           | j                                              |                                         |
| Info          |                                                |                                         |
| Reset         |                                                |                                         |
|               |                                                |                                         |
| [Esc] :Return | [♦]:Select [♥]:Ente                            | er [Menu]:Exit                          |
|               |                                                |                                         |

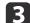

Select **Quick Corner**, and then press the [↓] button.

| [Keystone]             | Ret                 | urn         |
|------------------------|---------------------|-------------|
| 0H/V-Ke<br>0Quick (    | eystone<br>Corner 🕑 |             |
| Esc]:Return [�]:Select | [@]:Enter           | [Menu]:Exit |

Using the [,], [,], [,], and [) buttons on the remote control, or the [,], [,], [,], and [,] buttons (or the [Wide]/[Tele] buttons) on the control panel, select the corner to correct, and then press the [,] button.

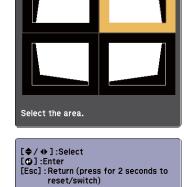

[Quick Corner]

5

Using the [], [], [], [], and [] buttons on the remote control, or the [], [], [], [], and [] buttons (or the [Wide]/[Tele] buttons) on the control panel, correct the position of the corner.

When you press the  $[\checkmark]$  button, the screen shown in step 4 that allows you to select the area to be corrected is displayed.

If the message "Cannot adjust any further." is displayed while adjusting, you cannot adjust the shape any further in the direction indicated by the gray triangle.

39

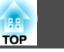

40

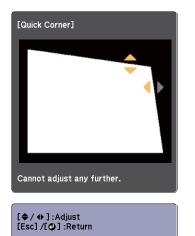

6 Repeat procedures 4 and 5 as needed to adjust any remaining corners.

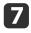

When you are done, press the [Esc] button to exit the correction menu.

Because **Keystone** was changed to **Quick Corner**, the corner selection screen shown in step 4 is displayed the next time you press the  $[\square]$  or  $[\square]$  button on the control panel. Change **Keystone** to **H/V-Keystone** if you want to perform horizontal and vertical correction using the  $[\square]$  or  $[\square]$  button on the control panel.

✓ Settings - Keystone - H/V-Keystone p.77

|   | If the [Esc] button is held dow<br>the corner selection screen from<br>following screen is displayed.                     | n step 4 is displayed, the |
|---|----------------------------------------------------------------------------------------------------|----------------------------|
|   | [Keystone]                                                                                                    | Return 🕘                   |
|   | Reset Quick Corne<br>Switch to H/V-Key                                                                                    |                            |
| L |                                                                                                    |                            |
|   | [Esc] /[@] :Return [�] :Select                                                                                            | [Menu]:Exit                |
|   | Reset Quick Corner: Resets the<br>corrections.<br>Switch to H/V-Keystone: Switch<br>H/V-Keystone.<br>TSettings Menu" p.77 |                            |

# Adjusting the Image Size

# For EB-X24/EB-W18/EB-X18/EB-W03/EB-X03/EB-W120/EB-X120/EB-X200

Turn the zoom ring to adjust the size of the projected image.

### For EB-S18/EB-S03/EB-S120/EB-S200

Adjust by using the [Wide]/[Tele] buttons on the control panel.

Wide: Enlarges the size of the projected image.

Tele: Reduces the size of the projected image.

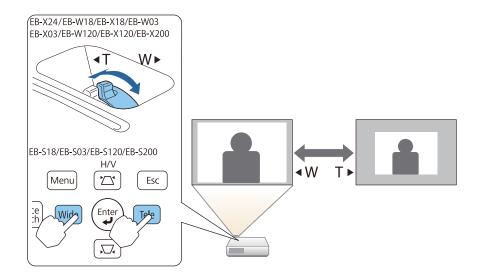

# Adjusting the Image Position

Press the foot adjust lever to extend the front adjustable foot. You can adjust the position of the image by tilting the projector up to 12 degrees.

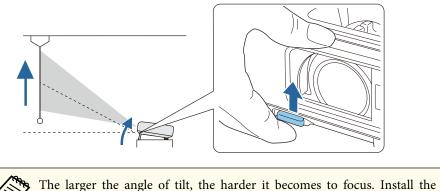

The larger the angle of tilt, the harder it becomes to focus. Install the projector so that it only needs to be tilted at a small angle.

# Adjusting the Horizontal Tilt

Extend and retract the rear feet to adjust the projector's horizontal tilt.

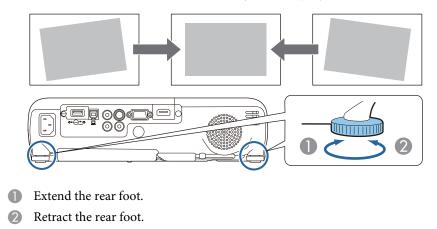

# **Correcting the Focus**

You can correct the focus using the focus ring.

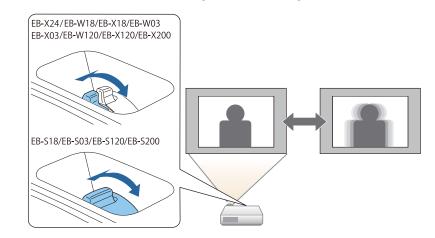

TOP

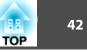

# Adjusting the Volume

You can adjust the volume using one of the following methods.

- Press the [Volume] button on the control panel or the remote control to adjust the volume.
- $[ \triangleleft ]$  Decreases the volume.
- [네)] Increases the volume.

### Using the remote control

Using the control panel (EB-X24/EB-W18/EB-X18/EB-W03/EB-X03/EB-W120/EB-X120/EB-X200 only)

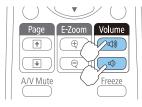

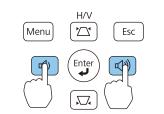

- Adjust the volume from the Configuration menu.
  - ☞ Settings Volume p.77

# 🔥 Caution

Do not start at high volume.

A sudden excessive volume may cause loss of hearing. Always lower the volume before powering off, so that you can power on and then gradually increase the volume.

# Selecting the Projection Quality (Selecting Color Mode)

Sets the color mode according to the surroundings. The brightness of the image varies depending on the mode selected.

| Mode                 | Application                                                                                                    |
|----------------------|----------------------------------------------------------------------------------------------------|
| Dynamic              | Ideal for use in a bright room. This is the brightest mode, and reproduces shadow tones well.                                                            |
| Presentation         | Ideal for making presentations using color materials in a bright room.                                                                                   |
| Theatre              | Ideal for watching films in a dark room. Gives images a natural tone.                                                                                    |
| Photo*1              | Ideal for projecting still pictures, such as photos, in<br>a bright room. The images are vivid and brought<br>into contrast.                             |
| Sports <sup>*2</sup> | Ideal for watching TV programmes in a bright room. The images are vivid and brought to life.                                                             |
| sRGB                 | Ideal for images that conform to the <u>sRGB</u> color standard.                                                                                         |
| Blackboard           | Even if you are projecting onto a blackboard<br>(greenboard), this setting gives your images a<br>natural tint, just like when projecting onto a screen. |
| Whiteboard           | Ideal for making presentations using a whiteboard.                                                                                                    |

\*1 This selection is only available when the input signal is RGB or when the source is USB Display or USB.

\*2 This selection is only available when the input signal is component video, or when the input source is Video or S-Video.

TOP

Each time you press the [Color Mode] button, the Color Mode name is displayed on the screen and the Color Mode changes.

**Remote control** 

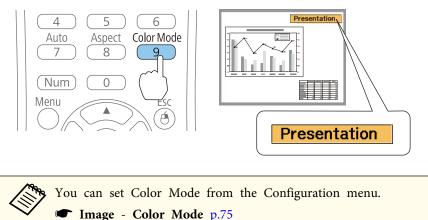

# **Setting Auto Iris**

By automatically setting the luminance according to the brightness of the displayed image, it lets you enjoy deep and rich images.

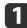

Press the [Menu] button.

☞ "Using the Configuration Menu" p.72

### Using the remote control

Using the control panel

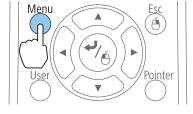

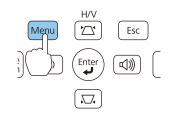

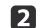

Select Auto Iris from Image.

| ímage    | 0                               | Return       |
|----------|---------------------------------|--------------|
| Signal   | Color Mode<br>Brightness        | Dynamic<br>0 |
| Settings | Contrast<br>Sharpness           |              |
| Extended | Color Temp.<br>Color Adjustment | High<br>OOff |
| letwork  | Reset                           |              |
| ECO      |                                 |              |
| info     |                                 |              |
| Reset    |                                 |              |

[Esc]:Return [�]:Select [@]:Enter

[Menu]:Exit

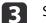

### Select Normal or High Speed.

The setting is stored for each Color Mode.

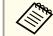

When set to **High Speed**, the brightness of the image is adjusted as soon as the scene changes.

Press the [Menu] button to finish making settings.

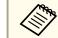

Auto Iris can only be set when the **Color Mode** is **Dynamic** or **Theatre**.

# Changing the Aspect Ratio of the Projected Image

You can change the <u>Aspect Ratio</u> of the projected image to suit the type, the ratio of height and width, and the resolution of the input signals.

# **Adjusting Projected Images**

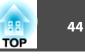

Available aspect modes vary depending on the image signal currently being projected.

### **Changing methods**

Each time you press the [Aspect] button on the remote control, the aspect mode name is displayed on the screen and the aspect ratio changes.

### **Remote control**

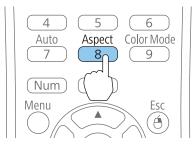

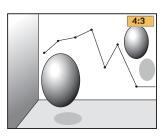

```
You can set the aspect ratio from the Configuration menu.

Signal - Aspect p.75
```

# Normal or Auto 16:9 Full Zoom

**5** Native

### Changing the aspect mode

Projecting images from video equipment or from the HDMI port (for EB-W18/EB-W03/EB-W120)

Each time the [Aspect] button is pressed, the aspect mode changes in the order Normal or Auto, 16:9, Full, Zoom, and Native.

Example: 1080p signal input (resolution: 1920x1080, aspect ratio: 16:9)

Projecting images from video equipment (for EB-X24/EB-X18/EB-S18/EB-X03/EB-S03/ EB-X120/EB-S120/EB-X200/EB-S200)

Each time the [Aspect] button is pressed, the aspect mode changes in the order 4:3 and 16:9.

When inputting a 720p/1080i signal and the aspect mode is set to 4:3, a 4:3 zoom is applied (the right and left sides of the image are cut off).

Example: 720p signal input (resolution: 1280x720, aspect ratio: 16:9)

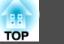

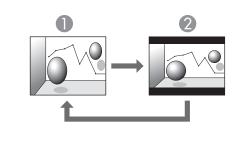

4:3
 16:9

Projecting images from the HDMI port (for EB-X24/EB-X18/EB-S18/EB-X03/EB-S03/ EB-X120/EB-S120/EB-X200/EB-S200)

Each time the Aspect button is pressed, the aspect mode changes in the order Auto, 4:3, and 16:9.

Example: 1080p signal input (resolution: 1920x1080, aspect ratio: 16:9)

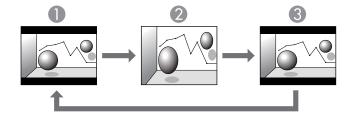

Auto

2 4:3

**3** 16:9

### Projecting images from a computer

The following shows projection examples for each aspect mode.

### For EB-W18/EB-W03/EB-W120

| Aspect Mode | Input Signal      |                                                                    |  |
|-------------|-------------------|--------------------------------------------------------------------|--|
|             | XGA 1024X768(4:3) | WXGA 1280X800(16:10)                                               |  |
| Normal      |                   |                                                                    |  |
| 16:9        |                   | $\begin{array}{c} 0 \\ 0 \\ 0 \\ 0 \\ 0 \\ 0 \\ 0 \\ 0 \\ 0 \\ 0 $ |  |
| Full        |                   |                                                                    |  |
| Zoom        |                   |                                                                    |  |
| Native      |                   |                                                                    |  |

### For EB-X24/EB-X18/EB-S18/EB-X03/EB-S03/EB-X120/EB-S120/EB-X200/ EB-S200

| Aspect Mode   | Input Signal      |                      |
|---------------|-------------------|----------------------|
|               | XGA 1024X768(4:3) | WXGA 1280X800(16:10) |
| Normal<br>4:3 |                   |                      |
| 16:9          |                   |                      |

If parts of the image are missing, set the **Resolution** setting to **Wide** or **Normal** from the Configuration menu, according to the size of the computer panel.

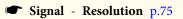

46

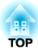

# **Useful Functions**

This chapter explains useful tips for giving presentations, and the Security functions.

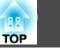

# **Projecting Without a Computer (PC Free)**

By connecting a USB storage device such as a USB flash drives or a USB hard disk to the projector, you can project the files stored on the device without using a computer. This function is called PC Free.

- You may not be able to use USB storage devices that incorporate security functions.
  - You cannot correct keystone distortion while projecting in PC Free, even if you press the [22] and [52] buttons on the control panel.

### Specifications for files that can be projected using PC Free

| Туре  | File Type (Ex-<br>tension) | Notes                                                                                                    |
|-------|----------------------------|----------------------------------------------------------------------------------------------------|
| Image | .jpg                       | <ul> <li>The following cannot be projected.</li> <li>CMYK color mode formats</li> <li>Progressive formats</li> <li>Images with a resolution greater than 8192 x 8192</li> <li>Due to the characteristics of JPEG files, images may<br/>not be projected clearly if the compression ratio is<br/>too high.</li> </ul> |
|       | .bmp                       | Cannot project images with a resolution greater than 1280 x 800.                                                                                                    |
|       | .gif                       | <ul> <li>Cannot project images with a resolution greater<br/>than 1280 x 800.</li> <li>Cannot project animated GIFs.</li> </ul>                                                                                                    |
|       | .png                       | Cannot project images with a resolution greater than 1280 x 800.                                                                                                    |
| Movie | .avi                       | <ul> <li>Cannot project images with a resolution greater than 1280 x 720.</li> <li>The audio format can only playback linear PCM and ADPCM.</li> </ul>                                                                                                    |

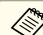

• When connecting and using a USB-compatible hard disk, make sure you connect the AC adaptor supplied with the hard disk.

- The projector does not support some file systems, so use media that has been formatted in Windows.
- Format the media in FAT16/32.

### **PC Free examples**

Projecting images stored on USB storage

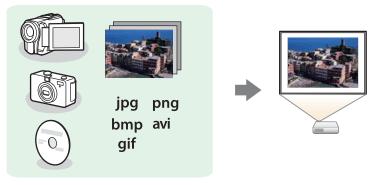

### PC Free operating methods

Although the following steps are explained based on the remote control, you can perform the same operations from the control panel.

### Starting PC Free

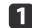

Change the source to USB.

- ☞ "Switching to the Target Image by Remote Control" p.32
- 2

Connect the USB storage device to the projector.

☞ "Connecting USB Devices" p.25

PC Free starts and the file list screen is displayed.

- The following files are displayed as thumbnails (file contents are displayed as small images).
- JPEG files
- AVI files (displays the image at the start of the movie)
- Other files or folders are displayed as icons as shown in the following table.

| lcon | File                        | lcon | File      |
|------|-----------------------------|------|-----------|
| JPEG | JPEG files*                 | ВМР  | BMP files |
| GIF  | GIF files                   | PNG  | PNG files |
| AVI  | AVI (Motion JPEG)<br>files* |      |           |

\* When it cannot be displayed as a thumbnail, it is displayed as an icon.

• You can also insert a memory card into a USB card reader and then connect the reader to the projector. However, some commercially available USB card readers may not be compatible with the projector.

If the following screen (Select Drive screen) is displayed, press the [...], [...], [...], [...], [...] buttons to select the drive you want to use, and then press the [...] button.

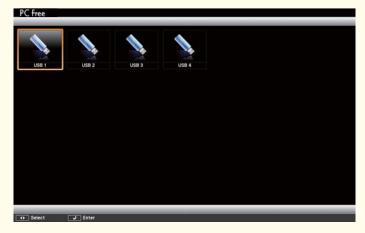

• To display the Select Drive screen, position the cursor on Select Drive at the top of the file list screen, and then press the [+] button.

49

TOP

Projecting images

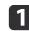

Press the [ ], [ ], [ ], [ ] buttons to select the file or folder you want to project.

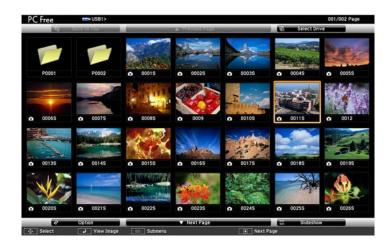

If not all of the files and folders are displayed on the current screen, press the  $[\textcircled{\bullet}]$  button on the remote control, or position the cursor on **Next Page** at the bottom of the screen and press the  $[\Huge{\bullet}]$  button.

To return to the previous screen, press the  $[\frown]$  button on the remote control, or position the cursor on **Previous Page** at the top of the screen and press the  $[\checkmark]$  button.

### Press the [+] button.

2

The selected image is displayed.

When a folder is selected, the files in the selected folder are displayed. To return to the previous screen, position the cursor on **Back to Top** and press the  $[\checkmark]$  button.

### Rotating images

You can rotate the played images in  $90^{\circ}$  increments. The rotating function is also available during Slideshow.

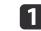

Play images, or run Slideshow.

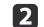

While projecting, press the  $[\bigcirc]$  or  $[\bigcirc]$  button.

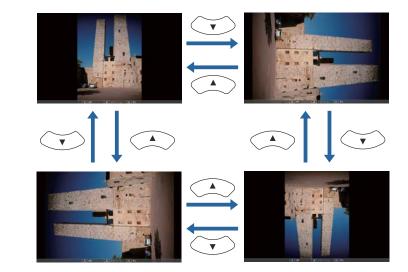

### Stopping PC Free

To close PC Free, disconnect the USB device from the USB port on the projector. For devices such as digital cameras or hard disks, turn off the device and then remove it from the projector.

TOP

### Projecting the selected images or movies

### Attention

Do not disconnect the USB storage device while it is being accessed. PC Free may not operate correctly.

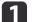

Start PC Free.

The file list screen is displayed.

- ☞ "Starting PC Free" p.49
- Press the [], [], [], or [] buttons to select the file you want to project.

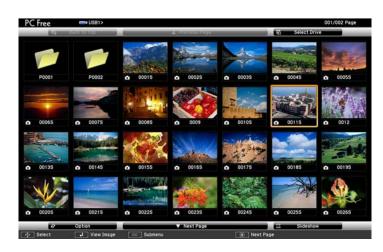

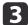

Press the [+] button.

The image is displayed or the movie is played back.

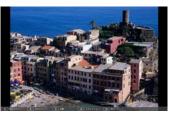

4

Press the  $[(\cdot)][(\cdot)]$  buttons to move to the next or previous image file.

- To finish projecting, perform one of the following operations.
- Projecting an image: Press the [Esc] button.
- Projecting a movie: Press the [Esc] button to display the message screen, select **Exit**, and then press the [+] button.

When projection is finished, you are returned to the file list screen.

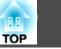

### Projecting image files in a folder in sequence (Slideshow)

You can project the image files in a folder in sequence, one at a time. This function is called Slideshow. Use the following procedure to run Slideshow.

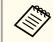

To change files automatically when you run Slideshow, set **Screen Switching Time** from **Option** to anything other than **No**. The default setting is 3 seconds.

☞ "Image file display settings and Slideshow operation settings" p.53

Start PC Free.

The file list screen is displayed.

- ☞ "Starting PC Free" p.49
- Press the [∞], [∞], [√], or [) buttons to position the cursor over the folder for the Slideshow that you want to run, and then press the [↓] button.
- Select **Slideshow** at the bottom right of the file list screen, and then press the [+] button.

Slideshow starts, and the image files in the folder are automatically projected in sequence, one at a time.

When the last file is projected, the file list is displayed again automatically. If you set **Continuous Play** to **On** in the Option window, projection starts again from the beginning when it reaches the end.

"Image file display settings and Slideshow operation settings"
 p.53

You can proceed to the next screen, return to the previous screen, or stop playback while projecting a Slideshow.

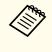

If Screen Switching Time on the Option screen is set to No, files do not change automatically when you select Play Slideshow. Press the [ ] button, the [ ] button, or the [ ] button to continue to the next file.

You can use the following functions when projecting a file with PC Free.

- Freeze
- ☞ "Freezing the Image (Freeze)" p.54
- A/V Mute
- ☞ "Hiding the Image and Sound Temporarily (A/V Mute)" p.54
- E-Zoom
- ☞ "Enlarging Part of the Image (E-Zoom)" p.56
- Pointer

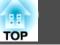

53

### Image file display settings and Slideshow operation settings

You can set the file display order and Slideshow operations on the Option screen.

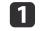

Select **Option** at the bottom of the file list screen, and then press the [+] button.

2 When the following Option screen is displayed, set each of the items.

Select any of the options as necessary and press the  $[\checkmark]$  button. The following table shows the details for each item.

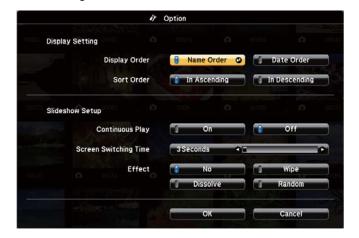

| Display Order      | You can select to display the files in <b>Name Order</b> or <b>Date Order</b> .     |
|--------------------|-------------------------------------------------------------------------------------|
| Sort Order         | You can select to sort the files <b>In Ascending</b> or <b>In Descending</b> order. |
| Continuous<br>Play | You can set whether to repeat the Slideshow.                                        |

| Screen Switch-<br>ing Time | You can set the time for a single file to be displayed in<br>Slideshow. You can set a time between <b>No</b> (0) to 60<br>Seconds. When you set <b>Off</b> , auto play is disabled. |
|----------------------------|----------------------------------------------------------------------------------------------------|
| Effect                     | You can set the screen effects when changing slides.                                                                                                    |

3

When you have finished making settings, use the [], [],

or [ $\bigcirc$ ] buttons to position the cursor over **OK**, and then press the

[✔] button.

The settings are applied.

If you do not want to apply the settings, position the cursor on **Cancel**, and then press the  $[\checkmark]$  button.

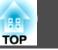

# Hiding the Image and Sound Temporarily (A/V Mute)

You can use this when you want to focus the audience's attention on what you are saying, or if you do not want to show details such as when you are changing between files during presentations from a computer.

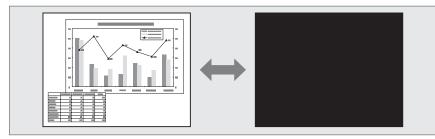

Each time you press the [A/V Mute] button or open/close the lens cover, A/V Mute turns on or off.

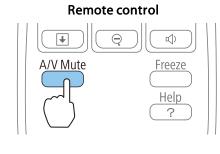

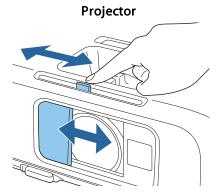

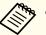

• When projecting moving images, the images and sound continue to be played back while A/V Mute is on. It is not possible to resume projection from the point where A/V Mute was activated.

- You can select the screen displayed when the [A/V Mute] button is pressed from the Configuration menu.
- Extended Display A/V Mute p.78
- When A/V mute is enabled with the [A/V Mute] button, A/V Mute Timer activates and the power is automatically turned off after approximately 30 minutes. If you do not want to enable A/V Mute Timer, set A/V Mute Timer to Off.
  - ECO A/V Mute Timer p.86
- When the A/V mute slide is closed for approximately 30 minutes, Lens Cover Timer activates and the power is automatically turned off. If you do not want Lens Cover Timer to activate, set Lens Cover Timer to Off.
  - ECO Lens Cover Timer p.86
- The lamp is still lit during A/V Mute, so the lamp hours continue to accumulate.

# Freezing the Image (Freeze)

When Freeze is activated on moving images, the frozen image continues to project on the screen, so you can project a moving image one frame at a time like a still photo. Also, you can perform operations such as changing between files during presentations from a computer without projecting any images if the Freeze function is activated beforehand.

TOP

Each time you press the [Freeze] button, Freeze turns on or off.

### **Remote control**

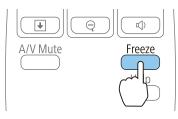

- Audio does not stop.
  - When projecting moving images, the images continue to be played back while the screen is frozen. It is not possible to resume projection from the point where the screen was frozen.
  - If the [Freeze] button is pressed while the Configuration menu or the Help screen is displayed, the menu or the Help screen that is displayed is closed.
  - Freeze still works while E-Zoom is being used.

# **Pointer Function (Pointer)**

This allows you to move a Pointer icon on the projected image, and helps you draw attention to the area you are talking about.

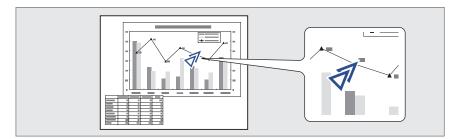

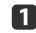

### Display the Pointer.

Each time you press the [Pointer] button, the pointer appears or disappears.

### **Remote control**

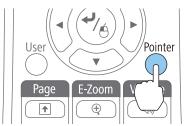

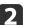

Move the Pointer icon ( 🛷 ).

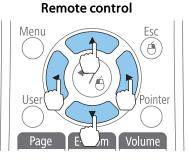

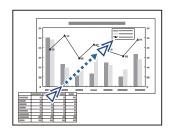

When any pair of adjacent  $[\bigcirc]$ ,  $[\bigcirc]$ ,  $[\bigcirc]$ , or  $[\bigcirc]$  buttons are pressed at the same time, the pointer can be moved diagonally.

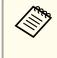

You can select the shape of the pointer icon from the Configuration menu.

☞ Settings - Pointer Shape p.77

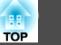

# Enlarging Part of the Image (E-Zoom)

This is useful when you want to expand images to see them in greater detail, such as graphs and tables.

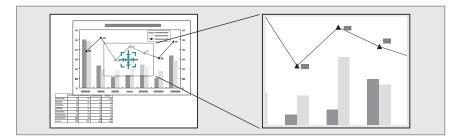

## **1** s

Start E-Zoom.

Press the  $[\oplus]$  button to display the Cross  $\left(\frac{r+1}{r+1}\right)$ .

### Remote control

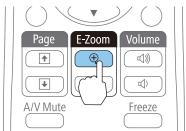

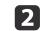

Move the Cross  $\left(\frac{r+n}{r+1}\right)$  to the area of the image that you want to enlarge.

### Remote control

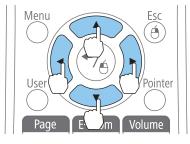

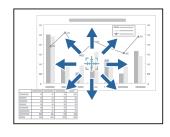

When any pair of adjacent [ ], [ ], [ ], or [ ] buttons are pressed at the same time, the pointer can be moved diagonally.

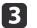

Enlarge.

### **Remote control**

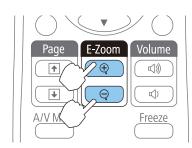

 $[\oplus]$  button: Expands the area each time it is pressed. You can expand quickly by holding the button down.

 $[\heartsuit]$  button: Reduces images that have been enlarged.

[Esc] button: Cancels E-Zoom.

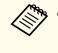

- The enlargement ratio appears on the screen. The selected area can be enlarged to between 1 to 4 times in 25 incremental steps.
- During enlarged projection, press the [], [], [], or
  - $[(\cdot)]$  buttons to scroll the image.

# Using the Remote Control to Operate the Mouse Pointer (Wireless Mouse)

You can control the computer's mouse pointer from the projector's remote control. This function is called Wireless Mouse.

|    | Windows       | Mac OS          |
|----|---------------|-----------------|
| OS | Windows 2000  | Mac OS X 10.3.x |
|    | Windows XP    | Mac OS X 10.4.x |
|    | Windows Vista | Mac OS X 10.5.x |
|    | Windows 7     | Mac OS X 10.6.x |
|    | Windows 8     | Mac OS X 10.7.x |
|    |               | Mac OS X 10.8.x |

\* It may not be possible to use the Wireless Mouse function under some versions of the operating systems.

Use the following procedure to enable the Wireless Mouse function.

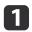

Connect the projector to the computer with the USB cable.

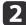

Change the source to one of the following.

- USB Display
- Computer
- HDMI
- ${\ensuremath{\bullet}}$  "Switching to the Target Image by Remote Control" p.32

Once set, the mouse pointer can be controlled as follows.

### Moving the mouse pointer

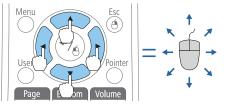

 $[\bigcirc] [\bigcirc] [\bigcirc] [\bigcirc] ] [\bigcirc]$  buttons: Moves the mouse pointer.

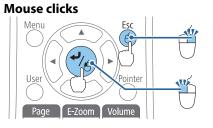

[Esc] button: Right click.
[↓] button: Left click. Press quickly twice to double-click.

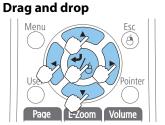

### Page Up/Down

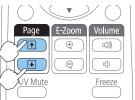

While holding down the  $[\checkmark]$  button, press the  $[\frown]$ ,  $[\frown]$ ,  $[\frown]$ , or  $[\frown]$ button.

Release the [ ◀ ] button to drop at the desired location.

[•] button: Moves to the previous page.[•] button: Moves to the next page.

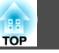

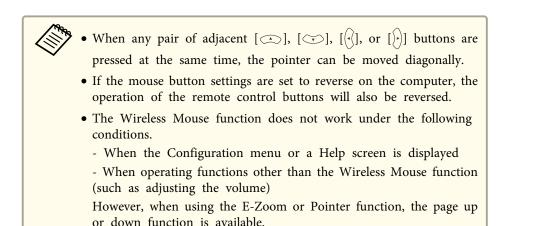

# Saving a User's Logo

You can save the image that is currently being projected as a User's Logo.

• Once a User's Logo has been saved, the logo cannot be returned to the factory default.

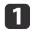

Project the image you want to save as the User's Logo, and then press the [Menu] button.

Using the remote control

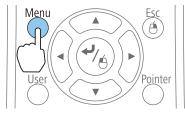

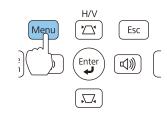

Using the control panel

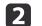

Select User's Logo from Extended.

| Image    | Display                           | Return                 |
|----------|-----------------------------------|------------------------|
| Signal   | Display<br>User's Logo            | 0                      |
| Settings | Projection<br>Operation           | Front                  |
| Extended | USB Type B<br>Language C<br>Reset | USB Display<br>English |
| Network  | Reset                             |                        |
| ECO      |                                   |                        |
| Info     |                                   |                        |
| Reset    |                                   |                        |

[Esc]:Return [�]:Select [@]:Enter

[Menu]:Exit

- When User's Logo Protect from Password Protect is set to On, a message is displayed and the User's Logo cannot be changed. You can make changes after setting User's Logo Protect to Off.
  - ☞ "Managing Users (Password Protect)" p.60
- If User's Logo is selected when Keystone, E-Zoom, Aspect, or Adjust Zoom are being performed, the function currently being performed is temporarily cancelled.

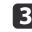

When the message "Choose this image as the User's Logo?" is displayed, select **Yes**.

When you press the  $[\checkmark]$  button on the remote control or the control panel, the screen size may change depending on the signal to match the actual resolution of the image signal.

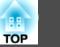

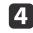

Move the box to select the part of the image to use as the User's Logo.

You can perform the same operations from the projector's control panel.

### **Remote control**

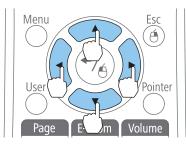

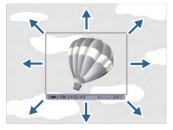

You can save at 400x300 dots in size.

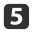

When you press the [+] button and the message "Select this image?" is displayed, select **Yes**.

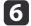

Select the zoom factor from the zoom setting screen.

| [User's Logo]                   |             |
|---------------------------------|-------------|
| Set the zoom factor.            |             |
| Zoom factor:                    |             |
| 0100% 🔮                         |             |
| 0200%                           | 3           |
|                                 |             |
| [Esc]:Return [�]:Select [O]:Set | [Menu]:Exit |

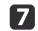

When the message "Save this image as the User's Logo?" is displayed, select **Yes**.

The image is saved. After the image has been saved, the message "Completed." is displayed.

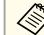

• When a User's Logo is saved, the previous User's Logo is erased.

• It takes a while to save. Do not operate the projector or any connected equipment while it is saving, otherwise malfunctions may occur.

# **Security Functions**

TOP

60

The projector has the following enhanced security functions.

• Password Protect

You can limit who can use the projector.

• Control Panel Lock

You can prevent people changing the settings on the projector without permission.

- ☞ "Restricting Operation (Control Panel Lock)" p.62
- Anti-Theft Lock

The projector is equipped with the following anti-theft security device.

☞ "Anti-Theft Lock" p.63

# **Managing Users (Password Protect)**

When Password Protect is activated, people who do not know the password cannot use the projector to project images even if the projector power is on. Furthermore, the user's logo that is displayed when you turn on the projector cannot be changed. This acts as an anti-theft function as the projector cannot be used even if it is stolen. At the time of purchase, Password Protect is not activated.

### **Kinds of Password Protect**

The following two kinds of Password Protect settings can be made according to how the projector is being used.

• Power On Protect

When **Power On Protect** is **On**, you need to enter a preset password after the projector is plugged in and turned on (this also applies to Direct Power On). If the correct password is not entered, projection does not start.

### • User's Logo Protection

Even if someone tries to change the User's Logo set by the owner of the projector, it cannot be changed. When User's Logo Protect is set to On, the following setting changes for the User's Logo are prohibited.

- Capturing a User's Logo
- Setting Display Background, Startup Screen, or A/V Mute from Display
- Extended Display p.78
- Network Protection

When **Network Protect** is set to **On**, changing the settings for **Network** is prohibited.

☞ "Network Menu" p.79

### **Setting Password Protect**

Use the following procedure to set Password Protect.

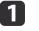

During projection, hold down the [Freeze] button for about five seconds.

The Password Protect setting menu is displayed.

### Remote control

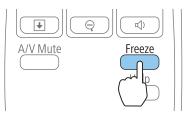

# **Security Functions**

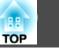

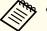

• If Password Protect is already activated, you must enter the password.

If the password is entered correctly, the Password Protect setting menu is displayed.

- ☞ "Entering the Password" p.61
- When the password is set, stick the password protect sticker in a visible position on the projector as a further theft deterrent.
- Password Protect Sticker

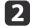

Select the type of Password Protect you want to set, and then press the [] button.

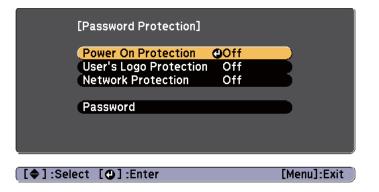

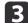

Select **On**, and then press the [+] button.

Press the [Esc] button, the screen displayed in step 2 is displayed again.

# 4

# Set the password.

(1) Select **Password**, and then press the  $[\checkmark]$  button.

- (2) When the message "Change the password?" is displayed, select **Yes** and then press the [ ← ] button. The default password is set to "0000". Change this to your own desired Password. If you select **No**, the screen displayed in step 2 is displayed again.
- (3) While holding down the [Num] button, enter a four digit number using the numeric buttons. The number entered is displayed as "\* \* \* \*". When you enter the fourth digit, the confirmation screen is displayed.

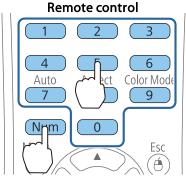

(4) Re-enter the password."The message Password accepted." is displayed.If you enter the password incorrectly, a message is displayed prompting

If you enter the password incorrectly, a message is displayed prompting you to re-enter the password.

### **Entering the Password**

When the password entry screen is displayed, enter the password using the remote control.

While holding down the [Num] button, enter the password by pressing the numeric buttons.

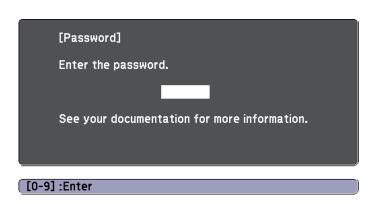

When you enter the correct password, Password Protect is temporarily released.

### Attention

- If an incorrect password is entered three times in succession, the message "The projector's operation will be locked." is displayed for approximately five minutes, and then the projector switches to standby mode. If this happens, disconnect the power plug from the electrical outlet and then reinsert it and turn the projector's power back on. The projector displays the password entry screen again so that you can enter the correct password.
- If you have forgotten the password, make a note of the "Request Code: xxxxx" number that appears on the screen and contact the nearest address provided in the Epson Projector Contact List.
- Epson Projector Contact List
- If you continue to repeat the above operation and enter the wrong password thirty times in succession, the following message is displayed and the projector does not accept any more password entries."The projector's operation will be locked. Contact Epson as described in your documentation."
  - Epson Projector Contact List

# **Restricting Operation (Control Panel Lock)**

Perform one of the following to lock the operation buttons on the control panel.

• Full Lock

All of the buttons on the control panel are locked. You cannot perform any operations from the control panel, including turning the power on or off.

• Partial Lock

All of the buttons on the control panel, except for the [0] power button, are locked.

This is useful at events or shows when you want to deactivate all buttons during projection or at schools when you want to limit button operation. The projector can still be operated using the remote control.

### Press the [Menu] button while projecting.

### Using the remote control

Using the control panel

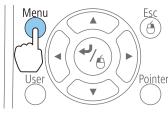

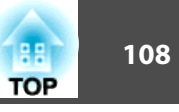

Select Control Panel Lock from Settings.

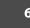

TOP

4

| Image         | Kaustana                                        | Return                                 |
|---------------|-------------------------------------------------|----------------------------------------|
| Signal        | Keystone<br>Control Panel Lock<br>Pointer Shape | H/V-Keystone<br>Full Lock<br>Pointer 1 |
| Settings 🛛 🚭  |                                                 | 0<br>Front/Rear                        |
| Extended      | User Button<br>Test Pattern                     | Power Consum                           |
| Network       | Reset                                           |                                        |
| ECO           |                                                 |                                        |
| Info          |                                                 |                                        |
| Reset         |                                                 |                                        |
| [Esc] :Return | [�]:Select [�]:Enter                            | [Menu]:Exit                            |

3 Select either Full Lock or Partial Lock according to your purpose.

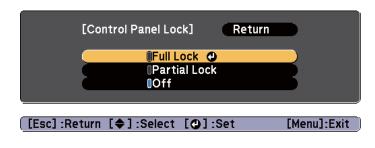

Select **Yes** when the confirmation message is displayed. The control panel buttons are locked according to the setting you chose. Y tw

You can release the control panel lock by one of the following two methods.

- Select Off from Control Panel Lock.
  - Settings Control Panel Lock p.77
- Press and hold down the [◀] button on the control panel for about seven seconds, a message is displayed and the lock is released.

# Anti-Theft Lock

The projector is equipped with the following types of anti-theft security devices.

• Security slot

The security slot is compatible with the Microsaver Security System manufactured by Kensington.

See the following for more details on the Microsaver Security System.

- http://www.kensington.com/
- Security cable installation point A commercially available theft-prevention wire lock can be passed through the installation point to secure the projector to a desk or pillar.

### Installing the wire lock

Pass an anti-theft wire lock through the projector.

See the documentation supplied with the wire lock for locking instructions.

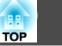

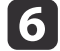

64

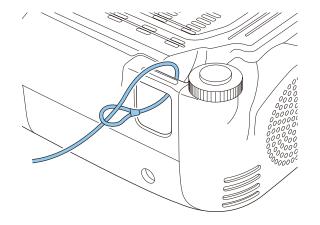

# Changing Settings Using a Web Browser (Web Control)

By using a Web browser of a computer connected to the projector on a network, you can make settings and control the projector. This function allows you to perform setup and control operations remotely. In addition, since you can use the computer's keyboard, entering characters required for the setup is easier.

Use Microsoft Internet Explorer 8.0 or later as the Web browser. If using a Mac OS X, use Safari.

If you set **Standby Mode** to **Communication On**, you can use the Web browser to make settings and perform control even if the projector is in standby mode (when the power is off).

ECO - Standby Mode p.86

### **Projector setup**

In a Web browser, you can set items that are usually set in the projector's Configuration menu. The settings are reflected in the Configuration menu. There are also items that can only be set in the Web browser.

Items in the Configuration menu that cannot be set by the Web browser

- Settings Menu Pointer Shape
- Settings Menu Test Pattern
- Settings Menu User Button
- Extended Menu User's Logo
- Extended Menu Language
- Extended Menu Operation High Altitude Mode
- Reset Menu Reset All and Reset Lamp Hours

The settings for items on each menu are the same as the projector's Configuration menu.

Items that can only be set with a Web browser

- SNMP Community Name (up to 32 single-byte alphanumeric characters)
- Monitor Password (up to 16 single-byte alphanumeric characters)

### Displaying the Web Control screen

Use the following procedure to display the Web Control screen.

Make sure the computer and projector are connected to the network. When communicating with a wireless LAN, connect in Advanced mode.

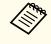

If your Web browser is set up to connect via a proxy server, the Web Control screen cannot be displayed. To display Web Control, you need to make settings so that a proxy server is not used for a connection.

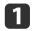

Start a Web browser on the computer.

Enter the IP address of the projector in the address input box of the Web browser, and press the Enter key on the computer's keyboard.

The Web Control screen is displayed.

When Web Control Password is set from the Configuration menu, the password entry screen is displayed.

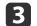

Enter the user ID and password. Enter "EPSONWEB" as the user ID. The initial password is "admin". TOP

# **Monitoring and Controlling**

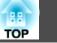

- Enter the user ID even if a password has not been set. You cannot change the user ID.
  - You can change the password in Network menu from the Configuration menu.
  - ✓ Network Basic Web Control Password p.81

### **Displaying the Web Remote screen**

The Web Remote function allows you to perform projector remote control operations with a Web browser.

1

Display the Web Control screen.

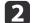

3

### Click Web Remote.

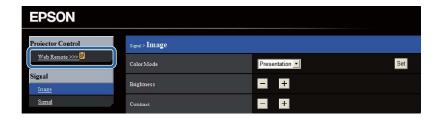

The Web Remote screen is displayed.

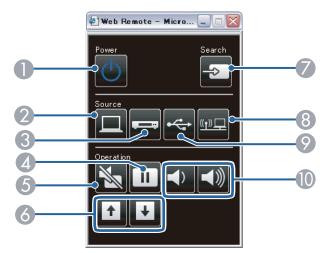

|   | Name                | Function                                                                                                    |
|---|---------------------|----------------------------------------------------------------------------------------------------|
| 0 | Power button<br>[එ] | Turns the projector power on or off.<br>Turns the projection or off.                                           |
| 2 | [Computer] button   | Changes to images from the Computer port.                                                                      |
| 3 | [Video] button      | Each time the button is pressed, the image displayed changes between the Video input port and HDMI input port. |
| 4 | [Freeze] button     | Images are paused or unpaused.<br>☞ "Freezing the Image (Freeze)" p.54                                         |
| 5 | [A/V Mute] button   | Turns the video and audio on or off.<br>☞ "Hiding the Image and Sound Temporarily (A/V<br>Mute)" p.54          |

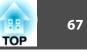

|   | Name                                 | Function                                                                                                    |
|---|--------------------------------------|----------------------------------------------------------------------------------------------------|
| 6 | [Page] buttons<br>[↑][♥]             | <ul> <li>Changes pages in files such as PowerPoint files when using the following projection methods.</li> <li>When using the Wireless Mouse function <ul> <li>"Using the Remote Control to Operate the Mouse Pointer (Wireless Mouse)" p.57</li> </ul> </li> <li>When using USB Display <ul> <li>"Projecting with USB Display" p.32</li> </ul> </li> <li>During a network connection When projecting images or scenarios using PC Free, pressing these buttons displays the previous/next screen.</li></ul> |
| 0 | [Source Search]<br>button            | Changes to the next input source that is sending an image.<br>TAutomatically Detect Input Signals and Change the<br>Projected Image (Source Search)" p.31                                                                                                    |
| 8 | [LAN] button                         | Changes to the image projected with EasyMP Network<br>Projection. When projecting using the optional Quick<br>Wireless Connection USB Key, this button switches to<br>that image.<br>TSwitching to the Target Image by Remote Control"<br>p.32                                                                                                    |
| 9 | [USB] button                         | <ul> <li>Each time the button is pressed, it cycles through the following images:</li> <li>USB Display</li> <li>Images from the device connected to the USB port</li> <li>"Switching to the Target Image by Remote Control"</li> <li>p.32</li> </ul>                                                                                                    |
| 0 | <b>[Volume] buttons</b><br>[්][්යා)] | <ul> <li>[♥] Decreases the volume.</li> <li>[♥] Increases the volume.</li> <li>♥ "Adjusting the Volume" p.42</li> </ul>                                                                                                    |

# Using the Mail Notification Function to Report Problems

When you set Mail Notification, notification messages are sent to the preset email addresses when a problem or warning occurs with a projector. This will enable the operator to be notified of problems with projectors even at locations away from the projectors.

✓ Network - Mail - Mail Notification p.84

- Up to a maximum of three notification destinations (addresses) can be registered, and notification messages can be sent to all three destinations at once.
- If a projector develops a critical problem and suddenly stops working, it may not be able to send a message notifying an operator of the problem.
- If you set **Standby Mode** to **Communication On**, you can control the projector even if it is in standby mode (when the power is off).
- ECO Standby Mode p.86

### **Reading Error Notification Mail**

When the Mail Notification function is set to On and a problem or warning occurs in the projector, the following email will be sent.

Mail sender: Address for Address 1

Subject: EPSON Projector

Line 1: The projector name where the problem has occurred

Line 2: The IP address set for the projector where the problem has occurred.

Line 3 and on: Details of the problem

# **Monitoring and Controlling**

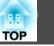

The details of the problem are listed line by line. The messages are listed below.

- Internal error
- Fan related error
- Sensor error
- Lamp cover is open
- Lamp timer failure
- Lamp out
- Internal temperature error
- High-speed cooling in progress
- Lamp replacement notification
- No-signal

No Signal is input to the projector. Check the connection status or check that the power for the signal source is turned on.

- Auto Iris Error
- Power Err. (Ballast)

See the following to deal with problems or warnings.

### Management Using SNMP

By setting **SNMP** to **On** in the Configuration menu, notification messages are sent to the specified computer when a problem or warning occurs. This will enable the operator to be notified of problems with projectors even at locations away from the projectors.

Network - Others - SNMP p.85

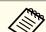

• SNMP should be managed by a network administrator or someone who is familiar with the network.

- To use the SNMP function to monitor the projector, you need to install the SNMP manager program on your computer.
- The SNMP Agent for this projector complies with version 1 (SNMPv1).
- The managing function using SNMP cannot be used via wireless LAN in Quick mode.
- Up to two destination IP addresses can be saved.

# **ESC/VP21** Commands

You can monitor and control the projector from a computer via USB. Connect the device and the projector with a USB cable, and then enter the communication commands (ESC/VP21 commands).

### **Before starting**

To control and monitor the projector using ESC/VP21 commands, the following preparations must be carried out.

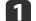

Install the USB communication driver (EPSON USB-COM Driver) to your computer. For information about the EPSON USB-COM Driver, contact your local dealer or the nearest address provided in the Epson Projector Contact List.

🖝 Epson Projector Contact List

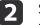

Set **USB Type B** to **Link 21L** from the projector's Configuration menu.

Extended - USB Type B p.78

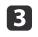

Connect the computer's USB port to the projector's USB-B port with a USB cable.

Start from step 2 from the second time.

### **Command list**

When the power ON command is transmitted to the projector, the power turns on and it enters warm-up mode. When the projector's power has turned on, a colon ":" (3Ah) is returned.

When a command is input, the projector executes the command and returns a ":", and then accepts the next command.

If the command being processed terminates abnormally, an error message is output and a ":" is returned.

| ltem               |             |           | Command   |
|--------------------|-------------|-----------|-----------|
| Power ON/OFF       | On          |           | PWR ON    |
|                    | Off         |           | PWR OFF   |
| Signal selection   | Computer    | Auto      | SOURCE 1F |
|                    |             | RGB       | SOURCE 11 |
|                    |             | Component | SOURCE 14 |
|                    | HDMI        | -         | SOURCE 30 |
|                    | Video       |           | SOURCE 41 |
|                    | S-Video     |           | SOURCE 42 |
|                    | USB Display |           | SOURCE 51 |
|                    | USB         |           | SOURCE 52 |
|                    | LAN         |           | SOURCE 53 |
| A/V Mute On/Off    | On          |           | MUTE ON   |
|                    | Off         |           | MUTE OFF  |
| A/V Mute selection | Black       |           | MSEL 00   |
|                    | Blue        |           | MSEL 01   |

| Item |      | Command |
|------|------|---------|
|      | Logo | MSEL 02 |

Add a Carriage Return (CR) code (0Dh) to the end of each command and transmit.

### **Communications protocol**

- Default baud rate setting: 9600 bps
- Data length: 8 bit
- Parity: None
- Stop-bit: 1 bit
- Flow control: None

69

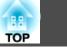

Check the numbers and then apply the following countermeasures. If you cannot resolve the problem, contact your network administrator, or contact your local dealer or the nearest address provided in the Epson Projector Contact List.

### Epson Projector Contact List

| Event ID | Cause                                                                                           | Remedy                                                                                                    |  |
|----------|-------------------------------------------------------------------------------------------------|----------------------------------------------------------------------------------------------------|--|
| 0432     | Failed to startup EasyMP Network Projection.                                                    | Restart the projector.                                                                                                    |  |
| 0435     |                                                                                                 |                                                                                                    |  |
| 0434     | Network communication is unstable.                                                              | Check the network communication status, and reconnect after waiting for a                                                                                                    |  |
| 0481     |                                                                                                 | while.                                                                                                    |  |
| 0482     |                                                                                                 |                                                                                                    |  |
| 0485     |                                                                                                 |                                                                                                    |  |
| 0433     | Cannot play transferred images.                                                                 | Restart EasyMP Network Projection.                                                                                                    |  |
| 0484     | Communication was disconnected from the computer.                                               |                                                                                                    |  |
| 0483     | EasyMP Network Projection ended unexpectedly.                                                   | Check the network communication status, and then restart the projector.                                                                                                    |  |
| 04FE     |                                                                                                 |                                                                                                    |  |
| 0479     | A system error occurred in the projector.                                                       | Restart the projector.                                                                                                    |  |
| 04FF     |                                                                                                 |                                                                                                    |  |
| 0891     | Cannot find an access point with the same SSID.                                                 | Set the computer, the access point, and the projector to the same SSID.                                                                                                    |  |
| 0892     | The WPA/WPA2 authentication type does not match.                                                | Check that the wireless LAN security settings are correct.                                                                                                    |  |
| 0893     | The WEP/TKIP/AES encryption type does not match.                                                | Security p.83                                                                                                    |  |
| 0894     | Communication was disconnected because the projector connected to an unauthorized access point. | Contact your network administrator for more information.                                                                                                    |  |
| 0898     | Failed to acquire DHCP.                                                                         | Check that the DHCP server is operating correctly. If you are not using DHCP, turn off the DHCP setting.                                                                                                    |  |
|          |                                                                                                 | Wireless LAN - IP Settings p.82                                                                                                    |  |
| 0899     | Other communication errors                                                                      | If restarting the projector or EasyMP Network Projection does not solve the<br>problem, contact your local dealer or the nearest address provided in the Epson<br>Projector Contact List.Image: Contact Contact List |  |

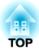

# **Configuration Menu**

This chapter explains how to use the Configuration menu and its functions.

# **Using the Configuration Menu**

88 72 TOP

Doturn

This section explains how to use the Configuration menu.

Although steps are explained using the remote control as an example, you can perform the same operations from the control panel. Check the guide under the menu for the available buttons and their operations.

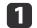

Display the Configuration menu screen.

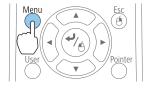

| Image      | 0      |                                              |              | rn 🕘        |
|------------|--------|----------------------------------------------|--------------|-------------|
| Signal     | T      | Color Mode<br>Brightness                     | Dynamic<br>0 | 3           |
| Settings   | j      | Contrast<br>Sharpness<br>Color Tomp          | 0<br>0       |             |
| Extended   |        | Color Temp.<br>Color Adjustment<br>Auto Iris | High<br>Off  |             |
| Network    |        | Reset                                        |              |             |
| ECO        |        |                                              |              |             |
| Info       |        |                                              |              |             |
| Reset      | Į      |                                              |              |             |
| [Esc] /[@] | l :Re1 | turn [�]:Select                              |              | [Menu]:Exit |

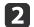

### Select a top menu item.

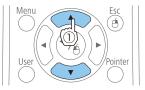

| Image      |                                            | Return 🕘                     |
|------------|--------------------------------------------|------------------------------|
| Signal     | Keystone<br>Control Panel Lock             |                              |
| Settings   | Pointer Shape<br>Volume<br>Remote Receiver | Pointer 1<br>0<br>Front/Rear |
| Extended   | User Button<br>Test Pattern                | Power Consum                 |
| Network    | Reset                                      |                              |
| ECO        | )                                          |                              |
| Info       | ]                                          |                              |
| Reset      |                                            |                              |
| [Esc]/[@]· | eturn [�]:Select                           | [Menu]:Exit                  |

Select a submenu item. 3

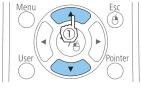

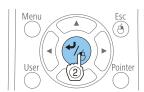

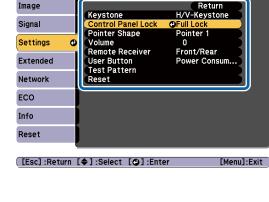

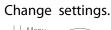

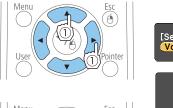

۲

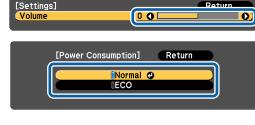

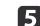

4

Press the [Menu] button to finish making settings.

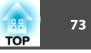

## **Configuration Menu Table**

Settable items vary depending on the model being used and the image signal and source being projected.

| Top Menu Name      | Submenu Name     | Items or Setting Values                                                               |
|--------------------|------------------|---------------------------------------------------------------------------------------|
| Image menu<br>p.75 | Color Mode       | Dynamic, Presentation, Theatre,<br>Photo, Sports, sRGB, Blackboard,<br>and Whiteboard |
|                    | Brightness       | -24 to 24                                                                             |
|                    | Contrast         | -24 to 24                                                                             |
|                    | Color Saturation | -32 to 32                                                                             |
|                    | Tint             | -32 to 32                                                                             |
|                    | Sharpness        | -5 to 5                                                                               |
|                    | Color Temp.      | High, Medium, and Low                                                                 |
|                    | Color Adjustment | Red: -16 to 16                                                                        |
|                    |                  | Green: -16 to 16                                                                      |
|                    |                  | Blue: -16 to 16                                                                       |
|                    | Auto Iris        | Off, Normal, High Speed                                                               |
| Signal menu        | Auto Setup       | On and Off                                                                            |
| ● p.75             | Resolution       | Auto, Wide, and Normal                                                                |
|                    | Tracking         | -                                                                                     |
|                    | Sync.            | 0 to 31                                                                               |
|                    | Position         | Up, Down, Left, and Right                                                             |
|                    | Progressive      | Off, Video, and Film/Auto                                                             |
|                    | Noise Reduction  | Off, NR1, and NR2                                                                     |
|                    | HDMI Video Range | Auto, Normal, and Expanded                                                            |
|                    | Input Signal     | Auto, RGB, and Component                                                              |

| Top Menu Name           | Submenu Name       | Items or Setting Values                                              |  |
|-------------------------|--------------------|----------------------------------------------------------------------|--|
|                         | Video Signal       | Auto, NTSC, NTSC4.43, PAL,<br>M-PAL, N-PAL, PAL60, and<br>SECAM      |  |
|                         | Aspect             | Normal, Auto, 4:3, 16:9, Full,<br>Zoom, and Native                   |  |
|                         | Overscan           | Auto, Off, 4%, and 8%                                                |  |
|                         | Image Processing   | Fine, Fast                                                           |  |
| Settings menu           | Keystone           | H/V-Keystone and Quick Corner                                        |  |
| <b>•</b> p.77           | Zoom               | -                                                                    |  |
|                         | Control Panel Lock | Full Lock, Partial Lock, and Off                                     |  |
|                         | Pointer Shape      | Pointer 1, 2, and 3                                                  |  |
|                         | Volume             | 0 to 10                                                              |  |
|                         | Remote Receiver    | Front/Rear, Front, Rear, and Off                                     |  |
|                         | User Button        | Power Consumption, Info,<br>Progressive, Test Pattern,<br>Resolution |  |
|                         | Test Pattern       | -                                                                    |  |
| Extended menu<br>• p.78 | Display            | Messages, Display Background,<br>Startup Screen, and A/V Mute        |  |
|                         | User's Logo        | -                                                                    |  |
|                         | Projection         | Front, Front/Ceiling, Rear, and Rear/Ceiling                         |  |
|                         | Operation          | Direct Power On, High Altitude<br>Mode, Startup Source Search        |  |
|                         | USB Type B         | USB Display and Link 21L                                             |  |
|                         | Language           | 15 or 36 languages*1                                                 |  |
| ECO menu                | Power Consumption  | Normal and ECO                                                       |  |
| 🖝 p.86                  | Light Optimizer    | On and Off                                                           |  |
|                         | Sleep Mode         | On and Off                                                           |  |

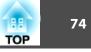

| Top Menu Name | Submenu Name     | Items or Setting Values                   |
|---------------|------------------|-------------------------------------------|
|               | Sleep Mode Timer | 1 to 30                                   |
|               | Lens Cover Timer | On and Off                                |
|               | A/V Mute Timer   | On and Off                                |
|               | Standby Mode     | Communication On and<br>Communication Off |
|               | ECO Display      | On and Off                                |
| Info menu     | Lamp Hours       | -                                         |
| ● p.87        | Source           | -                                         |
|               | Input Signal     | -                                         |
|               | Resolution       | -                                         |
|               | Video Signal     | -                                         |
|               | Refresh Rate     | -                                         |
|               | Sync Info        | -                                         |
|               | Status           | -                                         |
|               | Serial Number    | -                                         |
|               | Event ID         | -                                         |
| Reset menu    | Reset All        | -                                         |
| 🖝 p.88        | Reset Lamp Hours | -                                         |

\*1 The number of supported languages differs depending on the region where the projector is used.

### Network menu

| Top Menu Name | Submenu Name         | Setting Values |
|---------------|----------------------|----------------|
| Basic menu    | Projector Name       | -              |
| <b>•</b> p.81 | Web Control Password | -              |
|               | Projector Keyword    | On and Off     |

| Top Menu Name         | Submenu Name                                                                              | Setting Values                                        |
|-----------------------|-------------------------------------------------------------------------------------------|-------------------------------------------------------|
| Wireless LAN menu     | Wireless LAN Power                                                                        | On and Off                                            |
| ● p.82                | Connection Mode                                                                           | Quick, Advanced                                       |
|                       | Channel                                                                                   | 1ch, 6ch, 11ch                                        |
|                       | Wireless LAN system                                                                       | 802.11b/g and 802.11b/g/n                             |
|                       | SSID Auto Setting                                                                         | On and Off                                            |
|                       | SSID                                                                                      | -                                                     |
|                       | IP Settings                                                                               | DHCP, IP Address, Subnet Mask,<br>and Gateway Address |
|                       | SSID Display                                                                              | On and Off                                            |
|                       | IP Address Display                                                                        | On and Off                                            |
| Security menu<br>p.83 | Security                                                                                  | No, WEP, WPA-PSK, and WPA2-<br>PSK                    |
|                       | WEP Encryption                                                                            | 128Bit and 64Bit                                      |
|                       | Format                                                                                    | ASCII and HEX                                         |
|                       | Key ID                                                                                    | 1, 2, 3, 4                                            |
|                       | Encryption Key 1, En-<br>cryption Key 2, Encryp-<br>tion Key 3, and Encryp-<br>tion Key 4 | -                                                     |
|                       | Authentication Type                                                                       | Open and Shared                                       |
|                       | Passphrase                                                                                | -                                                     |
| Mail menu             | Mail Notification                                                                         | On and Off                                            |
| ● p.84                | SMTP Server                                                                               | -                                                     |
|                       | Port Number                                                                               | -                                                     |
|                       | Address 1 Setting, Ad-<br>dress 2 Setting, and Ad-<br>dress 3 Setting                     | -                                                     |
| Others menu<br>• p.85 | SNMP                                                                                      | On and Off                                            |

| Top Menu Name | Submenu Name                               | Setting Values |
|---------------|--------------------------------------------|----------------|
|               | Trap IP Address 1 and<br>Trap IP Address 2 | -              |
|               | Bonjour                                    | On and Off     |
|               | Message Broadcasting                       | On and Off     |

## Image Menu

Settable items vary depending on the image signal and source currently being projected. Setting details are saved for each image signal.

| Image      | 0     |                                 | Retu         | irn 🕘 🕽     |
|------------|-------|---------------------------------|--------------|-------------|
| Signal     |       | Color Mode<br>Brightness        | Dynamic<br>0 | R           |
| Settings   |       | Contrast<br>Sharpness           | 0<br>0       | B           |
| Extended   |       | Color Temp.<br>Color Adjustment | High         |             |
| Network    |       | Auto Iris<br>Reset              | Off          |             |
| ECO        |       |                                 |              |             |
| Info       |       |                                 |              |             |
| Reset      |       |                                 |              |             |
|            |       |                                 |              |             |
| [Esc] /[ 🕑 | ] :Re | turn [�]:Select                 |              | [Menu]:Exit |

| Submenu    | Function                                                                                                    |
|------------|----------------------------------------------------------------------------------------------------|
| Color Mode | You can select the quality of the image to suit your surroundings.<br>☞ "Selecting the Projection Quality (Selecting Color Mode)"<br>p.42 |
| Brightness | You can adjust the image brightness.                                                                                                    |

| Submenu                 | Function                                                                                                    |
|-------------------------|----------------------------------------------------------------------------------------------------|
| Contrast                | You can adjust the difference between light and dark in the images.                                                                                                    |
| <b>Color Saturation</b> | You can adjust the color saturation for the images.                                                                                                    |
| Tint                    | (Adjustment is possible when a component video signal is being<br>input. If a composite video or S-video signal is input, adjustment<br>is only possible when NTSC signals are being input.)<br>You can adjust the image tint.                                                                                                    |
| Sharpness               | You can adjust the image sharpness.                                                                                                    |
| Color Temp.             | (This item cannot be selected if <b>Color Mode</b> is set to <u>sRGB</u> ).)<br>Adjusts the tint for the images. You can adjust tints in three stages<br>from <b>High</b> , <b>Medium</b> , and <b>Low</b> . The image is tinted blue when<br><b>High</b> is selected, and tinted red when <b>Low</b> is selected.                                                                   |
| Color Adjust-<br>ment   | (This item cannot be selected if <b>Color Mode</b> is set to <u>sRGB</u> ).)<br>You can adjust the color strength for <b>Red</b> , <b>Green</b> , and <b>Blue</b> individually.                                                                                                    |
| Auto Iris               | <ul> <li>(This item can be set only if Color Mode is set to Dynamic or Theatre.)</li> <li>Set to Normal or High Speed to adjust the iris to obtain the optimum light for images being projected. Select High Speed to make faster iris corrections to match the speed of the scene.</li> <li>The setting is stored for each Color Mode.</li> <li>Tsetting Auto Iris" p.43</li> </ul> |
| Reset                   | You can reset all adjustment values for the <b>Image</b> menu to their default settings. See the following to return all menu items to their default settings.<br>The "Reset Menu" p.88                                                                                                    |

## Signal Menu

Settable items vary depending on the image signal and source currently being projected. Setting details are saved for each image signal.

TOP

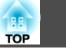

You cannot make settings on the Signal menu when the source is USB Display, USB, or LAN.

☞ "Automatically Detect Input Signals and Change the Projected Image (Source Search)" p.31

| Image    |                  | Return | 0 |
|----------|------------------|--------|---|
|          | Auto Setup       | Off    |   |
| Signal 🕘 | Resolution       | Auto   |   |
|          | Tracking         | 0      |   |
| Settings | Sync.            | 0      |   |
|          | Position         |        |   |
| Extended | Input Signal     | Auto   |   |
|          | Aspect           | 4:3    |   |
| Network  | Image Processing | Fine   |   |
|          | Reset            |        |   |
| ECO      |                  |        |   |
|          |                  |        |   |
| Info     |                  |        |   |
| Depat    |                  |        |   |
| Reset    |                  |        |   |

#### [Esc]/[@]:Return [�]:Select

[Menu]:Exit

| Submenu    | Function                                                                                                    |
|------------|----------------------------------------------------------------------------------------------------|
| Auto Setup | Set to <b>On</b> to automatically adjust Tracking, Sync., and Position to the optimum state when the input signal changes.                                                                                                    |
| Resolution | Set to <b>Auto</b> to automatically identify the resolution of the input signal. If images are not projected correctly when set to <b>Auto</b> , for example if some of the image is missing, adjust to <b>Wide</b> for wide screens, or set to <b>Normal</b> for 4:3 or 5:4 screens depending on the connected computer. |
| Tracking   | You can adjust computer images when vertical stripes appear in the images.                                                                                                    |
| Sync.      | You can adjust computer images when flickering, fuzziness, or interference appear in the images.                                                                                                    |
| Position   | You can adjust the display position up, down, left, and right when<br>a part of the image is missing so that the whole image is projected.                                                                                                    |

| Submenu             | Function                                                                                                    |
|---------------------|----------------------------------------------------------------------------------------------------|
| Progressive         | (When a component video or RGB video is being input, this setting can only be adjusted if the signal being input is an interlaced signal (480i/576i/1080i). This cannot be set when a digital RGB signal is being input.)                                                                                           |
|                     | Interlace (i) signal is converted to Progressive (p). (IP conversion)                                                                                                    |
|                     | Off: Ideal for images with a large amount of movement.                                                                                                    |
|                     | Video: Ideal for general video images.                                                                                                    |
|                     | <b>Film/Auto</b> : This is ideal for movie films, computer graphics, and animation.                                                                                                    |
| Noise Reduction     | (This cannot be set when a digital RGB signal is input, when projecting an interlaced signal while <b>Progressive</b> is set to <b>Off</b> , or when a 480p, 576p, or 1080p signal is input while <b>Image Processing</b> is set to <b>Fast</b> .)                                                                  |
|                     | Smoothes out rough images. There are two modes. Select your favorite setting. It is recommended that this is set to <b>Off</b> when viewing image sources in which noise is very low, such as for DVDs.                                                                                                    |
| HDMI Video<br>Range | When the projector's HDMI port is connected to a DVD player, set the projector's video range according to the DVD player's video range setting.                                                                                                    |
| Input Signal        | You can select input signal from Computer port.                                                                                                    |
|                     | If set to <b>Auto</b> , the input signal is set automatically according to the connected equipment.                                                                                                    |
|                     | If colors do not appear correctly when set to <b>Auto</b> , select the appropriate signal according to the connected equipment.                                                                                                    |
| Video Signal        | You can select the input signal from the Video port. If set to <b>Auto</b> , video signals are recognized automatically. If interference appears in the image or a problem occurs such as no image is being projected when set to <b>Auto</b> , select the appropriate signal according to the connected equipment. |
| Aspect              | You can set the <u>aspect ratio</u> for projected images.<br>The "Changing the Aspect Ratio of the Projected Image" p.43                                                                                                    |

| Submenu               | Function                                                                                                    |
|-----------------------|----------------------------------------------------------------------------------------------------|
| Overscan              | Changes the output image ratio (the range of the projected image). You can set the cropping range to <b>Off</b> , <b>4%</b> , or <b>8%</b> . When the source is HDMI, <b>Auto</b> is available. When <b>Auto</b> is selected, it automatically changes to <b>Off</b> or <b>8%</b> according to the input signal. |
| Image Process-<br>ing | Changes settings for image processing.<br><b>Fast</b> : Images are displayed quicker. The pen's tracking delay is<br>improved when using the optional interactive unit.<br><b>Fine</b> : Images are displayed in higher quality.                                                                                 |
| Reset                 | <ul> <li>You can reset all adjustment values on the Signal menu to their default settings, except for Input Signal and Image Processing.</li> <li>See the following to return all menu items to their default settings.</li> <li>Teset Menu" p.88</li> </ul>                                                     |

## Settings Menu

| Image    |                                                | Return 🙂                   |  |
|----------|------------------------------------------------|----------------------------|--|
| Signal   | Keystone<br>Control Panel Lock                 |                            |  |
| Settings | Over Shape                                     | Pointer 1<br>0             |  |
| Extended | Remote Receiver<br>User Button<br>Test Pattern | Front/Rear<br>Power Consum |  |
| Network  | Reset                                          |                            |  |
| ECO      |                                                |                            |  |
| Info     |                                                |                            |  |
| Reset    |                                                |                            |  |

[Esc] /[@] :Return [�] :Select

[Menu]:Exit

| Submenu                                              | Function                                                                                                    |  |  |
|------------------------------------------------------|----------------------------------------------------------------------------------------------------|--|--|
| Keystone                                             | <ul> <li>You can correct keystone distortion.</li> <li>When H/V-Keystone is selected:<br/>Adjust V-Keystone and H-Keystone to correct horizontal<br/>and vertical keystone distortion.<br/>You can also set H-Keystone Adjuster and Auto V-<br/>Keystone to On or Off.</li> <li>When Quick Corner is selected:<br/>Select and correct the four corners of the projected image.</li> <li> "Quick Corner" p.38</li></ul> |  |  |
| Zoom<br>(EB-S18/EB-S03/<br>EB-S120/EB-<br>S200 only) | Adjusts the size of the projected image.                                                                                                    |  |  |
| Control Panel<br>Lock                                | You can use this to restrict operation of the projector's control panel.  Therefore "Restricting Operation (Control Panel Lock)" p.62                                                                                                    |  |  |

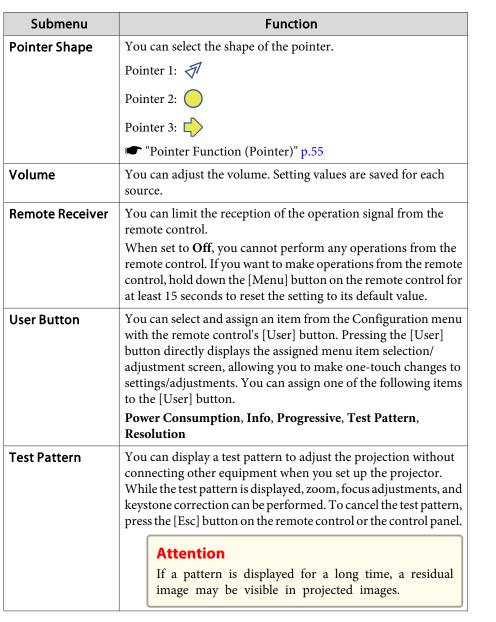

| Submenu | Function                                                                                                    |  |
|---------|----------------------------------------------------------------------------------------------------|--|
| Reset   | You can reset all adjustment values on the <b>Settings</b> menu to the default settings, except for <b>Zoom</b> (EB-S18/EB-S03/EB-S120/EF S200 only) and <b>User Button</b> . |  |
|         | See the following to return all menu items to their default<br>settings.<br>return all menu items to their default<br>settings.                                               |  |

### **Extended Menu**

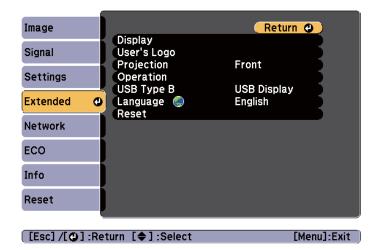

TOP

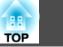

| Submenu                   | Function                                                                                                    |  |  |  |
|---------------------------|----------------------------------------------------------------------------------------------------|--|--|--|
| Display                   | You can make settings related to the projector's display.                                                                                                    |  |  |  |
|                           | Messages: When set to Off, the following items will not be displayed.                                                                                                    |  |  |  |
|                           | Item names when the Source, Color Mode, or Aspect Ratio<br>is changed, messages when no signal is being input, and<br>warnings such as High Temp Warning.                |  |  |  |
|                           | <b>Display Background</b> <sup>*1</sup> : You can set the screen background to <b>Black</b> , <b>Blue</b> , or <b>Logo</b> when no image signal is available.            |  |  |  |
|                           | <b>Startup Screen</b> <sup>*1</sup> : Set to <b>On</b> to display the <b>User's Logo</b> when projection starts.                                                         |  |  |  |
|                           | <b>A/V Mute</b> <sup>*1</sup> : You can set the screen displayed when the remote control's [A/V Mute] button is pressed to <b>Black</b> , <b>Blue</b> , or <b>Logo</b> . |  |  |  |
| User's Logo <sup>*1</sup> | You can change the user's logo that is displayed as a background during Display Background, A/V Mute, and so on.                                                         |  |  |  |
|                           | ☞ "Saving a User's Logo" p.58                                                                                                    |  |  |  |
| Projection                | Select from one of the following projection methods depending on how the projector is installed.                                                                         |  |  |  |
|                           | Front, Front/Ceiling, Rear, and Rear/Ceiling                                                                                                    |  |  |  |
|                           | You can change the setting as follows by pressing down<br>the [A/V Mute] button on the remote control for about five<br>seconds.                                         |  |  |  |
|                           | Front↔Front/Ceiling                                                                                                    |  |  |  |
|                           | Rear ↔ Rear/Ceiling                                                                                                    |  |  |  |
|                           | "Installation Methods" p.20                                                                                                    |  |  |  |

| Submenu    | Function                                                                                                    |  |  |
|------------|----------------------------------------------------------------------------------------------------|--|--|
| Operation  | <b>Direct Power On</b> : Set to <b>On</b> to turn on the projector simply by plugging it in.                                                                     |  |  |
|            | When the power cord is plugged in, note that the projector<br>turns on automatically in cases such as a power outage<br>being restored.                          |  |  |
|            | High Altitude Mode: Set to On when using the projector above an altitude of 1500 m.                                                                              |  |  |
|            | <b>Startup Source Search</b> : Set to <b>On</b> to project images from the port currently receiving an image when the projector starts.                          |  |  |
| USB Type B | USB Display: Enables USB Display.                                                                                                    |  |  |
|            | ☞ "Projecting with USB Display" p.32                                                                                                    |  |  |
|            | Link 21L: Enables ESC/VP21 commands.                                                                                                    |  |  |
|            | "ESC/VP21 Commands" p.68                                                                                                    |  |  |
| Language   | You can set the language for messages and menus.                                                                                                    |  |  |
| Reset      | You can reset the adjustment values for <b>Display</b> <sup>*1</sup> and <b>Operation</b> <sup>*2</sup> from the <b>Extended</b> menu to their default settings. |  |  |
|            | See the following to return all menu items to their default settings.                                                                                            |  |  |
|            | reset Menu" p.88                                                                                                    |  |  |

\*1 When User's Logo Protect is set to On in Password Protect, settings related to user's logo cannot be changed. You can make changes after setting User's Logo Protect to Off.

\*2 Except for High Altitude Mode and Startup Source Search.

### **Network Menu**

When **Network Protect** is set to **On** in **Password Protect**, a message is displayed and the network settings cannot be changed. Set **Network Protect** to **Off** and then configure the network.

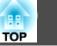

| Image       | Return O                                        |  |
|-------------|-------------------------------------------------|--|
| Signal      | Net. Info Wireless LAN<br>Network Configuration |  |
| Settings    |                                                 |  |
| Extended    |                                                 |  |
| Network 🛛 🕲 |                                                 |  |
| ECO         |                                                 |  |
| Info        |                                                 |  |
| Reset       |                                                 |  |
|             |                                                 |  |

[Menu]:Exit

[Esc]/[@]:Return [�]:Select

| Submenu                     | Function                                                                                                    |
|-----------------------------|----------------------------------------------------------------------------------------------------|
| Net. Info Wire-<br>less LAN | Displays the following network setting status information.<br>• Connection Mode<br>• Antenna Level<br>• Projector Name<br>• SSID<br>• DHCP<br>• IP Address<br>• Subnet Mask<br>• Gateway Address<br>• MAC Address<br>• Region Code* |
| Network Config-<br>uration  | The following menus are available for setting Network<br>items.<br>Basic, Wireless LAN, Security, Mail, Others, Reset, and<br>Setup complete                                                                                        |

- \* Displays available region information for the Wireless LAN unit being used. For more details, contact your local dealer or the nearest address provided in the Epson Projector Contact List.
- Epson Projector Contact List

• By using a Web browser of a computer connected to the projector on a network, you can set functions and control the projector. This function is called Web Control. You can easily enter text using a keyboard to make settings for Web Control such as Security settings.

"Changing Settings Using a Web Browser (Web Control)" p.65

• Contact your network administrator for details on network settings.

#### Notes on operating the Network menu

Selecting from the top menu and sub menus, and changing selected items is the same as making operations from the Configuration menu.

When done, make sure you go to the **Complete** menu, and select **Yes**, **No**, or **Cancel**. When you select **Yes** or **No**, you are returned to the Configuration menu.

| Basic                |              |                                                                                                    |                |               |        |
|----------------------|--------------|----------------------------------------------------------------------------------------------------|----------------|---------------|--------|
| Wireless LAN         | rk settings. | _                                                                                                    |                |               |        |
| Security             |              |                                                                                                    | [Setup comple  | te]           |        |
| fail                 |              |                                                                                                    | Save the netw  | ork settings? |        |
| Others               |              | a contraction of the second second seco |                | _             |        |
| leset                |              |                                                                                                    | Yes 🔮 🕽        | No            | Cancel |
| Complete 🛛           |              |                                                                                                    |                |               |        |
|                      |              | ([Es                                                                                                    | c]:Return [+]: | Select [O]:E  | xecute |
| [•]:Select [•]:Enter |              |                                                                                                    |                |               |        |

Yes: Saves the settings and exits the Network menu.

No: Does not save the settings and exits the Network menu.

Cancel: Continues displaying the Network menu.

#### Soft keyboard operations

The Network menu contains items that require input of alphanumerics during setup. In this case, the following software keyboard is displayed. Use

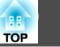

the  $[\frown]$ ,  $[\frown]$ ,  $[\frown]$ , and  $[\frown]$  buttons on the remote control or the  $[\Box]$ ,  $[\Box]$ ,  $[\Box]$ ,  $[\Box]$ , and  $[\Box]$  buttons (or the [Wide][Tele]) on the control panel to move the cursor to the desired key, and then press the  $[\checkmark]$  button to enter the alphanumeric character. Enter figures by holding down the [Num] button on the remote control, and pressing the numeric buttons. After inputting, press **Finish** on the keyboard to confirm your input. Press **Cancel** on the keyboard to cancel your input.

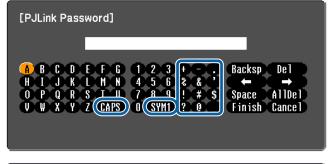

[[Esc]:Return [**∢**⇔}]:Select [@]:Set

- Each time the CAPS key is selected and the [] button is pressed, it sets and changes between upper case and lower case letters.
- Each time the SYM1/2 key is selected and the [↓] button is pressed, it sets and changes the symbol keys for the section enclosed by the frame.

#### Basic menu

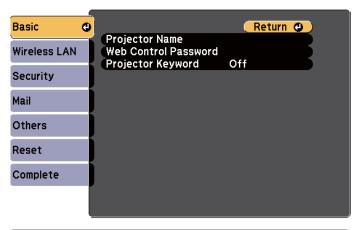

#### [Esc]/[@]:Return [�]:Select

| Submenu                 | Function                                                                                                    |
|-------------------------|----------------------------------------------------------------------------------------------------|
| Projector Name          | Displays the projector name used to identify the projector when<br>connected to a network.<br>When editing, you can enter up to 16 single-byte alphanumeric                                                                                                    |
|                         | characters.                                                                                                    |
| Web Control<br>Password | Set a password to use when making settings and controlling the<br>projector using Web Control. Enter no more than eight single-<br>byte alphanumeric characters. Web Control is a computer<br>function that allows you to set up and control the projector by<br>using the Web browser on a computer connected on a network.<br>© "Changing Settings Using a Web Browser (Web Control)"<br>p.65 |
| Projector Key-<br>word  | When set to <b>On</b> , you have to enter the keyword when you try to connect the projector to a computer via a network. As a result, you can prevent presentations from being interrupted by connections from other computers.<br>Normally this should be set to <b>On</b> .                                                                                                    |

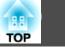

### Wireless LAN menu

| Basic          |                                       | Return <b>O</b> |
|----------------|---------------------------------------|-----------------|
| Wireless LAN @ | Wireless LAN Power<br>Connection Mode | Off<br>Quick    |
| WILCIESS LAIN  | Channel                               | 1ch             |
| Security       | Wireless LAN Sys.                     | 802.11b/g       |
|                | SSID Auto Setting                     | Off             |
| Mail           | SSID                                  |                 |
| Others         | IP Settings<br>SSID Display           | Off             |
| otilers        | IP Address Display                    | Off             |
| Reset          |                                       |                 |
|                |                                       |                 |
| Complete       |                                       |                 |
|                |                                       |                 |
|                |                                       |                 |

#### [Esc]/[@]:Return [�]:Select

| Submenu               | Function                                                                                                    |
|-----------------------|----------------------------------------------------------------------------------------------------|
| Wireless LAN<br>Power | <ul><li>Turn <b>On</b> when connecting the projector to the computer over wireless LAN.</li><li>If you do not want to connect via wireless LAN, turn it <b>Off</b> to prevent unauthorized access by others.</li><li>The default value is <b>On</b>.</li></ul>                                                                                                    |
| Connection<br>Mode    | Set the connection mode to use when connecting the projector<br>and a computer via a wireless LAN.<br>If you select <b>Quick</b> , a small network is created automatically by<br>the projector and computer. It is used with EasyMP Network<br>Projection. If <b>SSID Auto Setting</b> is set to <b>On</b> , the projector<br>becomes an easy access point; if it is set to <b>Off</b> , the network is<br>created in <u>Ad hoc mode</u> .<br>If you select <b>Advanced</b> , the connection is established in<br><u>Infrastructure mode</u> through the access point installed. |
| Channel               | <ul> <li>(This can only be set if Connection Mode is set to Quick.)</li> <li>Select the frequency band used by the wireless LAN from 1ch, 6ch, or 11ch.</li> <li>The default value is 11ch.</li> </ul>                                                                                                    |

| Submenu              | Function                                                                                                    |
|----------------------|----------------------------------------------------------------------------------------------------|
| Wireless LAN<br>Sys. | Set the Wireless LAN system to either <b>802.11b/g</b> or <b>802.11b/g/n</b> .<br>The default value is <b>802.11b/g/n</b> .                                     |
| SSID Auto Set-       | (This can only be set if <b>Connection Mode</b> is set to <b>Quick</b> .)                                                                                       |
| ting                 | When you set this to <b>On</b> , you can search for the projector more quickly from among multiple projectors. SSID is set automatically.                       |
|                      | When connecting to multiple projectors from one computer in Quick mode, set this to <b>Off</b> , and set the same SSID in all the projectors that will connect. |
| SSID                 | (This item can only be set when <b>SSID Auto Setting</b> is set to <b>Off</b> .)                                                                                |
|                      | Enter an <u>SSID</u> . When an SSID is provided for the wireless LAN system in which the projector participates, enter the SSID.                                |
|                      | system in which the projector participates, enter the SSIE<br>You can enter up to 32 single-byte alphanumeric charact                                           |

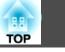

83

| Submenu                 | Function                                                                                                    |
|-------------------------|----------------------------------------------------------------------------------------------------|
| IP Settings             | (This item can only be set if <b>Connection Mode</b> is set to <b>Advanced</b> .)                                                                                                    |
|                         | You can make network settings.                                                                                                    |
|                         | <b>DHCP</b> : Set to <b>On</b> to make network settings using <u>DHCP</u> . If this is set to <b>On</b> , you cannot set any more addresses.                                                                                                    |
|                         | <b>IP Address:</b> You can input the <u>IP address</u> assigned to the projector. You can enter a number from 0 to 255 in each field of the address. However, the following IP addresses cannot be used. 0.0.0.0, 127.x.x.x, 224.0.0.0 to 255.255.255.255 (where x is a |
|                         | number from 0 to 255)                                                                                                    |
|                         | <b>Subnet Mask</b> : You can input the <u>subnet mask</u> for the projector.<br>You can enter a number from 0 to 255 in each field of the address.<br>However, the following subnet masks cannot be used.                                                               |
|                         | 0.0.0.0, 255.255.255.255                                                                                                    |
|                         | <b>Gateway Address</b> : You can input the IP address for the gateway for the projector. You can enter a number from 0 to 255 in each field of the address. However, the following <u>Gateway addresses</u> cannot be used.                                             |
|                         | 0.0.0.0, 127.x.x.x, 224.0.0.0 to 255.255.255.255 (where x is a number from 0 to 255)                                                                                                    |
| SSID Display            | To prevent the <u>SSID</u> from being displayed on the LAN Standby screen, set this to <b>Off</b> .                                                                                                    |
| IP Address Dis-<br>play | To prevent the <u>IP address</u> from being displayed on the LAN Standby screen, set this to <b>Off</b> .                                                                                                    |

### Security menu

Available when the Wireless LAN unit is installed.

| Basic        |                                                             | Return 🕘     |
|--------------|-------------------------------------------------------------|--------------|
| Wireless LAN | Security<br>WEP Encryption                                  | No<br>128Bit |
| Security 🛛 🕲 |                                                             | ASCII<br>0   |
| Mail         | Encryption Key 1<br>Encryption Key 2<br>Encryption Key 2    |              |
| Others       | Encryption Key 3<br>Encryption Key 4<br>Authentication Type | Open         |
| Reset        | Passphrase                                                  |              |
| Complete     |                                                             |              |
|              |                                                             |              |

#### [Esc] /[•] :Return [+] :Select

| Submenu        | Function                                                                                                    |
|----------------|----------------------------------------------------------------------------------------------------|
| Security       | Select the security type from the items that are displayed.                                                             |
|                | When setting up Security, follow the instructions from the administrator of the network system you are about to access. |
| WEP Encryption | You can set the encryption for WEP encryption.                                                                          |
|                | 128Bit: Uses 128 (104) bit encoding.                                                                                    |
|                | <b>64Bit</b> : Uses 64 (40) bit encoding.                                                                               |
| Format         | You can set the input method for the WEP encryption key.                                                                |
|                | ASCII: Input text.                                                                                                    |
|                | HEX: Input in HEX (hexadecimal).                                                                                        |
| Key ID         | Selects the WEP encryption ID key.                                                                                      |

| n n 🏊 |  |
|-------|--|
|       |  |
| OP    |  |
| OP    |  |

84

| Submenu                                                                         | Function                                                                                                    |
|---------------------------------------------------------------------------------|----------------------------------------------------------------------------------------------------|
| Encryption Key<br>1/Encryption Key<br>2/Encryption Key<br>3/Encryption Key<br>4 | You can enter the key used for WEP encryption. Enter the key in<br>single-byte characters following instructions from the network<br>administrator for the network in which the projector<br>participates. The type of character and the number that can be<br>entered differ according to the <b>WEP Encryption</b> and <b>Format</b><br>settings.<br><b>128Bit - ASCII</b> : Single-byte alphanumeric, 13 characters.<br><b>64Bit - ASCII</b> : Single-byte alphanumeric, 5 characters.<br><b>128Bit - HEX</b> : 0 to 9 and A to F, 26 characters |
|                                                                                 | 64Bit - HEX: 0 to 9 and A to F, 10 characters                                                                                                    |
| Authentication<br>Type                                                          | Set the WEP authentication type.<br><b>Open</b> : Uses open system authentication.                                                                                                    |
|                                                                                 | Shared: Uses shared key authentication.                                                                                                    |
| Passphrase                                                                      | Enter the passphrase. You can enter at least 8 and up to 63 single-<br>byte alphanumeric characters.<br>When using it with EasyMP Network Projection, you do not                                                                                                    |
|                                                                                 | need to input the passphrase in the computer if it is the initial (default) passphrase.                                                                                                    |
|                                                                                 | In the interests of security, we recommended that you change the passphrase periodically. If the network settings are initialized, it returns to the initial passphrase.                                                                                                    |
|                                                                                 | "Reset menu" p.86                                                                                                    |
|                                                                                 | You can enter up to 32 characters on the Configuration menu.<br>When entering more than 32 characters, use your Web browser<br>to enter the text.                                                                                                    |
|                                                                                 | <ul> <li>"Changing Settings Using a Web Browser (Web Control)"</li> <li>p.65</li> </ul>                                                                                                    |
|                                                                                 | In Quick mode, the initial passphrase is set.                                                                                                    |

#### Type of security

When the Wireless LAN unit is installed and you are using Advanced, it is strongly recommended that you set security. Select one of the following security methods.

#### • WEP

Data is encrypted with a code key (WEP key). This mechanism prevents communication unless the encrypted keys for the access point and the projector match.

• WPA

This is an encryption standard that improves security which is a weak point of WEP. Although there are multiple kinds of WPA encryption methods, this projector uses TKIP and AES.

WPA also includes user authentication functions. WPA authentication provides two methods: using an authentication server, or authenticating between a computer and an access point without using a server. This projector supports the latter method, without a server.

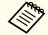

For setting details, follow the directions from the network administrator of your network.

#### Mail menu

When this is set, you receive an email notification if a problem or warning occurs in the projector.

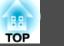

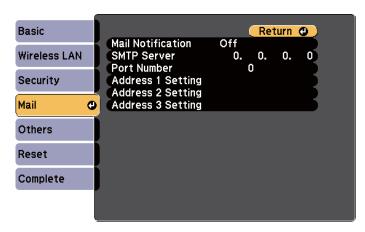

#### [Esc]/[@]:Return [�]:Select

| Submenu           | Function                                                                                                    |
|-------------------|----------------------------------------------------------------------------------------------------|
| Mail Notification | Set to <b>On</b> to send an email to the preset addresses when a problem or warning occurs with a projector.              |
| SMTP Server       | You can input the <u>IP address</u> for the SMTP server for the projector.                                                |
|                   | You can enter a number from 0 to 255 in each field of the address.<br>However, the following IP addresses cannot be used. |
|                   | 127.x.x.x, 224.0.0.0 to 255.255.255.255 (where x is a number from 0 to 255)                                               |
| Port Number       | You can input the port number for the SMTP server. The default value is 25. You can input numbers between 1 to 65535.     |

| Submenu                                                          | Function                                                                                                    |
|------------------------------------------------------------------|----------------------------------------------------------------------------------------------------|
| Address 1 Set-<br>ting/Address 2<br>Setting/Address<br>3 Setting | You can input the email address of the destination to send the<br>notification email to. You can register up to three destinations.<br>You can enter up to 32 single-byte alphanumeric characters for<br>the email addresses.                                                                                    |
|                                                                  | You can select the problems or warnings to be notified about by<br>email. When the selected problem or warning occurs in the<br>projector, an email is sent to the specified destination address<br>notifying that a problem or warning has occurred. You can select<br>multiple items from the displayed items. |

#### Others menu

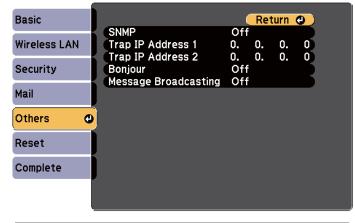

[Esc]/[@]:Return [�]:Select

| Submenu | Function                                                                                                    |
|---------|----------------------------------------------------------------------------------------------------|
| SNMP    | Set to <b>On</b> to monitor the projector using SNMP.<br>To monitor the projector, you need to install the SNMP manager<br>program on your computer. SNMP should be managed by a<br>network administrator.<br>The default value is <b>Off</b> . |
|         |                                                                                                    |

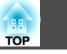

| Submenu                                     | Function                                                                                                    |
|---------------------------------------------|----------------------------------------------------------------------------------------------------|
| Trap IP Address<br>1/Trap IP Ad-<br>dress 2 | You can register up to two IP addresses for the SNMP trap<br>notification destination. You can enter a number from 0 to 255 in<br>each field of the address. However, the following IP addresses<br>cannot be used. 127.x.x.x, 224.0.0.0 to 255.255.255.255 (where x<br>is a number from 0 to 255) |
| Bonjour                                     | Set this to <b>On</b> when connecting to the network using Bonjour.<br>See Apple's Web site for more information on the Bonjour<br>service.                                                                                                    |
| Message Broad-<br>casting                   | You can switch the EPSON Message Broadcasting function to enable or disable.                                                                                                    |

#### Reset menu

Resets all of the network settings.

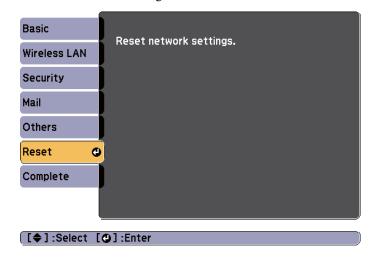

| Submenu                 | enu Function                                              |  |
|-------------------------|-----------------------------------------------------------|--|
| Reset network settings. | To reset all of the Network settings, select <b>Yes</b> . |  |

### ECO Menu

When you make ECO menu settings, the projector performs functions to save power. When power saving settings have been enabled, a leaf icon is displayed next to each submenu.

| Image    |                                                    | Return 🕘                              |
|----------|----------------------------------------------------|---------------------------------------|
| Signal   | Power Consumption<br>Light Optimizer               | Normal<br>Off                         |
| Settings | Sleep Mode<br>Sleep Mode Timer                     | On<br>20 min.                         |
| Extended | Lens Cover Timer<br>A/V Mute Timer<br>Standby Mode | On<br>On<br>Communication Off         |
| Network  | ECO Display<br>Reset                               | On                                    |
| ECO G    |                                                    |                                       |
| Info     |                                                    |                                       |
| Reset    |                                                    |                                       |
|          |                                                    | · · · · · · · · · · · · · · · · · · · |

[Esc] /[@] :Return [�] :Select

[Menu]:Exit

| Submenu                | Function                                                                                                    |  |  |
|------------------------|----------------------------------------------------------------------------------------------------|--|--|
| Power Consump-<br>tion | You can set the lamp brightness to one of two settings. Select<br>ECO if the images being projected are too bright, such as when<br>projecting images in a dark room or onto a small screen. When<br>ECO is selected, power consumption during projection<br>decreases, and fan rotation noise is reduced.<br>When using at high altitude or in locations subject to high<br>temperatures, you may not be able to change settings. |  |  |
| Light Optimizer        | (This item can only be set when <b>Power Consumption</b> is set to <b>Normal</b> .)<br>When set to <b>On</b> , the lamp brightness is adjusted according to the image being projected. This helps to reduce the amount of electricity being used by lowering the lamp's brightness according to the scene being projected.<br>The setting is stored for each Color Mode.                                                           |  |  |

| 88 T |  |
|------|--|
| OP   |  |
|      |  |

| Submenu               | Function                                                                                                    |  |
|-----------------------|----------------------------------------------------------------------------------------------------|--|
| Sleep Mode            | When set to <b>On</b> , this automatically stops projection when no<br>image signal is being input and no operations are carried out for a<br>specified length of time. Also, if no image signal is input for<br>approximately five minutes, the lamp dims until the power turns<br>off. When an image signal is input, the projector returns to<br>normal operating status. |  |
| Sleep Mode Tim-<br>er | When <b>Sleep Mode</b> is set to <b>On</b> , you can set the time before the projector automatically turns off within a range of 1 to 30 minutes.                                                                                                    |  |
| Lens Cover Timer      | When set to <b>On</b> , this turns off the power automatically 30 minutes after the lens cover is closed. Also, if the lens cover is closed for approximately five minutes, the lamp dims until the power turns off. When the lens cover is opened, the projector returns to normal operating status.                                                                        |  |
| A/V Mute Timer        | When set to <b>On</b> , this turns off the power automatically 30 minutes after A/V mute is enabled. Also, if A/V mute is enabled, the lamp dims until the power turns off. When A/V mute is disabled, the projector returns to normal operating status.                                                                                                    |  |
| Standby Mode          | When set to <b>Communication On</b> , you can monitor and control the projector from a computer, even if the projector is in standby mode.                                                                                                    |  |
| ECO Display           | When set to <b>On</b> , when the lamp brightness changes from normal to low or low to normal, leaf icons are displayed at the bottom-left of the projected screen to indicate the power-saving status.                                                                                                    |  |
| Reset                 | You can reset all adjustment values for the ECO menu to their default settings. See the following to return all menu items to their default settings.  Therefore "Reset Menu" p.88                                                                                                    |  |

## Info Menu (Display Only)

Lets you check the status of the image signals being projected and the status of the projector. Items that can be displayed vary depending on the source currently being projected. Depending on the model used, some input sources are not supported.

| Image              |                                                 |                 |             |
|--------------------|-------------------------------------------------|-----------------|-------------|
| Signal             | Lamp Hours<br>High Brightness<br>Low Brightness | 0 H<br>0 H      |             |
| Settings           | Source<br>Input Signal                          | Computer1       |             |
| Extended           | Resolution<br>Refresh Rate                      | <br><br>0.00 Hz |             |
| Network            | Sync Info<br>Status                             | SGNN 00000      |             |
| ECO                | Serial Number<br>Event ID                       |                 |             |
| Info               |                                                 |                 |             |
| Reset              | J                                               |                 |             |
| [ <b>1</b> :Select |                                                 |                 | [Menu]:Exit |

| Submenu      | Function                                                                                                    |  |  |
|--------------|----------------------------------------------------------------------------------------------------|--|--|
| Lamp Hours   | You can display the cumulative lamp operating time <sup>*1</sup> .<br>When the lamp replacement time is reached, the characters<br>are displayed in yellow. |  |  |
| Source       | You can display the source name for the connected equipment currently being projected.                                                                      |  |  |
| Input Signal | You can display the content of <b>Input Signal</b> set in the <b>Signal</b> menu according to the source.                                                   |  |  |
| Resolution   | You can display the resolution.                                                                                                    |  |  |
| Refresh Rate | You can display the <u>refresh rate</u> .                                                                                                    |  |  |

| TOP |     |  |
|-----|-----|--|
| TOP | 188 |  |
| IUP | TOP |  |

| Submenu       | Function                                                                                                    |  |  |
|---------------|----------------------------------------------------------------------------------------------------|--|--|
| Sync Info     | You can display the image signal information.<br>This information may be needed if service is required.                         |  |  |
| Video Signal  | You can display the settings for Video Signal in the Signal menu.                                                               |  |  |
| Status        | This is information about errors that have occurred on the projector.<br>This information may be needed if service is required. |  |  |
| Serial Number | Displays the projector's serial number.                                                                                         |  |  |
| Event ID      | Displays the application error log.<br>The "About Event ID" p.70                                                                |  |  |

\*1 The cumulative use time is displayed as "0H" for the first 10 hours. 10 hours and above is displayed as "10H", "11H", and so on.

### Reset Menu

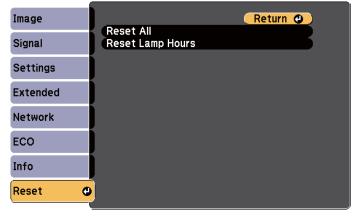

[Esc] /[@] :Return [�] :Select

[Menu]:Exit

| Submenu             | Function                                                                                                    |  |
|---------------------|----------------------------------------------------------------------------------------------------|--|
| Reset All           | You can reset all items in the Configuration menu to their default<br>settings.<br>The following items are not reset to their defaults: <b>Input Signal</b> ,<br><b>User's Logo, Lamp Hours, Language, Password, Zoom</b> (EB-<br>S18/EB-S03/EB-S120/EB-S200 only), and all items on the<br><b>Network</b> menu. |  |
| Reset Lamp<br>Hours | Clears the cumulative lamp hours use time. Reset when you replace the lamp.                                                                                                    |  |

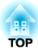

# Troubleshooting

This chapter explains how to identify problems and what to do if a problem is found.

## Using the Help

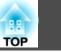

90

If a problem occurs with the projector, the Help screen is displayed to assist you by pressing the Help button. You can solve problems by answering the questions.

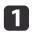

Press the [Help] button.

The Help screen is displayed.

Using the remote control

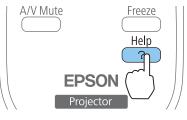

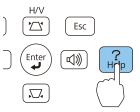

Using the control panel

## 2

#### Select a menu item.

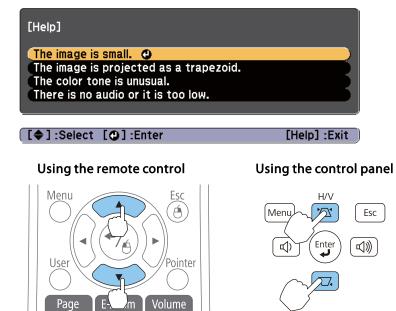

3

Confirm the selection.

Using the remote control

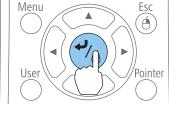

#### Using the control panel

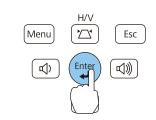

Questions and solutions are displayed as shown on the screen below. Press the [Help] button to exit the Help.

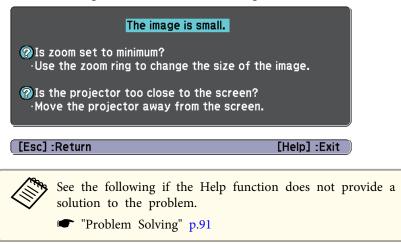

## **Problem Solving**

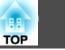

If you are having a problem with the projector, first check the projector's indicators and refer to "Reading the Indicators" below. See the following if the indicators do not show clearly what the problem might be.

☞ "When the Indicators Provide No Help" p.95

## **Reading the Indicators**

The projector is provided with the following four indicators. The color and lit status of the indicators shows the status of the projector.

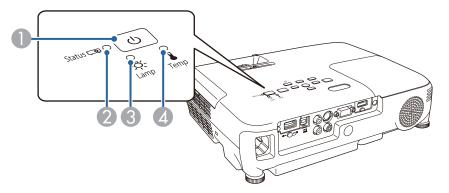

- Power indicator
- 2 Status indicator
- Indicates the projector's status. Indicates the projector's status.
- 3 Lamp indicator Indicates the projection lamp status.
- 4 Temp indicator
- Indicates the projection ramp status. Indicates the internal temperature status.

| Indica              | Indicators Status     |                           | Explanation                                                                                                    |
|---------------------|-----------------------|---------------------------|----------------------------------------------------------------------------------------------------|
| Power supply        | Status                |                           |                                                                                                    |
| Blue - Lit          | Off                   | Standby condition         | Power is being supplied to the projector. When the $[0]$ power button is pressed in this condition, projection starts.                                                                                                    |
|                     |                       | Network monitoring status | The projector is being monitored and controlled over a network (when <b>Standby Mode</b> is set to <b>Communication On</b> ). If the power cord is disconnected and connected in this status, the power indicator flashes blue. |
| <b>b</b> Blue - Lit | 👷 🔲 👷 Blue - Flashing | Warm-up status            | This is the status immediately after turning on the projector. Warm-up takes approximately 30 seconds after the lamp turns on. In this status you cannot turn off the projector, even if you press the $[0]$ power button.      |

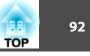

| Indicators Sta |            | Status           | Explanation                                                                                               |
|----------------|------------|------------------|----------------------------------------------------------------------------------------------------|
| Power supply   | Status     |                  |                                                                                                    |
|                |            | Cool down status | This is the status immediately after turning off the projector. In this status, all buttons are disabled. |
| 🔥 Blue - Lit   | Blue - Lit | Normal status    | The projector is projecting.                                                                              |

Refer to the following table to see what the indicators mean and how to remedy problems that they indicate.

If all indicators are off, check that the power cord is connected correctly and that the power is being supplied normally.

Sometimes, when the power cord is unplugged, the [0] power indicator remains lit for a short period, but this is not a fault.

| Indicators        |                            |                                     |                                    | Cause                            | Remedy or Status                                                                                                    |
|-------------------|----------------------------|-------------------------------------|------------------------------------|----------------------------------|----------------------------------------------------------------------------------------------------|
| Power sup-<br>ply | Status                     | Lamp                                | Tempera-<br>ture                   | -                                |                                                                                                    |
| ပ်<br>Off         | "∎<br>Blue - Flash-<br>ing | <b>⊖</b> ∎⊂<br>Orange -<br>Flashing | Off                                | Internal Error                   | Stop using the projector, remove the power plug from the electrical outlet, and contact your local dealer or the nearest address provided in the Epson Projector Contact List.                                                                                                    |
| ပ်<br>Off         | "∎<br>Blue - Flash-<br>ing | □<br>Off                            | <b>- ■</b><br>Orange -<br>Flashing | Fan Error<br>Sensor Error        | Stop using the projector, remove the power plug from the electrical outlet, and contact your local dealer or the nearest address provided in the Epson Projector Contact List.                                                                                                    |
| பு<br>Off         | Blue - Flash-<br>ing       | Off                                 | Orange - Lit                       | High Temp Error<br>(Overheating) | <ul> <li>The lamp turns off automatically and projection stops. Wait for about five minutes. After about five minutes the projector switches to standby mode, so check the following two points.</li> <li>Check that the air filter and air exhaust vent are clear, and that the projector is not positioned against a wall.</li> <li>If the air filter is clogged, clean or replace it.</li> <li>Cleaning the Air Filter" p.106, "Replacing the Air Filter" p.111</li> <li>If the error continues after checking the points above, stop using the projector, remove the power plug from the electrical outlet, and contact your local dealer or the nearest address provided in the Epson Projector Contact List.</li> <li>Epson Projector Contact List</li> </ul> |
|                   |                            |                                     |                                    |                                  | When using at an altitude of 1500 m or more, set <b>High Altitude Mode</b> to <b>On</b> .  The "Extended Menu" p.78                                                                                                    |

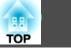

| Status                               | Lamp<br>Orange - Lit                 | Tempera-<br>ture                                             | Lamp Error<br>Lamp Failure                                                                                                    | Check the following two points. <ul> <li>Take out the lamp and check if it is cracked.</li> <li>"Replacing the Lamp" p.108</li> <li>Clean the air filter.</li> <li>"Cleaning the Air Filter" p.106</li> </ul> <li>If the lamp is not cracked: Reinstall the lamp and plug in the power cord.</li> <li>If the error continues: Stop using the projector, remove the power plug from the electrical outlet, and contact your local dealer or the nearest address provided in the Epson Projector Contact List.</li> <li><i>Epson Projector Contact List</i></li> If the lamp is cracked: Contact your local dealer or the nearest address provided in the Epson Projector Contact List. <i>Epson Projector Contact List</i> If the lamp is cracked: Contact your local dealer or the nearest address provided in the Epson Projector Contact List. <i>Epson Projector Contact List Epson Projector Contact List</i> |
|--------------------------------------|--------------------------------------|--------------------------------------------------------------|----------------------------------------------------------------------------------------------------|----------------------------------------------------------------------------------------------------|
| ue - Flash-                          | _                                    |                                                              | -                                                                                                    | <ul> <li>Take out the lamp and check if it is cracked.</li> <li>"Replacing the Lamp" p.108</li> <li>Clean the air filter.</li> <li>"Cleaning the Air Filter" p.106</li> <li>If the lamp is not cracked: Reinstall the lamp and plug in the power cord.</li> <li>If the error continues: Stop using the projector, remove the power plug from the electrical outlet, and contact your local dealer or the nearest address provided in the Epson Projector Contact List.</li> <li><i>Epson Projector Contact List</i></li> <li>If the lamp is cracked: Contact your local dealer or the nearest address provided in the Epson Projector Contact List.</li> </ul>                                                                                                    |
|                                      |                                      |                                                              |                                                                                                    | If the error continues: Stop using the projector, remove the power plug from the electrical outlet, and contact your local dealer or the nearest address provided in the Epson Projector Contact List.         Epson Projector Contact List         If the lamp is cracked: Contact your local dealer or the nearest address provided in the Epson Projector Contact List.         Projector Contact List.                                                                                                    |
|                                      |                                      |                                                              |                                                                                                    | Projector Contact List. (Images cannot be projected until the lamp is replaced.)                                                                                                    |
|                                      |                                      |                                                              |                                                                                                    |                                                                                                    |
|                                      |                                      |                                                              |                                                                                                    | When using at an altitude of 1500 m or more, set <b>High Altitude Mode</b> to <b>On</b> .<br>• "Extended Menu" p.78                                                                                                    |
|                                      |                                      |                                                              | Lamp Cover Open                                                                                                    | Check that the lamp and the lamp cover are securely installed.<br>The lamp does not turn on if the lamp and the lamp cover are not installed correctly.<br>The lamp "p.108                                                                                                    |
| ".∎."<br>ue - Flash-<br>ing          | Orange -<br>Flashing                 | <b>⊖</b><br>Orange -<br>Flashing                             | Auto Iris Error                                                                                                    | Stop using the projector, remove the power plug from the electrical outlet, and contact your local dealer or the nearest address provided in the Epson Projector Contact List.                                                                                                    |
| ue - Flash-<br>ing                   | Orange - Lit                         | Orange - Lit                                                 | Power Err.                                                                                                    |                                                                                                    |
| Estate de-<br>endant in-<br>dication | State de-<br>pendant in-<br>dication | <b>→</b><br>Orange -<br>Flashing                             | High Temp Warn-<br>ing                                                                                                    | <ul> <li>(This is not an abnormality. However, if the temperature rises too high again, projection stops automatically.)</li> <li>Check that the air filter and air exhaust vent are clear, and that the projector is not positioned against a wall.</li> <li>If the air filter is clogged, clean or replace it.</li> </ul>                                                                                                    |
| ue - 1<br>in<br>E<br>State           | Flash-<br>g<br>de-<br>nt in-         | Flash-<br>g Orange - Lit<br>g de-<br>nt in-<br>b Pendant in- | Flash-     Orange - Lit     Orange - Lit       g     Image: Comparison of the second second secon | Flash-<br>g Orange - Lit Orange - Lit<br>de-<br>nt in-<br>pendant in-<br>Grange -<br>Flashing                                                                                                    |

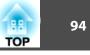

| Indicators           |                                      |                                     |                                      | Cause        | Remedy or Status                                                                                                    |
|----------------------|--------------------------------------|-------------------------------------|--------------------------------------|--------------|----------------------------------------------------------------------------------------------------|
| Power sup-<br>ply    | Status                               | Lamp                                | Tempera-<br>ture                     |              |                                                                                                    |
| Blue - Flash-<br>ing | State de-<br>pendant in-<br>dication | <b>⊖</b> ∎⊊<br>Orange -<br>Flashing | State de-<br>pendant in-<br>dication | Replace Lamp | <ul> <li>Replace it with a new lamp.</li> <li>replacing the Lamp" p.108</li> <li>If you continue to use the lamp after the replacement period has passed, the possibility that the lamp may explode increases. Replace it with a new lamp as soon as possible.</li> </ul> |

• See the following if the projector is not operating properly, even though the indicators are all showing normal.

- ♥ "When the Indicators Provide No Help" p.95
- If the indicators are in a state not shown in this table, stop using the projector, remove the power plug from the electrical outlet, and contact your local dealer or the nearest address provided in the Epson Projector Contact List.
- Epson Projector Contact List

## **Problem Solving**

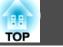

## When the Indicators Provide No Help

If any of the following problems occur and the indicators do not offer a solution, refer to the pages given for each problem.

#### Problems Relating to Images

| • No images appear<br>Projection does not start, the projection area is completely black,<br>or the projection area is completely blue.                                                                                                    | ☞ p.96  |
|----------------------------------------------------------------------------------------------------|---------|
| • Moving images are not displayed<br>Moving images being projected from a computer appear black<br>and nothing is projected, or no moving images are played back<br>on the computer.                                                                                                | ☞ p.97  |
| Projection stops automatically                                                                                                    | 🖝 p.97  |
| <ul> <li>The message "Not supported" is displayed</li> </ul>                                                                                                    | 🖝 p.97  |
| <ul> <li>The message "No Signal" is displayed</li> </ul>                                                                                                    | 🖝 p.98  |
| • Images are fuzzy, out of focus, or distorted                                                                                                    | 🖝 p.98  |
| • Interference or distortion appear in images                                                                                                    | 🖝 p.99  |
| • The image is truncated (large) or small, the aspect ratio is not suitable, or the image has been reversed<br>Only part of the image is displayed, the height and width ratios of the image are not correct, or the image may appear reversed from top to bottom or left to right. | • p.100 |
| • Image colors are not right<br>The whole image appears purplish or greenish, images are black<br>& white, or colors appear dull.                                                                                                    | • p.100 |
| • Images appear dark                                                                                                    | 🖝 p.101 |

#### Problems when projection starts

• The projector does not turn on

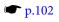

#### Other Problems

| • No sound can be heard or the sound is faint                    | <b>•</b> p.102 |
|------------------------------------------------------------------|----------------|
| • There is noise in the audio (only when projecting USB display) | <b>•</b> p.103 |
| The remote control does not work                                 | <b>•</b> p.103 |
| • I want to change the language for messages and menus           | <b>•</b> p.104 |
| • Mail is not received even if a problem occurs in the projector | <b>•</b> p.104 |
| Cannot change settings using a Web browser                       | <b>•</b> p.104 |

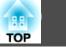

## Problems Relating to Images

### No images appear

| Check                                                                                                    | Remedy                                                                                                    |
|----------------------------------------------------------------------------------------------------|----------------------------------------------------------------------------------------------------|
| Did you press the [也] power button?                                                                                               | Press the [ΰ] power button to turn the power on.                                                                                                    |
| Are the indicators switched off?                                                                                                  | The power cord is not connected correctly or power is not being supplied.<br>Connect the projector's power cord correctly.<br>The "From Installation to Projection" p.30<br>Check that many shart is all with the many superscription is for a tig ring support. |
| Is A/V Mute active?                                                                                                    | Check that your electrical outlet or power source is functioning correctly.         Press the [A/V Mute] button on the remote control to cancel A/V Mute.         Image and Sound Temporarily (A/V Mute)" p.54                                                   |
| Is the A/V mute slide closed?                                                                                                    | Open the A/V mute slide.<br>☞ "Front/Top" p.10                                                                                                    |
| Are the Configuration menu settings correct?                                                                                      | <ul> <li>Reset all of the settings.</li> <li>Reset - Reset All p.88</li> <li>When using USB Display, set USB Type B to USB Display.</li> <li>Extended - USB Type B p.78</li> </ul>                                                                               |
| Is the image to be projected completely black?<br>(Only when projecting computer images)                                          | Some input images, such as screen savers, may be completely black.                                                                                                    |
| Is the image signal format setting correct?<br>(Only when projecting images from a video source)                                  | Change the setting according to the signal for the connected equipment.  Signal - Video Signal p.75                                                                                                    |
| Is the USB cable connected correctly?<br>(Only when projecting USB Display)                                                       | Check that the USB cable is connected correctly. Reconnect it if it is not connected or not connected properly.                                                                                                    |
| Is Windows Media Center displayed in full screen?<br>(Only when projecting using USB Display or network connection)               | When Windows Media Center is displayed at full screen, you cannot project using USB Display or network connection.<br>Reduce the screen size.                                                                                                    |
| Is an application using the Windows DirectX function displayed?<br>(Only when projecting using USB Display or network connection) | Applications using the Windows DirectX function may not display images correctly.                                                                                                    |

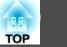

### Moving images are not displayed

| Check                                                                                         | Remedy                                                                                                    |
|-----------------------------------------------------------------------------------------------|----------------------------------------------------------------------------------------------------|
| Is the computer's image signal being output to the LCD and the monitor?                       | Change the image signal from the computer to external output only. Check your computer's documentation, or contact the computer's manufacturer.                                          |
| (Only when projecting images from a laptop computer or a computer with a built-in LCD screen) |                                                                                                    |
| Are the contents of the moving image you are trying to project copyright protected?           | The projector may not be able to project copyright protected moving images that are being played back on a computer.<br>For more details, see the user's guide supplied with the player. |

### Projection stops automatically

| Check                                                      | Remedy                                                                                                    |
|------------------------------------------------------------|----------------------------------------------------------------------------------------------------|
| Are Sleep Mode, Lens Cover Timer, or A/V Mute Timer set to | If any of these are set to <b>On</b> , the power turns off automatically in the following situations.                                                                                                    |
| On?                                                        | <ul> <li>When Sleep Mode is set to On: If no operations are performed for a specified length of time while no image signal is being input.</li> <li>When Lens Cover Timer is set to On: If approximately 30 minutes has passed since the lens cover was closed.</li> <li>When A/V Mute Timer is set to On: If approximately 30 minutes has passed since the A/V mute was enabled. To prevent the projector from switching off automatically, make sure each setting is set to Off.</li> <li>"ECO Menu" p.86</li> </ul> |
| Is the computer in power-saving mode?                      | If the computer is in power-saving mode and no operations are performed for a specified period of time, the image may disappear. Perform an operation on the computer to display the image again.                                                                                                    |

## The message "Not supported" is displayed

| Check                                                                 | Remedy                                                                                                    |
|-----------------------------------------------------------------------|----------------------------------------------------------------------------------------------------|
| Is the image signal format setting correct?                           | Change the setting according to the signal for the connected equipment.                                              |
| (Only when projecting images from a video source)                     | Signal - Video Signal p.75                                                                                           |
| Do the image signal resolution and the refresh rate correspond to the | Refer to the computer's documentation for how to change the image signal resolution and the refresh rate output from |
| mode?                                                                 | the computer.                                                                                                    |
| (Only when projecting computer images)                                | "Supported Monitor Displays" p.121                                                                                   |

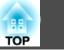

## The message "No Signal" is displayed

| Check                                                                                         | Remedy                                                                                                    |
|-----------------------------------------------------------------------------------------------|----------------------------------------------------------------------------------------------------|
| Are the cables connected correctly?                                                           | Check that all the cables required for projection are securely connected.                                                                                                    |
|                                                                                               | "From Installation to Projection" p.30                                                                                                    |
| Is the correct port selected?                                                                 | Change the image by pressing the [Source Search] button on the remote control or the control panel.                                                                                                    |
|                                                                                               | ☞ "Automatically Detect Input Signals and Change the Projected Image (Source Search)" p.31                                                                                                    |
| Is the power for the computer or video source turned on?                                      | Turn the power on for the equipment.                                                                                                    |
| Are the image signals being output to the projector?                                          | If the image signals are only being output to the computer's LCD monitor or to the accessory monitor, you need to change the output to an external destination as well as the computer's own monitor. For some computer models, when     |
| (Only when projecting images from a laptop computer or a computer with a built-in LCD screen) | the image signals are output externally, they no longer appear on the LCD monitor or accessory monitor.                                                                                                    |
|                                                                                               | If the connection is made while the power of the projector or computer is already turned on, the Fn key (Function key) that changes the computer's image signal to external output may not work. Turn the power for the computer and the |
|                                                                                               | projector off and then back on again.                                                                                                    |
|                                                                                               | ☞ "From Installation to Projection" p.30                                                                                                    |
|                                                                                               | Computer's documentation                                                                                                    |
| Is the computer in power-saving mode?                                                         | If the computer is in power-saving mode and no operations are performed for a specified period of time, the image may disappear. Perform an operation on the computer to display the image again.                                        |
|                                                                                               | disappear. I enorm an operation on the computer to display the image again.                                                                                                    |

### Images are fuzzy, out of focus, or distorted

| Check                                     | Remedy                                                                                     |
|-------------------------------------------|--------------------------------------------------------------------------------------------|
| Is Auto V-Keystone set to Off?            | Setting it to <b>On</b> enables Auto V-Keystone.                                           |
|                                           | Settings - Keystone - H/V-Keystone - Auto V-Keystone p.77                                  |
|                                           | If you are using the projector with this setting off, manually adjust the projected image. |
|                                           | Correcting manually" p.37                                                                  |
| Is the focus adjusted correctly?          | Turn the focus ring to adjust the focus.                                                   |
|                                           | ☞ "Correcting the Focus" p.41                                                              |
| Is the projector at the correct distance? | Is it projecting outside of the recommended projection distance range?                     |
|                                           | Setup within the recommended range.                                                        |
|                                           | ☞ "Screen Size and Projection Distance" p.116                                              |

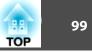

| Check                                       | Remedy                                                                                                    |
|---------------------------------------------|----------------------------------------------------------------------------------------------------|
| Is the keystone adjustment value too large? | Lower the projection angle to reduce the amount of keystone correction.<br>Correction angle to reduce the amount of keystone correction.                                                                                                    |
| Has condensation formed on the lens?        | If the projector is suddenly taken from a cold environment to a warm environment, or if sudden ambient temperature changes occur, condensation may form on the surface of the lens, and this may cause the images to appear fuzzy. Set the projector up in the room about one hour before it is used. If condensation forms on the lens, turn the projector off and wait for the condensation to disappear. |

### Interference or distortion appear in images

| Check                                                                 | Remedy                                                                                                    |
|-----------------------------------------------------------------------|----------------------------------------------------------------------------------------------------|
| Is the image signal format setting correct?                           | Change the setting according to the signal for the connected equipment.                                                                                                    |
| (Only when projecting images from a video source)                     | <b>Signal</b> - Video Signal p.75                                                                                                    |
| Are the cables connected correctly?                                   | Check that all the cables required for projection are securely connected.                                                                                                    |
|                                                                       | "Connecting Equipment" p.23                                                                                                    |
| Is an extension cable being used?                                     | If an extension cable is used, electrical interference may affect the signals. Use the cables supplied with the projector to check if the cables you are using may be causing the problem. |
| Is the correct resolution selected?                                   | Set the computer so that the signals being output are compatible with the projector.                                                                                                    |
| (Only when projecting computer images)                                | "Supported Monitor Displays" p.121                                                                                                    |
|                                                                       | Computer's documentation                                                                                                    |
| Are the <u>Sync.</u> and <u>Tracking</u> settings adjusted correctly? | Press the [Auto] button on the remote control or the [ 🛩 ] button on the control panel to perform automatic adjustment.                                                                    |
| (Only when projecting computer images)                                | 🖝 Signal - Tracking, Sync. p.75                                                                                                    |
| Is Transfer layered window selected?                                  | Click All Programs - EPSON Projector - Epson USB Display - Epson USB Display Vx.xx Settings, and then clear the                                                                            |
| (Only when projecting USB Display)                                    | Transfer layered window check box.                                                                                                    |
| The mouse cursor flickers (only when projecting USB Display)          | Is Make the movement of the mouse pointer smooth. selected?                                                                                                    |
|                                                                       | Click All Programs - EPSON Projector - Epson USB Display - Epson USB Display Vx.xx Settings, and then select                                                                               |
|                                                                       | Make the movement of the mouse pointer smooth. (This is not available for Windows 2000.)                                                                                                   |
|                                                                       | For Windows Vista/7, Windows Aero is disabled when this is selected.                                                                                                    |

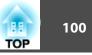

### The image is truncated (large) or small, the aspect is not suitable, or the image has been reversed

| Check                                           | Remedy                                                                                                    |
|-------------------------------------------------|----------------------------------------------------------------------------------------------------|
| Is a wide panel computer image being projected? | Change the setting according to the signal for the connected equipment.                                                            |
| (Only when projecting computer images)          | Signal - Resolution p.75                                                                                                    |
| Is the image still being enlarged by E-Zoom?    | Press the [Esc] button on the remote control to cancel E-Zoom.                                                                     |
|                                                 | ☞ "Enlarging Part of the Image (E-Zoom)" p.56                                                                                      |
| Is the image position adjusted correctly?       | Press the [Auto] button on the remote control or the [ ] button on the control panel to adjust the position.                       |
|                                                 | You can only adjust the display position from the Configuration menu.                                                              |
|                                                 | <b>Signal</b> - Position p.75                                                                                                    |
| Is the computer set for dual display?           | If dual display is activated in the <b>Display Properties</b> of the computer's Control Panel, only about half of the image on the |
| (Only when projecting computer images)          | computer screen is projected. To display the entire image on the computer screen, turn off the dual display setting.               |
|                                                 | Computer video driver documentation                                                                                                |
| Is the correct resolution selected?             | Set the computer so that the signals being output are compatible with the projector.                                               |
| (Only when projecting computer images)          | Supported Monitor Displays" p.121                                                                                                  |
|                                                 | Computer's documentation                                                                                                    |
| Is the projection mode correct?                 | Depending on how the projector is installed, set the projection mode from one of the following: Front, Front/Ceiling,              |
|                                                 | Rear, Rear/Ceiling.                                                                                                    |
|                                                 | Extended - Projection p.78                                                                                                    |
|                                                 | ☞ "Installation Methods" p.20                                                                                                    |

### Image colors are not right

| Check                                                                     | Remedy                                                                                                    |
|---------------------------------------------------------------------------|----------------------------------------------------------------------------------------------------|
| Do the input signal settings match the signals from the connected device? | <ul> <li>Change the following settings according to the signal for the connected equipment.</li> <li>When the image is from a device connected to the Computer port</li> <li>Signal - Input Signal p.75</li> <li>When the image is from a device connected to the Video or S-Video port.</li> <li>Signal - Video Signal p.75</li> </ul> |
| Is the image brightness adjusted correctly?                               | Adjust the <b>Brightness</b> setting from the Configuration menu.<br>Timage - Brightness p.75                                                                                                    |

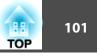

| Check                                                 | Remedy                                                                                   |
|-------------------------------------------------------|------------------------------------------------------------------------------------------|
| Are the cables connected correctly?                   | Check that all the cables required for projection are securely connected.                |
|                                                       | Check that no cables are disconnected and that there are no poor contacts in the cables. |
|                                                       | "Connecting Equipment" p.23                                                              |
| Is the <u>contrast</u> adjusted correctly?            | Adjust the <b>Contrast</b> setting from the Configuration menu.                          |
|                                                       | Image - Contrast p.75                                                                    |
| Is the color adjustment set correctly?                | Adjust the Color Adjustment setting from the Configuration menu.                         |
|                                                       | Image - Color Adjustment p.75                                                            |
| Are the color saturation and tint adjusted correctly? | Adjust the <b>Color Saturation</b> and <b>Tint</b> settings from the Configuration menu. |
| (Only when projecting images from a video source)     | ☞ Image - Color Saturation, Tint p.75                                                    |

### Images appear dark

| Check                                                                                         | Remedy                                                                                                    |
|-----------------------------------------------------------------------------------------------|----------------------------------------------------------------------------------------------------|
| Is the image brightness set correctly?                                                        | Adjust the Brightness and Power Consumption settings from the Configuration menu.                                                                                                    |
|                                                                                               | Image - Brightness p.75                                                                                                    |
|                                                                                               | ECO - Power Consumption p.86                                                                                                    |
| Is the <u>contrast</u> adjusted correctly?                                                    | Adjust the <b>Contrast</b> setting from the Configuration menu.                                                                                                    |
|                                                                                               | Image - Contrast p.75                                                                                                    |
| Is it time to replace the lamp?                                                               | When the lamp is nearly ready for replacement, the images become darker and the color quality becomes poorer. When this happens, replace the lamp with a new lamp.                                                    |
|                                                                                               | "Replacing the Lamp" p.108                                                                                                    |
| Are you using the projector at a high altitude or in a location subject to high temperatures? | The screen may become dark when using at high altitude or in a location subject to high temperatures. Although you cannot make <b>Power Consumption</b> settings at this time, you can continue to use the projector. |
| Is it projecting outside of the recommended projection distance                               | The image becomes darker if the projection distance is too large. Setup within the recommended range.                                                                                                    |
| range?                                                                                        | "Screen Size and Projection Distance" p.116                                                                                                    |

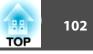

## **Problems when Projection Starts**

#### The projector does not turn on

| Check                                                             | Remedy                                                                                                    |
|-------------------------------------------------------------------|----------------------------------------------------------------------------------------------------|
| Did you press the [也] power button?                               | Press the $[U]$ power button to turn the power on.                                                                                                    |
| Are the indicators switched off?                                  | The power cord is not connected correctly or power is not being fully supplied.                                                                                                    |
|                                                                   | Disconnect and then reconnect the power cord.                                                                                                    |
|                                                                   | "From Installation to Projection" p.30                                                                                                    |
|                                                                   | Check that your electrical outlet or power source is functioning correctly.                                                                                                    |
| Do the indicators turn on and off when the power cord is touched? | There is probably a poor contact in the power cord, or the power cord may be defective. Reinsert the power cord. If this does not solve the problem, stop using the projector, disconnect the power cord from the electrical outlet, and contact your local dealer or the nearest address provided in the Epson Projector Contact List. |
| Is the Control Panel Lock set to Full Lock?                       | Press the $[U]$ power button on the remote control. If you do not want to use <b>Control Panel Lock</b> , change the setting to <b>Off</b> .                                                                                                    |
|                                                                   | Settings - Control Panel Lock p.77                                                                                                    |
| Is remote control operation restricted?                           | Check the <b>Remote Receiver</b> from the Configuration menu.                                                                                                    |
|                                                                   | Settings - Remote Receiver p.77                                                                                                    |

## **Other Problems**

#### No sound can be heard or the sound is faint

| Check                                                                                         | Remedy                                                                  |
|-----------------------------------------------------------------------------------------------|-------------------------------------------------------------------------|
| Check that the audio/video cable is securely attached to both the projector and audio source. | Disconnect the cable from the Audio port, and then reconnect the cable. |
| Is the volume for the projector or the connected equipment set to the                         | Adjust the volume so that sound can be heard.                           |
| minimum?                                                                                      | Settings - Volume p.77                                                  |
|                                                                                               | "Adjusting the Volume" p.42                                             |

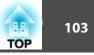

| Check                                                                                     | Remedy                                                                                                    |
|-------------------------------------------------------------------------------------------|----------------------------------------------------------------------------------------------------|
| Is A/V Mute active?                                                                       | Press the [A/V Mute] button on the remote control to cancel A/V Mute.  Time "Hiding the Image and Sound Temporarily (A/V Mute)" p.54          |
| Is the audio cable's specification "No resistance"?                                       | When using a commercially available audio cable, make sure it is labeled "No resistance".                                                     |
| Is it connected with an HDMI cable?                                                       | If no audio is output when connecting via an HDMI cable, set the connected equipment to PCM output.                                           |
| Is <b>Output audio from the projector</b> selected?<br>(Only when projecting USB Display) | Click All Programs - EPSON Projector - Epson USB Display - Epson USB Display Vx.xx Settings, and then select Output audio from the projector. |

### There is noise in the audio (only when projecting USB display)

| Check                                                       | Remedy                                                                                                    |
|-------------------------------------------------------------|----------------------------------------------------------------------------------------------------|
| Is the volume for the computer set to the minimum while the | If the volume for the computer is set to the minimum while the projector is set to the maximum, the noise may be mixed. |
| projector is set to the maximum?                            | Turn up the computer's volume and turn down the projector's volume.                                                     |

### The remote control does not work

| Check                                                                  | Remedy                                                                                              |
|------------------------------------------------------------------------|----------------------------------------------------------------------------------------------------|
| Is the remote control light-emitting area pointing towards the         | Point the remote control towards the remote receiver.                                               |
| remote receiver on the projector during operation?                     | "Remote control operating range" p.18                                                               |
| Is the remote control too far from the projector?                      | The operating range for the remote control is about six meters.                                     |
|                                                                        | "Remote control operating range" p.18                                                               |
| Is direct sunlight or strong light from fluorescent lamps shining onto | Set the projector up in a location where strong light does not shine onto the remote receiver.      |
| the remote receiver?                                                   | Settings - Remote Receiver p.77                                                                     |
| Is the correct setting for the <b>Remote Receiver</b> selected?        | Check the <b>Remote Receiver</b> from the Configuration menu.                                       |
|                                                                        | Settings - Remote Receiver p.77                                                                     |
| Are the batteries dead or have the batteries been inserted correctly?  | Make sure the batteries are inserted correctly or replace the batteries with new ones if necessary. |
|                                                                        | "Replacing the remote control batteries" p.17                                                       |

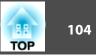

#### I want to change the language for messages and menus

| Check                        | Remedy                                                   |
|------------------------------|----------------------------------------------------------|
| Change the Language setting. | Adjust the Language setting from the Configuration menu. |
|                              | Extended - Language p.78                                 |

#### Mail is not received even if a problem occurs in the projector

| Check                                                                  | Remedy                                                                                                    |
|------------------------------------------------------------------------|----------------------------------------------------------------------------------------------------|
| Is Standby Mode set to Communication On?                               | To use the Mail Notification function when the projector is in standby, set <b>Communication On</b> in <b>Standby Mode</b> from the Configuration menu. |
|                                                                        | ECO - Standby Mode p.86                                                                                                    |
| Did a fatal abnormality occur and the projector come to a sudden stop? | If the abnormal state continues, contact your local dealer or the nearest address provided in the Epson Projector Contact List.                         |
|                                                                        | Epson Projector Contact List                                                                                                    |
| Is power being supplied to the projector?                              | Check that your electrical outlet or power source is functioning correctly.                                                                             |
| Is Mail Notification function set correctly in the Configuration menu? | An error notification email is sent according to the <b>Mail</b> settings in the Configuration menu. Check if it is set correctly.                      |

#### Cannot change settings using a Web browser

| Check                                 | Remedy                                                                                                    |
|---------------------------------------|----------------------------------------------------------------------------------------------------|
| Are the user ID and password correct? | Enter "EPSONWEB" as the user ID. This cannot be changed. Enter the user ID even if the password setting is disabled. Enter the characters set for the Web Control Password as the password. The initial password is "admin". |

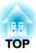

# Maintenance

This chapter provides information on maintenance procedures to ensure the best level of performance from the projector for a long time to come.

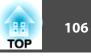

You should clean the projector if it becomes dirty or if the quality of projected images starts to deteriorate.

## 🕂 Caution

Turn off the projector's power before cleaning. Otherwise, it could cause an electric shock.

### **Cleaning the Projector's Surface**

Clean the projector's surface by wiping it gently with a soft cloth.

If the projector is particularly dirty, moisten the cloth with water containing a small amount of neutral detergent, and then firmly wring the cloth dry before using it to wipe the projector's surface.

#### Attention

Do not use volatile substances such as wax, alcohol, or thinner to clean the projector's surface. The quality of the case may change or become discolored.

## **Cleaning the Lens**

Use a commercially available cloth for cleaning glasses to gently wipe the lens.

## 🔥 Warning

Do not use sprays that contain flammable gas to remove dust and lint from the lens. The projector may catch fire due to the high internal temperature of the lamp.

#### Attention

Do not rub the lens with harsh materials or subject the lens to shocks as it can easily become damaged.

## **Cleaning the Air Filter**

Clean the air filter and the air intake vent when the following message is displayed.

"The projector is overheating. Make sure nothing is blocking the air vent, and clean or replace the air filter."

#### Attention

- If dust collects on the air filter, it can cause the internal temperature of the projector to rise, and this can lead to problems with operation and shorten the optical engine's service life. Clean the air filter immediately when the message is displayed.
- Do not rinse the air filter in water. Do not use detergents or solvents.

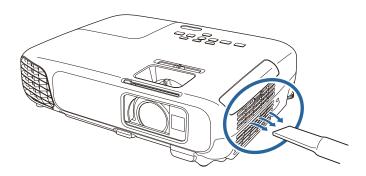

## Cleaning

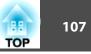

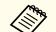

• If a message is frequently displayed, even after cleaning, it is time to replace the air filter. Replace it with a new air filter.

- ☞ "Replacing the Air Filter" p.111
- It is recommended that you clean these parts at least once every three months. Clean them more often than this if using the projector in a particularly dusty environment.

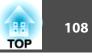

This section explains how to replace the lamp and the air filter.

### **Replacing the Lamp**

#### Lamp replacement period

- It is time to replace the lamp when:
- The following message is displayed.

"Time to replace the lamp. Please contact your Epson projector reseller or visit www.epson.com to purchase."

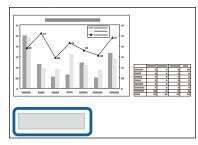

The message is displayed for 30 seconds.

• The power indicator is flashing blue, and the lamp indicator is flashing orange.

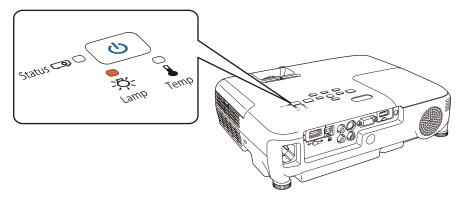

• The projected image gets darker or starts to deteriorate.

#### Attention

• The lamp replacement message is set to appear after the following time periods in order to maintain the initial brightness and quality of the projected images.

When Power Consumption is set to Normal: About 4,900 hours

When Power Consumption is set to ECO: About 5,900 hours

- ECO Power Consumption p.86
- If you continue to use the lamp after the replacement period has passed, the possibility that the lamp may explode increases. When the lamp replacement message appears, replace the lamp with a new one as soon as possible, even if it is still working.
- Do not repeatedly turn off the power and immediately back on. Turning the power on and off frequently may shorten the lamp's operating life.
- Depending on the characteristics of the lamp and the way it has been used, the lamp may become darker or stop working before the lamp warning message appears. You should always have a spare lamp unit ready in case it is needed.
- We recommend the use of genuine EPSON option lamps. The use of nongenuine lamps may affect projection quality and safety. Any damage or malfunction caused by the use of non-genuine lamps may not be covered by Epson's warranty.

#### How to replace the lamp

The lamp can be replaced even when the projector is suspended from a ceiling.

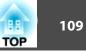

#### 📐 Warning

- When replacing the lamp because it has stopped illuminating, there is a possibility that the lamp may be broken. If replacing the lamp of a projector which has been installed on the ceiling, you should always assume that the lamp is cracked, and you should stand to the side of the lamp cover, not underneath it. Remove the lamp cover gently. Be careful when removing the lamp cover as shards of glass may fall out and could cause an injury. If any shards of glass get into your eyes or mouth, contact your local physician immediately.
- Never disassemble or remodel the lamp. If a modified or disassembled lamp is installed in the projector and used, it could cause a fire, electric shock, or an accident.

### 🕂 Caution

Wait until the lamp has cooled down sufficiently before removing the lamp cover. If the lamp is still hot, burns or other injuries may result. It takes about one hour after the power has been turned off for the lamp to be cool enough.

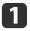

After you turn off the projector's power and the confirmation buzzer beeps twice, disconnect the power cord.

2 Wait until the lamp has sufficiently cooled down, and then remove the lamp cover at the top of the projector.

Loosen the Lamp cover fixing screw with the screwdriver supplied with the new lamp unit or a cross-head screwdriver. Then slide the lamp cover straight forward and lift it to remove.

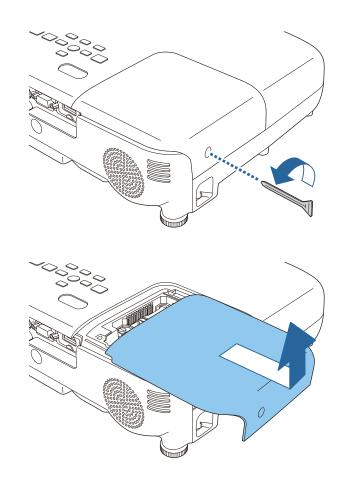

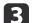

Loosen the two lamp fixing screws.

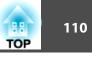

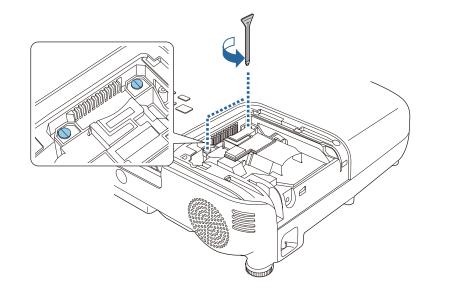

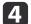

Grip the raised section of the old lamp and remove it.

If the Lamp is cracked, replace it with a new lamp, or contact your local dealer for further advice.

Epson Projector Contact List

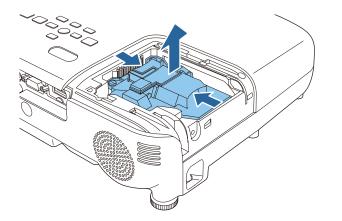

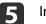

#### Install the new lamp.

Insert the new Lamp along the guide rail in the correct direction so that it fits in place, push in firmly, and once it is fully inserted tighten the two screws.

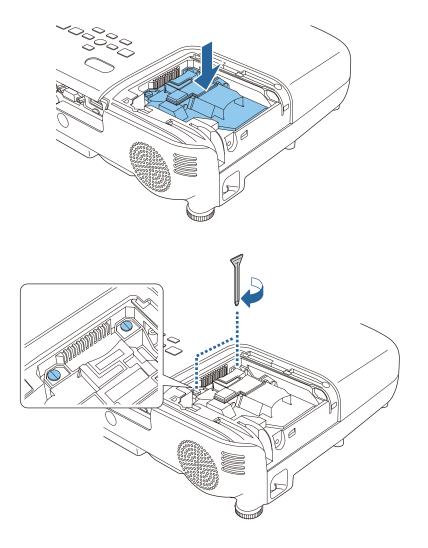

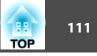

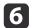

Replace the lamp cover.

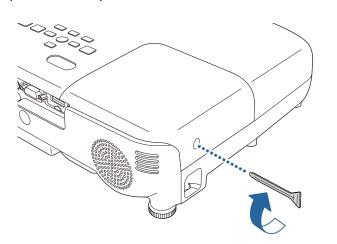

#### Attention

- Make sure you install the lamp securely. If the lamp cover is removed, the lamps turn off automatically as a safety precaution. If the lamp or the lamp cover is not installed correctly, the lamp will not turn on.
- This product includes a lamp component that contains mercury (Hg). Please consult your local regulations regarding disposal or recycling. Do not dispose of it with normal waste.

#### Resetting the lamp hours

The projector records how long the lamp is turned on and a message and indicator notify you when it is time to replace the lamp. After replacing the lamp, make sure you reset the Lamp Hours from the Reset menu.

Reset - Reset Lamp Hours p.88

• Only reset the Lamp Hours after the lamp has been replaced. Otherwise the lamp replacement period is not indicated correctly.

#### **Replacing the Air Filter**

#### Air filter replacement period

If the message is displayed frequently even though the air filter has been cleaned, replace the air filter.

#### How to replace the air filter

The air filter can be replaced even when the projector is suspended from a ceiling.

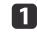

After you turn off the projector's power and the confirmation buzzer beeps twice, disconnect the power cord.

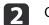

Open the air filter cover.

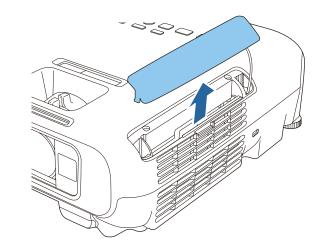

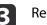

Remove the air filter.

Grip the air filter cover tab and pull it straight out.

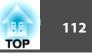

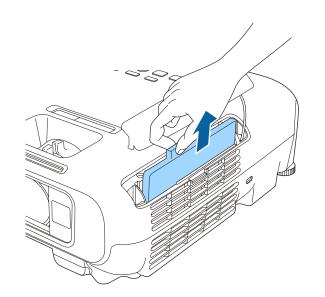

5

Close the air filter cover.

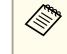

Dispose of used air filters properly in accordance with your local regulations. Filter frame: ABS Filter: Polyurethane foam

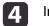

#### Install the new air filter.

Slide the air filter from the outside and press in until it firmly clicks into place.

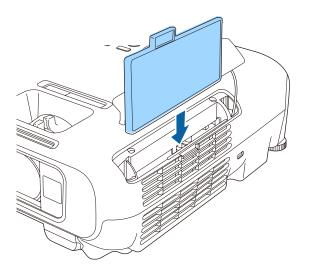

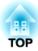

## Appendix

### **Useful Software**

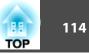

#### **EasyMP Network Projection**

You can project your computer's screen over a network by using EasyMP Network Projection. Sharing the projector over the network allows you to project data from different computers without changing the signal cable. Even if the projector is away from the computer, you can still project data via a network. You can also output the computer's audio from the projector.

This projector only supports network projection using a wireless LAN connection.

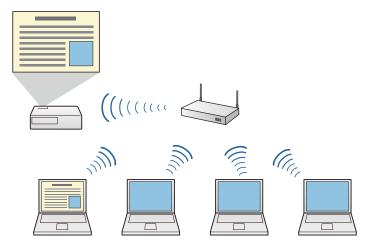

You can download EasyMP Network Projection from the following Web site.

http://www.epson.com

#### **EasyMP Monitor**

By using EasyMP Monitor, you can check the status of multiple Epson projectors on the network, and you can control them from your computer.

You can download EasyMP Monitor from the following Web site.

http://www.epson.com

The following optional accessories and consumables are available. Please purchase these products as and when needed. The following list of optional accessories and consumables is current as of: May 2013. Details of accessories are subject to change without notice and availability may vary depending on the country of purchase.

#### **Optional Accessories**

**Interactive Unit ELPIU01** Use when operating the computer screen on the projection surface.

Wireless LAN unit ELPAP07

Use this to project images from a computer via a wireless communication.

Quick Wireless Connection USB Key ELPAP09

Use when you want to quickly establish one-to-one connection between the projector and a computer with Windows installed.

**Document Camera ELPDC06/ELPDC11/ELPDC12/ELPDC20** Use when projecting images such as books, OHP documents, or slides.

#### Soft carrying case ELPKS63

A soft case to carry the projector.

**50" portable screen ELPSC32** A compact screen that can be carried easily. (Aspect Ratio) 4:3)

60" portable screen ELPSC27

80" portable screen ELPSC28

#### 100" screen ELPSC29

Portable roll-type screens. (aspect ratio 4:3)

- 70" portable screen ELPSC23
- 80" portable screen ELPSC24
- 90" portable screen ELPSC25

Portable roll-type screens. (aspect ratio 16:10)

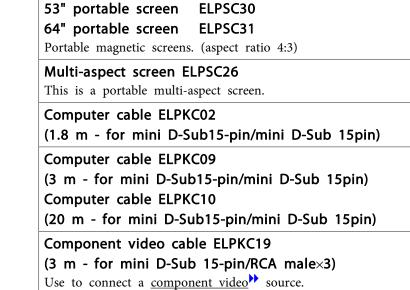

Ceiling pipe (450 mm)\* ELPFP13 Ceiling pipe (700 mm)\* ELPFP14 Use when installing the projector on a high ceiling.

Ceiling mount\* ELPMB23

Use when installing the projector on a ceiling.

\* Special expertise is required to suspend the projector from a ceiling. Contact your local dealer or the nearest address provided in the Epson Projector Contact List.

🖝 Epson Projector Contact List

#### Consumables

Lamp unit ELPLP78

Use as a replacement for used lamps.

Air filter ELPAF32

Use as a replacement for used air filters.

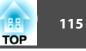

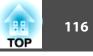

# Projection Distance (For EB-W18/EB-W03/EB-W120)

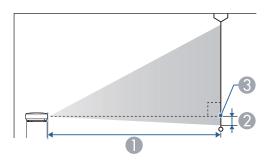

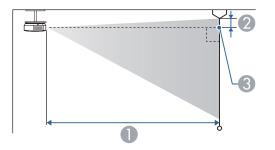

- Projection distance
- ② Distance from the center of the receiver's lens to the base of the screen (or to the top of the screen, if suspended from a ceiling)
- 3 Center of lens

|                 |       |                                     | Unit: cm |
|-----------------|-------|-------------------------------------|----------|
|                 |       | 0                                   |          |
| 4:3 Screen Size |       | Minimum (Wide) to Maximum<br>(Tele) | 2        |
| 30"             | 61x46 | 94 - 113                            | -4       |
| 40"             | 81x61 | 126 - 152                           | -5       |

|        |           | 0                                   |     |  |
|--------|-----------|-------------------------------------|-----|--|
| 4:3 Sc | reen Size | Minimum (Wide) to Maximum<br>(Tele) | 2   |  |
| 50"    | 100x76    | 158 - 190                           | -7  |  |
| 60"    | 120x91    | 190 - 229                           | -8  |  |
| 70"    | 142x107   | 222 - 267                           | -10 |  |
| 80"    | 160x120   | 255 - 306                           | -11 |  |
| 100"   | 200x150   | 319 - 383                           | -14 |  |
| 150"   | 300x230   | 480 - 577                           | -20 |  |
| 200"   | 410x300   | 641 - 770                           | -27 |  |
| 280"   | 570x430   | 898 - 1079                          | -38 |  |

Unit: cm

|         |           | 0                                   |     |
|---------|-----------|-------------------------------------|-----|
| 16:9 So | reen Size | Minimum (Wide) to Maximum<br>(Tele) | 0   |
| 35"     | 78x44     | 99 - 120                            | -2  |
| 40"     | 89x50     | 114 - 137                           | -2  |
| 50"     | 110x62    | 143 - 172                           | -3  |
| 60"     | 130x75    | 172 - 208                           | -3  |
| 70"     | 155x87    | 202 - 243                           | -4  |
| 80"     | 180x100   | 231 - 278                           | -4  |
| 100"    | 220x120   | 289 - 348                           | -5  |
| 150"    | 330x190   | 435 - 523                           | -8  |
| 200"    | 440x250   | 582 - 699                           | -11 |
| 310"    | 690x390   | 903 - 1084                          | -17 |

|     | 117 |
|-----|-----|
| TOP |     |
|     |     |

|         |            |                                     | Unit: cm |
|---------|------------|-------------------------------------|----------|
|         |            | 0                                   |          |
| 16:10 S | creen Size | Minimum (Wide) to Maximum<br>(Tele) | 2        |
| 35"     | 76x47      | 97 - 117                            | -4       |
| 40"     | 86x54      | 111 - 134                           | -5       |
| 50"     | 110x67     | 139 - 168                           | -6       |
| 60"     | 130x81     | 168 - 202                           | -7       |
| 80"     | 170x110    | 225 - 270                           | -10      |
| 100"    | 220x130    | 281 - 338                           | -12      |
| 150"    | 320x200    | 424 - 509                           | -18      |
| 200"    | 430x270    | 566 - 680                           | -24      |
| 320"    | 690x430    | 907 - 1089                          | -39      |

**Projection Distance (For EB-X24)** 

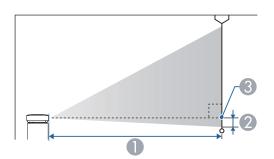

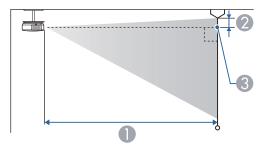

- **1** Projection distance
- ② Distance from the center of the receiver's lens to the base of the screen (or to the top of the screen, if suspended from a ceiling)
- 3 Center of lens

| Unit: c |
|---------|
|---------|

| 4:3 Sci | reen Size | Minimum (Wide) to Maximum<br>(Tele) | 0  |
|---------|-----------|-------------------------------------|----|
| 30"     | 61x46     | 84 - 101                            | -5 |
| 40"     | 81x61     | 113 - 136                           | -6 |
| 50"     | 100x76    | 142 - 171                           | -8 |

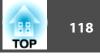

Unit: cm

|  |                 |         | 0                                   |     |
|--|-----------------|---------|-------------------------------------|-----|
|  | 4:3 Screen Size |         | Minimum (Wide) to Maximum<br>(Tele) | 2   |
|  | 60"             | 120x91  | 171 - 206                           | -10 |
|  | 80"             | 160x120 | 229 - 275                           | -13 |
|  | 100"            | 200x150 | 287 - 345                           | -16 |
|  | 150"            | 300x230 | 432 - 519                           | -24 |
|  | 200"            | 410x300 | 577 - 693                           | -32 |
|  | 250"            | 510x380 | 722 - 867                           | -40 |
|  | 300"            | 610x460 | 867 - 1041                          | -48 |

Unit: cm

|                  |         | 0                                   |    |
|------------------|---------|-------------------------------------|----|
| 16:9 Screen Size |         | Minimum (Wide) to Maximum<br>(Tele) | 2  |
| 30"              | 66x37   | 91 - 110                            | 1  |
| 40"              | 89x50   | 123 - 148                           | 1  |
| 50"              | 110x62  | 155 - 186                           | 2  |
| 60"              | 130x75  | 186 - 224                           | 2  |
| 80"              | 180x100 | 249 - 300                           | 3  |
| 100"             | 220x120 | 313 - 376                           | 3  |
| 150"             | 330x190 | 471 - 566                           | 5  |
| 200"             | 440x250 | 629 - 755                           | 7  |
| 250"             | 550x310 | 787 - 945                           | 9  |
| 275"             | 610x340 | 866 - 1040                          | 10 |

#### **Projection Distance (For EB-X18/EB-X03/EB-X120/** EB-X200)

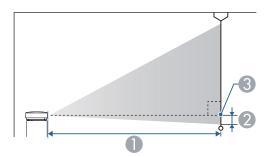

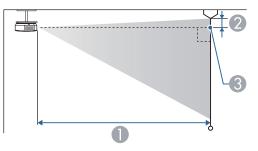

- Projection distance
- 2 Distance from the center of the receiver's lens to the base of the screen (or to the top of the screen, if suspended from a ceiling)
- 3 Center of lens

30" 40"

|                 |       | 0                                   |    |
|-----------------|-------|-------------------------------------|----|
| 4:3 Screen Size |       | Minimum (Wide) to Maximum<br>(Tele) | 2  |
| 30"             | 61x46 | 89 - 107                            | -5 |
| 40"             | 81x61 | 119 - 143                           | -7 |

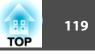

|                 |         | 0                                   |     |
|-----------------|---------|-------------------------------------|-----|
| 4:3 Screen Size |         | Minimum (Wide) to Maximum<br>(Tele) | 2   |
| 50"             | 100x76  | 150 - 180                           | -8  |
| 60"             | 120x91  | 180 - 217                           | -10 |
| 80"             | 160x120 | 241 - 290                           | -14 |
| 100"            | 200x150 | 302 - 363                           | -17 |
| 150"            | 300x230 | 454 - 546                           | -25 |
| 200"            | 410x300 | 607 - 729                           | -34 |
| 250"            | 510x380 | 759 - 912                           | -42 |
| 300"            | 610x460 | 912 - 1095                          | -51 |

Unit: cm

| 16:9 Screen Size |         | 0                                   |   |
|------------------|---------|-------------------------------------|---|
|                  |         | Minimum (Wide) to Maximum<br>(Tele) | 2 |
| 30"              | 66x37   | 97 - 117                            | 1 |
| 40"              | 89x50   | 130 - 156                           | 1 |
| 50"              | 110x62  | 163 - 196                           | 1 |
| 60"              | 130x75  | 196 - 236                           | 1 |
| 80"              | 180x100 | 263 - 316                           | 2 |
| 100"             | 220x120 | 329 - 396                           | 2 |
| 150"             | 330x190 | 495 - 595                           | 3 |
| 200"             | 440x250 | 661 - 794                           | 5 |
| 250"             | 550x310 | 827 - 994                           | 6 |
| 275"             | 610x340 | 910 - 1093                          | 6 |

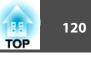

#### Projection Distance (For EB-S18/EB-S03/EB-S120/ EB-S200)

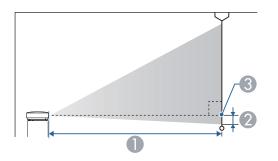

|  | 4:3 Screen Size |         | 0                                   | 2      |
|--|-----------------|---------|-------------------------------------|--------|
|  |                 |         | Minimum (Wide) to Maximum<br>(Tele) | (Wide) |
|  | 60"             | 120x91  | 177 - 240                           | -10    |
|  | 70"             | 142x107 | 207 - 280                           | -12    |
|  | 80"             | 160x120 | 237 - 321                           | -13    |
|  | 100"            | 200x150 | 297 - 401                           | -17    |
|  | 150"            | 300x230 | 446 - 603                           | -25    |
|  | 200"            | 410x300 | 595 - 805                           | -33    |

Unit: cm

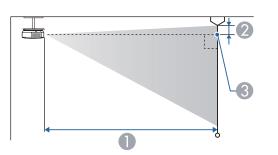

- Projection distance
- ② Distance from the center of the receiver's lens to the base of the screen (or to the top of the screen, if suspended from a ceiling)
- 3 Center of lens

|                 | Unit: cm |                                     |        |
|-----------------|----------|-------------------------------------|--------|
| 4:3 Screen Size |          | 0                                   | 2      |
|                 |          | Minimum (Wide) to Maximum<br>(Tele) | (Wide) |
| 30"             | 61x46    | 88 - 119                            | -5     |
| 50"             | 100x76   | 147 - 200                           | -8     |

|         |            | 0                                   | 2      |  |
|---------|------------|-------------------------------------|--------|--|
| 16:9 So | creen Size | Minimum (Wide) to Maximum<br>(Tele) | (Wide) |  |
| 30"     | 66x37      | 96 - 130                            | 1      |  |
| 50"     | 110x62     | 161 - 218                           | 1      |  |
| 60"     | 130x75     | 193 - 262                           | 2      |  |
| 70"     | 155x87     | 226 - 306                           | 2      |  |
| 80"     | 180x100    | 258 - 349                           | 2      |  |
| 100"    | 220x120    | 323 - 437                           | 3      |  |
| 150"    | 330x190    | 486 - 657                           | 4      |  |
| 200"    | 440x250    | 649 - 877                           | 5      |  |

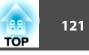

#### **Supported Resolutions**

#### **Computer signals (analog RGB)**

| For EB-X24/EB-W18/EB-X18/EB-W03/EB-X03/EB-W120/EB-X120 | 0/EB-X200 |
|--------------------------------------------------------|-----------|
|--------------------------------------------------------|-----------|

| Signal     | Refresh Rate (Hz) | Resolution (dots) |
|------------|-------------------|-------------------|
| VGA        | 60/72/75/85       | 640x480           |
| SVGA       | 56/60/72/75/85    | 800x600           |
| XGA        | 60/70/75/85       | 1024x768          |
| WXGA       | 60                | 1280x768          |
|            | 60                | 1366x768          |
|            | 60/75/85          | 1280x800          |
| WXGA+      | 60/75/85          | 1440x900          |
| WXGA++     | 60                | 1600x900          |
| SXGA       | 70/75/85          | 1152x864          |
|            | 60/75/85          | 1280x1024         |
|            | 60/75/85          | 1280x960          |
| SXGA+      | 60/75             | 1400x1050         |
| WSXGA+*1.2 | 60                | 1680x1050         |
| UXGA       | 60                | 1600x1200         |
| MAC13"     | 67                | 640x480           |
| MAC16"     | 75                | 832x624           |
| MAC19"     | 75                | 1024x768          |
|            | 59                | 1024x768          |
| MAC21"     | 75                | 1152x870          |

\*1 EB-W18/EB-W03/EB-W120 only

\*2 Only compatible when **Wide** is selected as the **Resolution** from the Configuration menu.

#### For EB-S18/EB-S03/EB-S120/EB-S200

| Signal | Refresh Rate (Hz) | Resolution (dots) |
|--------|-------------------|-------------------|
| VGA    | 60/72/75/85       | 640x480           |
| SVGA   | 56/60/72/75/85    | 800x600           |
| XGA    | 60/70/75/85       | 1024x768          |
| WXGA   | 60                | 1280x768          |
| -      | 60                | 1366x768          |
| -      | 60/75             | 1280x800          |
| WXGA+  | 60                | 1440x900          |
| SXGA   | 70/75             | 1152x864          |
| -      | 60                | 1280x1024         |
| -      | 60                | 1280x960          |
| SXGA+  | 60                | 1400x1050         |
| MAC13" | 67                | 640x480           |
| MAC16" | 75                | 832x624           |
| MAC19" | 75                | 1024x768          |
| -      | 59                | 1024x768          |
| MAC21" | 75                | 1152x870          |

Even when signals other than those mentioned above are input, it is likely that the image can be projected. However, not all functions may be supported.

#### **Component video**

| Signal      | Refresh Rate (Hz) | Resolution (dots) |
|-------------|-------------------|-------------------|
| SDTV (480i) | 60                | 720x480           |
| SDTV (576i) | 50                | 720x576           |

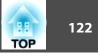

| Signal       | Refresh Rate (Hz) | Resolution (dots) |
|--------------|-------------------|-------------------|
| SDTV (480p)  | 60                | 720x480           |
| SDTV (576p)  | 50                | 720x576           |
| HDTV (720p)  | 50/60             | 1280x720          |
| HDTV (1080i) | 50/60             | 1920x1080         |

#### Composite video

| Signal     | Refresh Rate (Hz) | Resolution (dots) |
|------------|-------------------|-------------------|
| TV (NTSC)  | 60                | 720x480           |
| TV (SECAM) | 50                | 720x576           |
| TV (PAL)   | 50/60             | 720x576           |

#### Input signal from the HDMI port

| Signal   | Refresh Rate (Hz) | Resolution (dots) |
|----------|-------------------|-------------------|
| VGA      | 60                | 640x480           |
| SVGA     | 60                | 800x600           |
| XGA      | 60                | 1024x768          |
| WXGA     | 60                | 1280x800          |
|          | 60                | 1366x768          |
| WXGA+    | 60                | 1440x900          |
| WXGA++*1 | 60                | 1600x900          |
| SXGA     | 60                | 1280x960          |
| SAGA     | 60                | 1280x1024         |
| SXGA+    | 60                | 1400x1050         |
| UXGA*1   | 60                | 1600x1200         |
| WSXGA+*2 | 60                | 1680x1050         |

| Signal           | Refresh Rate (Hz) | Resolution (dots) |
|------------------|-------------------|-------------------|
| SDTV (480i/480p) | 60                | 720x480           |
| SDTV (576i/576p) | 50                | 720x576           |
| HDTV (720p)      | 50/60             | 1280x720          |
| HDTV (1080i)     | 50/60             | 1920x1080         |
| HDTV (1080p)     | 24/30/50/60       | 1920x1080         |

\*1 EB-X24/EB-W18/EB-X18/EB-W03/EB-X03/EB-W120/EB-X120/EB-X200 only

\*2 EB-W18/EB-W03/EB-W120 only

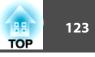

### **Projector General Specifications**

| Product name              |                   | EB-X24                                                                                                    | EB-W18                                                                                                    | EB-X18                              | EB-S18                               | EB-W03/EB-<br>W120                    | EB-X03/EB-<br>X120/EB-X200          | EB-S03/EB-S120/<br>EB-S200           |  |
|---------------------------|-------------------|----------------------------------------------------------------------------------------------------|----------------------------------------------------------------------------------------------------|-------------------------------------|--------------------------------------|---------------------------------------|-------------------------------------|--------------------------------------|--|
| Dimensions                |                   |                                                                                                    | 297 (W) x 79 (H) x 234 (D) mm                                                                                                    |                                     |                                      |                                       |                                     |                                      |  |
| LCD panel                 | size              | 0.63"                                                                                                    | 0.59" Wide 0.55"                                                                                                    |                                     | 0.59" Wide                           | 0.55"                                 |                                     |                                      |  |
| Display m                 | ethod             |                                                                                                    | Polysilicon TFT active matrix                                                                                                    |                                     |                                      |                                       |                                     |                                      |  |
| Resolution                | า                 | 786,432                                                                                                    | 1,024,000                                                                                                    | 786,432                             | 480,000                              | 1,024,000                             | 786,432                             | 480,000                              |  |
|                           |                   | XGA (1024 (W) x<br>768 (H) dots)x 3                                                                               | WXGA (1280 (W)<br>x 800 (H) dots) x 3                                                                                            | XGA (1024 (W) x<br>768 (H) dots)x 3 | SVGA (800 (W) x<br>600 (H) dots) x 3 | WXGA (1280 (W)<br>x 800 (H) dots) x 3 | XGA (1024 (W) x<br>768 (H) dots)x 3 | SVGA (800 (W) x<br>600 (H) dots) x 3 |  |
| Focus adju                | ustment           |                                                                                                    | 1                                                                                                    | 1                                   | Manual                               | 1                                     | 1                                   | 1                                    |  |
| Zoom adjustment           |                   |                                                                                                    | Manually (1-1.2)                                                                                                    |                                     | Digital (1-1.35)                     | Manuall                               | y (1-1.2)                           | Digital (1-1.35)                     |  |
| Lamp                      |                   |                                                                                                    |                                                                                                    | UHE lam                             | p, 200 W Model No.                   | : ELPLP78                             |                                     |                                      |  |
| Max. audio                | o output          | 2 W                                                                                                    |                                                                                                    |                                     | 1 W                                  |                                       |                                     |                                      |  |
| Speaker                   |                   | 1                                                                                                    |                                                                                                    |                                     |                                      |                                       |                                     |                                      |  |
| Power sup                 | ply               | 100 - 240 V AC±10%, 50/60 Hz 2.9-1.3 A                                                                            |                                                                                                    |                                     |                                      |                                       |                                     |                                      |  |
| Power<br>con-<br>sumption | 100 to 120 V area |                                                                                                    | Operating: 283 W<br>Standby power consumption (Communication On): 2.9 W<br>Standby power consumption (Communication Off): 0.24 W |                                     |                                      |                                       |                                     |                                      |  |
|                           | 220 to 240 V area |                                                                                                    |                                                                                                    |                                     | Operating: 270 W                     |                                       |                                     |                                      |  |
|                           |                   | Standby power consumption (Communication On): 3.0 W<br>Standby power consumption (Communication Off): 0.28 W      |                                                                                                    |                                     |                                      |                                       |                                     |                                      |  |
| Operating altitude        |                   | Altitude 0 to 3,000 m                                                                                             |                                                                                                    |                                     |                                      |                                       |                                     |                                      |  |
| Operating temperature     |                   | +5 to +35°C (No condensation) (Altitude 0 to 2,286 m)<br>+5 to +30°C (No condensation) (Altitude 2,286 to 3,000m) |                                                                                                    |                                     |                                      |                                       |                                     |                                      |  |
| Storage temperature       |                   | -10 to +60°C (No condensation)                                                                                    |                                                                                                    |                                     |                                      |                                       |                                     |                                      |  |
| Mass                      |                   | Approx. 2.4 kg                                                                                                    |                                                                                                    |                                     |                                      |                                       |                                     |                                      |  |

| Connectors Computer port | 1 | Mini D-Sub15-pin (female) |
|--------------------------|---|---------------------------|
|--------------------------|---|---------------------------|

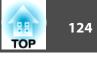

| Video port   | 1 | RCA pin jack                          |
|--------------|---|---------------------------------------|
| S-Video port | 1 | Mini DIN 4-pin                        |
| Audio port   | 1 | RCA pin jack x 2                      |
| HDMI port    | 1 | HDMI (Audio is only supported by PCM) |
| USB-A port*  | 1 | USB connector (Type A)                |
| USB-B port*  | 1 | USB connector (Type B)                |

\* USB 2.0 is supported. However, USB ports are not guaranteed to operate all devices that support USB.

### Specifications

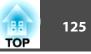

This product is also designed for IT power distribution system with phase-to-phase voltage 230V.

Angle of tilt

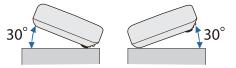

If you use the projector tilted at an angle of more than 30° it could be damaged and cause an accident.

#### DECLARATION of CONFORMITY According to 47CFR, Part 2 and 15 Class B Personal Computers and Peripherals; and/or CPU Boards and Power Supplies used with Class B Personal Computers

| We:         | Epson America, Inc.     |
|-------------|-------------------------|
| Located at: | 3840 Kilroy Airport Way |
|             | MS: 3-13                |
|             | Long Beach, CA 90806    |
| Tel:        | 562-981-3840            |

Declare under sole responsibility that the product identified herein, complies with 47CFR Part 2 and 15 of the FCC rules as a Class B digital device. Each product marketed, is identical to the representative unit tested and found to be compliant with the standards. Records maintained continue to reflect the equipment being produced can be expected to be within the variation accepted, due to quantity production and testing on a statistical basis as required by 47CFR 2.909. Operation is subject to the following two conditions : (1) this device may not cause harmful interference, and (2) this device must accept any interference received, including interference that may cause undesired operation.

| Trade Name:      | EPSON                                                           |
|------------------|-----------------------------------------------------------------|
| Type of Product: | LCD Projector                                                   |
| Model:           | H550C/H551C/H552C/H553C/H554C/H555C/<br>H556C/H557C/H558C/H566C |

#### FCC Compliance Statement For United States Users

This equipment has been tested and found to comply with the limits for a Class B digital device, pursuant to Part 15 of the FCC Rules. These limits are designed to provide reasonable protection against harmful interference in a residential installation. This equipment generates, uses, and can radiate radio frequency energy and, if not installed and used in accordance with the instructions, may cause harmful interference to radio communications. However, there is no guarantee that interference will not occur in a particular installation. If this equipment does cause interference to radio and television reception, which can be determined by turning the equipment off and on, the user is encouraged to try to correct the interference by one or more of the following measures.

- Reorient or relocate the receiving antenna.
- Increase the separation between the equipment and receiver.
- Connect the equipment into an outlet on a circuit different from that to which the receiver is connected.
- Consult the dealer or an experienced radio/TV technician for help.

#### WARNING

The connection of a non-shielded equipment interface cable to this equipment will invalidate the FCC Certification or Declaration of this device and may cause interference levels which exceed the limits established by the FCC for this equipment. It is the responsibility of the user to obtain and use a shielded equipment interface cable with this device. If this equipment has more than one interface connector, do not leave cables connected to unused interfaces. Changes or modifications not expressly approved by the manufacturer could void the user's authority to operate the equipment.

TOP

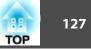

EB-X24/EB-W18/EB-X18/EB-S18

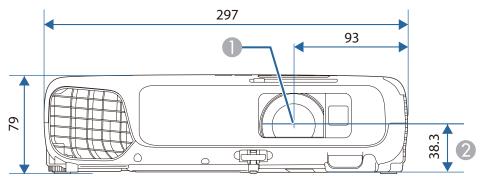

EB-W03/EB-X03/EB-S03/EB-X120/EB-S120/EB-X200/EB-S200

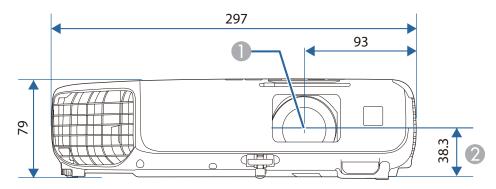

Center of lens

2 Distance from center of lens to suspension bracket fixing point

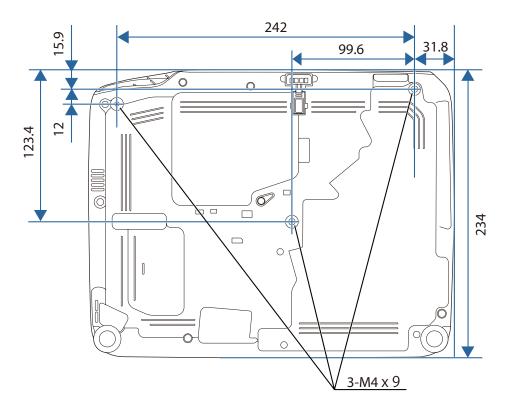

Units: mm

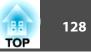

This section briefly explains the difficult terms that are not explained in the text of this guide. For details, refer to other commercially available publications.

| Ad hoc mode         | A method of wireless LAN connection that communicates with wireless LAN clients without using an access point.                                                                                                    |
|---------------------|----------------------------------------------------------------------------------------------------|
| Aspect Ratio        | The ratio between an image's length and its height. Screens with a horizontal:vertical ratio of 16:9, such as HDTV screens, are known as wide screens. SDTV and general computer displays have an aspect ratio of 4:3.                                                                                                    |
| Component Video     | A method that separates the video signal into a luminance component (Y), and a blue minus luminance (Cb or Pb) and a red minus luminance (Cr or Pr).                                                                                                    |
| Composite video     | A method that combines the video signal into a luminance component and a color component for transmission down a single cable.                                                                                                    |
| Contrast            | The relative brightness of the light and dark areas of an image can be increased or decreased to make text and graphics stand out more clearly, or to make them appear softer. Adjusting this particular property of an image is called contrast adjustment.                                                                |
| DHCP                | An abbreviation of Dynamic Host Configuration Protocol, this protocol automatically assigns an <u>IP address</u> to equipment connected to a network.                                                                                                    |
| Gateway Address     | This is a server (router) for communicating across a network (subnet) divided according to subnet mask.                                                                                                    |
| HDTV                | <ul> <li>An abbreviation for High-Definition Television that refers to high-definition systems which satisfy the following conditions.</li> <li>Vertical resolution of 720p or 1080i or greater (p = <u>Progressive</u>), i = <u>Interlace</u>)</li> <li>Screen <u>aspect ratio</u> of 16:9</li> </ul>                      |
| Infrastructure mode | A method for wireless LAN connection in which devices communicate through access points.                                                                                                    |
| Interlace           | Transmits information needed to create one screen by sending every other line, starting from the top of the image and working down to the bottom. Images are more likely to flicker because one frame is displayed every other line.                                                                                        |
| IP Address          | A number to identify a computer connected to a network.                                                                                                    |
| Progressive         | Projects information to create one screen at a time, displaying the image for one frame. Even though the number of scan lines is the same, the amount of flicker in images decreases because the volume of information has doubled compared with an interlace system.                                                       |
| Refresh Rate        | The light-emitting element of a display maintains the same luminosity and color for an extremely short time. Because of this, the image must be scanned many times per second to refresh the light-emitting element. The number of refresh operations per second is called the Refresh Rate and is expressed in hertz (Hz). |
| SDTV                | An abbreviation for Standard Definition Television that refers to standard television systems which do not satisfy the conditions for HDTV High-Definition Television.                                                                                                    |
| SNMP                | An abbreviation for Simple Network Management Protocol, which is the protocol for monitoring and controlling devices such as routers and computers connected to a TCP/IP network.                                                                                                    |
| sRGB                | An international standard for color intervals that was formulated so that colors that are reproduced by video equipment can be handled easily by computer operating systems (OS) and the Internet. If the connected source has an sRGB mode, set both the projector and the connected signal source to sRGB.                |

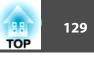

| SSID            | SSID is identification data for connecting to another device on a wireless LAN. Wireless communication is possible between devices that correspond to SSID.                                                                                                    |
|-----------------|----------------------------------------------------------------------------------------------------|
| Subnet Mask     | This is a numerical value that defines the number of bits used for the network address on a divided network (subnet) from the IP address.                                                                                                    |
| SVGA            | A screen size standard with a resolution of 800 (horizontal) x 600 (vertical) dots.                                                                                                    |
| S-Video         | A method that separates the video signal into a luminance component (Y) and a color component (C).                                                                                                    |
| SXGA            | A screen size standard with a resolution of 1,280 (horizontal) x 1,024 (vertical) dots.                                                                                                    |
| Sync.           | The signals output from computers have a specific frequency. If the projector frequency does not match this frequency, the resulting images are not of a good quality. The process of matching the phases of these signals (the relative position of the crests and the troughs in the signal) is called Synchronization. If the signals are not synchronized, flickering, blurriness, and horizontal interference occur. |
| Tracking        | The signals output from computers have a specific frequency. If the projector frequency does not match this frequency, the resulting images are not of a good quality. The process of matching the frequency of these signals (the number of crests in the signal) is called Tracking. If Tracking is not carried out correctly, wide vertical stripes appear in the signal.                                              |
| Trap IP Address | This is the <u>IP address</u> for the destination computer used for error notification in SNMP.                                                                                                    |
| VGA             | A screen size standard with a resolution of 640 (horizontal) x 480 (vertical) dots.                                                                                                    |
| XGA             | A screen size standard with a resolution of 1,024 (horizontal) x 768 (vertical) dots.                                                                                                    |

#### **General Notes**

All rights reserved. No part of this publication may be reproduced, stored in a retrieval system, or transmitted in any form or by any means, electronic, mechanical, photocopying, recording, or otherwise, without the prior written permission of Seiko Epson Corporation. No patent liability is assumed with respect to the use of the information contained herein. Neither is any liability assumed for damages resulting from the use of the information contained herein.

Neither Seiko Epson Corporation nor its affiliates shall be liable to the purchaser of this product or third parties for damages, losses, costs, or expenses incurred by the purchaser or third parties as a result of: accident, misuse, or abuse of this product or unauthorized modifications, repairs, or alterations to this product, or (excluding the U.S.) failure to strictly comply with Seiko Epson Corporation's operating and maintenance instructions.

Seiko Epson Corporation shall not be liable against any damages or problems arising from the use of any options or any consumable products other than those designated as Original Epson Products or Epson Approved Products by Seiko Epson Corporation.

The contents of this guide may be changed or updated without further notice.

Illustrations in this guide and the actual projector may differ.

#### **Restriction of Use**

When this product is used for applications requiring high reliability/safety such as transportation devices related to aviation, rail, marine, automotive etc.; disaster prevention devices; various safety devices etc; or functional/precision devices etc, you should use this product only after giving consideration to including fail-safes and redundancies into your design to maintain safety and total system reliability. Because this product was not intended for use in applications requiring extremely high reliability/safety such as aerospace equipment, main communication equipment, nuclear power control equipment, or medical equipment related to direct medical care etc, please make your own judgment on this product's suitability after a full evaluation.

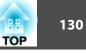

#### **About Notations**

Microsoft® Windows® 2000 operating system Microsoft® Windows® XP operating system Microsoft® Windows Vista® operating system Microsoft® Windows® 7 operating system Microsoft® Windows® 8 operating system

In this guide, the operating systems above are referred to as "Windows 2000," "Windows XP," "Windows Vista," "Windows 7," and "Windows 8". Furthermore, the collective term Windows may be used to refer to Windows 2000, Windows XP, Windows Vista, Windows 7, and Windows 8, and multiple versions of Windows may be referred to as, for example, Windows 2000/XP/Vista, with the Windows notation omitted.

Mac OS X 10.3.x Mac OS X 10.4.x Mac OS X 10.5.x Mac OS X 10.6.x Mac OS X 10.7.x Mac OS X 10.8.x

In this guide, the operating systems above are referred to as "Mac OS X 10.3.9," "Mac OS X 10.4.x," "Mac OS X 10.5.x," "Mac OS X 10.6.x," "Mac OS X 10.7.x," and "Mac OS X 10.8.x". Furthermore, the collective term "Mac OS" is used to refer to them.

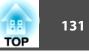

#### **General Notice:**

IBM, DOS/V, and XGA are trademarks or registered trademarks of International Business Machines Corporation.

Mac and Mac OS are trademarks of Apple Inc.

App Store is a service mark of Apple Inc.

Google play is a trademark of Google Inc.

Microsoft, Windows, Windows Vista, PowerPoint, and Windows logo are trademarks or registered trademarks of Microsoft Corporation in the United States and/or other countries.

WPA<sup>™</sup> and WPA2<sup>™</sup> are registered trademarks of Wi-Fi Alliance.

HDMI and High-Definition Multimedia Interface are the trademarks or registered trademarks of HDMI Licensing LLC.

EPSON and ELPLP are trademarks or registered trademarks of the SEIKO EPSON CORPORATION.

Other product names used herein are also for identification purposes only and may be trademarks of their respective owners. Epson disclaims any and all rights in those marks.

©SEIKO EPSON CORPORATION 2013. All rights reserved.

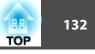

#### A

| A/V Mute                      |        |
|-------------------------------|--------|
| A/V Mute Timer                |        |
| Air exhaust vent              | 10     |
| Air filter replacement period | 111    |
| Aspect                        | 43, 76 |
| Auto Iris                     | 43, 75 |
| Auto Setup                    |        |
| Auto V-Keystone               | 77     |

### B

| Basic menu | 81 |
|------------|----|
| Blackboard | 42 |
| Brightness | 75 |

### С

| Ceiling 20, 79                              |  |
|---------------------------------------------|--|
| Ceiling mount fixing points 12              |  |
| Cleaning 106                                |  |
| Cleaning the air filter and air intake vent |  |
|                                             |  |
| Cleaning the Projector's Surface 106        |  |
| Color Adjustment 75                         |  |
| Color Mode 42, 75                           |  |
| Color Saturation                            |  |
| Color Temp 75                               |  |
| Computer port 12                            |  |
| Configuration menu                          |  |
| Connection mode                             |  |
| Consumables 115                             |  |
| Continuous play 53                          |  |
| Contrast                                    |  |

| 13 |
|----|
| 52 |
| 77 |
| 56 |
|    |

### D

| Direct Power On    | 79 |
|--------------------|----|
| Display            | 79 |
| Display Background |    |
| Display order      | 53 |
| Display settings   |    |
| Document Camera    |    |
| Dynamic            | 42 |

### E

| ECO Display   | 87 |
|---------------|----|
| ECO menu      | 86 |
| Email Address | 85 |
| ESC/VP21      | 68 |
| Extended menu | 78 |
| E-Zoom        | 56 |

### F

| Focus ring            | 11 |
|-----------------------|----|
| Foot adjust lever     | 10 |
| Freeze                | 54 |
| Front 20,             | 79 |
| Front adjustable foot | 11 |
| Full Lock             | 62 |

### G

| Gateway Address |  | 83 |  |
|-----------------|--|----|--|
|-----------------|--|----|--|

### Η

| HDMI port 12                       | 2 |
|------------------------------------|---|
| HDMI Video Range 76                |   |
| Help function                      |   |
| High Altitude Mode 79              |   |
| H-Keystone adjuster 37             | 1 |
| Horizontal keystone adjuster 7, 37 | 1 |
| How to replace the air filter 111  | - |
| How to replace the lamp 108        | ; |

### Ι

| Image menu   | 75 |
|--------------|----|
| Indicators   | 91 |
| Info menu    | 87 |
| Input Signal | 76 |
| Input signal | 87 |
| IP Address   |    |

### K

| Keystone | <br>77 |
|----------|--------|
|          |        |

### L

| Lamp cover              | 11     |
|-------------------------|--------|
| Lamp hours              | 86, 87 |
| Lamp indicator          | 91     |
| Lamp replacement period | 108    |
| Language                | 79     |
| Lens Cover Timer        | 87     |
| Light Optimizer         | 86     |

### M

| Mail Notification . | ••••• | 67,85 |
|---------------------|-------|-------|
|---------------------|-------|-------|

| Mail Notification menu 84 |  |
|---------------------------|--|
| Messages 79               |  |
| Monitor Displays 121      |  |
| Mouse pointer 57          |  |

#### N

| Network Configuration | 80 |
|-----------------------|----|
| Network information   | 80 |
| Network Menu          | 79 |
| Network Protection    | 60 |
| Noise Reduction       | 76 |

#### 0

| Operating temperature | 123 |
|-----------------------|-----|
| Operation             | 79  |
| Optional accessories  | 115 |
| Overheating           | 92  |

#### P

| Part Names and Functions | 10 |
|--------------------------|----|
| Password protect         | 60 |
| Password Protect Sticker |    |
| PC Free 49,              | 52 |
| Photo                    | 42 |
| Pointer                  | 55 |
| Pointer shape            | 78 |
| Port Number              | 85 |
| Position                 | 76 |
| Power indicator          | 91 |
| Power inlet              | 11 |
| Power On Protect         | 60 |
| Presentation 42,         | 48 |
| Problem Solving          | 91 |

| Progressive           | 76 |
|-----------------------|----|
| Projection            |    |
| Projection distance 1 | 16 |
| Projector keyword     | 81 |
| Projector Name        | 81 |
| Projector Setup       | 65 |

### Q

| Quick Corner                      | 77 |
|-----------------------------------|----|
| Quick Wireless Connection USB Key | 15 |

### R

| Reading Mail 6                    | 57  |
|-----------------------------------|-----|
| Rear                              |     |
| Rear feet 1                       | 13  |
| Rear screen 2                     | 20  |
| Refresh Rate                      | 37  |
| Remote control 1                  | 4   |
| Remote receiver 11, 1             |     |
| Replacing batteries 1             |     |
| Reset all                         |     |
| Reset menu                        |     |
| Resetting the lamp operating time |     |
|                                   | 1   |
| Resolution                        |     |
| Rotating images                   |     |
|                                   | . 0 |

### S

| Screen size 1         | 116 |
|-----------------------|-----|
| Screen switching time | 53  |
| Security menu         | 83  |
| Select Drive          | 49  |
| Settings menu         | 77  |

| Sharpness 75                        |
|-------------------------------------|
| Signal menu 75                      |
| Sleep Mode 87                       |
| Sleep Mode Timer 87                 |
| SMTP Server                         |
| SNMP                                |
| Soft keyboard 80                    |
| Source                              |
| Source Search 13, 31                |
| Speaker 12                          |
| Specifications 123                  |
| Sports 42                           |
| sRGB                                |
| SSID 82                             |
| Standby Mode 87                     |
| Startup Screen                      |
| Storage temperature 123             |
| Subnet Mask                         |
| Supported Monitor Displays 121      |
| S-Video port                        |
| Sync info                           |
| Sync                                |
| -/ //////////////////////////////// |

### T

| Temp indicator | 91 |
|----------------|----|
| Test Pattern   | 78 |
| Theatre        | 42 |
| Tint           | 75 |
| Tracking       | 76 |

### U

| USB Type B | <br>79 |
|------------|--------|
| USB-A port | <br>11 |

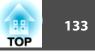

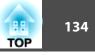

| USB-B port             | 12 |
|------------------------|----|
| User button            | 78 |
| User's Logo            | 58 |
| User's Logo Protection | 60 |

#### V

| Video port     | 12 |
|----------------|----|
| Video signal   |    |
| Volume         | 78 |
| Volume buttons | 14 |

#### W

| Web Browser 65             |
|----------------------------|
| Web Control                |
| Web Control Password 81    |
| Web Remote                 |
| Whiteboard 42              |
| Wireless LAN menu 82       |
| Wireless LAN Power 82      |
| Wireless LAN system 82     |
| Wireless LAN unit 115      |
| Wireless mouse function 57 |

### Ζ

| Zoom      | 77 |
|-----------|----|
| Zoom ring | 11 |